# **NetIQ® AppManager® for Nortel™ Communication Server 2000/2100**

**Management Guide**

**February 2011**

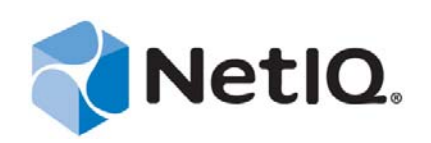

#### **Legal Notice**

THIS DOCUMENT AND THE SOFTWARE DESCRIBED IN THIS DOCUMENT ARE FURNISHED UNDER AND ARE SUBJECT TO THE TERMS OF A LICENSE AGREEMENT OR A NON‐DISCLOSURE AGREEMENT. EXCEPT AS EXPRESSLY SET FORTH IN SUCH LICENSE AGREEMENT OR NON‐DISCLOSURE AGREEMENT, NETIQ CORPORATION PROVIDES THIS DOCUMENT AND THE SOFTWARE DESCRIBED IN THIS DOCUMENT "AS IS" WITHOUT WARRANTY OF ANY KIND, EITHER EXPRESS OR IMPLIED, INCLUDING, BUT NOT LIMITED TO, THE IMPLIED WARRANTIES OF MERCHANTABILITY OR FITNESS FOR A PARTICULAR PURPOSE. SOME STATES DO NOT ALLOW DISCLAIMERS OF EXPRESS OR IMPLIED WARRANTIES IN CERTAIN TRANSACTIONS; THEREFORE, THIS STATEMENT MAY NOT APPLY TO YOU.

This document and the software described in this document may not be lent, sold, or given away without the prior written permission of NetIQ Corporation, except as otherwise permitted by law. Except as expressly set forth in such license agreement or non‐disclosure agreement, no part of this document or the software described in this document may be reproduced, stored in a retrieval system, or transmitted in any form or by any means, electronic, mechanical, or otherwise, without the prior written consent of NetIQ Corporation. Some companies, names, and data in this document are used for illustration purposes and may not represent real companies, individuals, or data.

This document could include technical inaccuracies or typographical errors. Changes are periodically made to the information herein. These changes may be incorporated in new editions of this document. NetIQ Corporation may make improvements in or changes to the software described in this document at any time.

#### **© 2012 NetIQ Corporation and its affiliates. All Rights Reserved.**

U.S. Government Restricted Rights: If the software and documentation are being acquired by or on behalf of the U.S. Government or by a U.S. Government prime contractor or subcontractor (at any tier), in accordance with 48 C.F.R. 227.7202‐4 (for Department of Defense (DOD) acquisitions) and 48 C.F.R. 2.101 and 12.212 (for non‐DOD acquisitions), the government's rights in the software and documentation, including its rights to use, modify, reproduce, release, perform, display or disclose the software or documentation, will be subject in all respects to the commercial license rights and restrictions provided in the license agreement.

Check Point, FireWall‐1, VPN‐1, Provider‐1, and SiteManager‐1 are trademarks or registered trademarks of Check Point Software Technologies Ltd.

ActiveAudit, ActiveView, Aegis, AppManager, Change Administrator, Change Guardian, Compliance Suite, the cube logo design, Directory and Resource Administrator, Directory Security Administrator, Domain Migration Administrator, Exchange Administrator, File Security Administrator, Group Policy Administrator, Group Policy Guardian, Group Policy Suite, IntelliPolicy, Knowledge Scripts, NetConnect, NetIQ, the NetIQ logo, PSAudit, PSDetect, PSPasswordManager, PSSecure, Secure Configuration Manager, Security Administration Suite, Security Manager, Server Consolidator, VigilEnt, and Vivinet are trademarks or registered trademarks of NetIQ Corporation or its subsidiaries in the USA. All other company and product names mentioned are used only for identification purposes and may be trademarks or registered trademarks of their respective companies.

For purposes of clarity, any module, adapter or other similar material ("Module") is licensed under the terms and conditions of the End User License Agreement for the applicable version of the NetIQ product or software to which it relates or interoperates with, and by accessing, copying or using a Module you agree to be bound by such terms. If you do not agree to the terms of the End User License Agreement you are not authorized to use, access or copy a Module and you must destroy all copies of the Module and contact NetIQ for further instructions.

# **Contents**

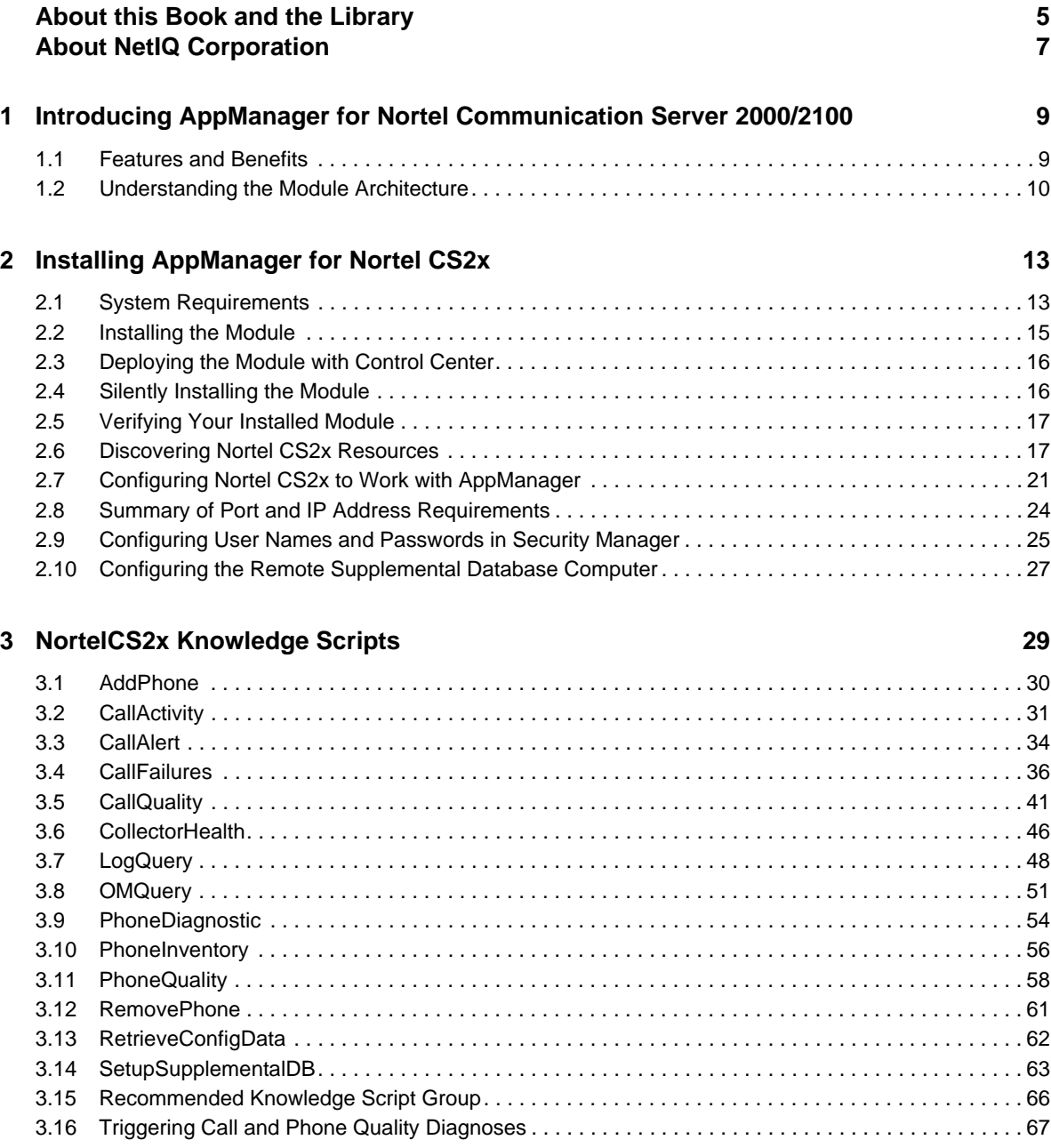

NetIQ® AppManager® for Nortel™ Communication Server 2000/2100

# <span id="page-4-0"></span>**About this Book and the Library**

The NetIQ AppManager for Nortel CS2x product (AppManager) is a comprehensive solution for managing, diagnosing, and analyzing performance, availability, and health for a broad spectrum of operating environments, applications, services, and server hardware.

AppManager for Nortel CS2x provides system administrators with a central, easy‐to‐use console to view critical server and application resources across the enterprise. With AppManager for Nortel CS2x, administrative staff can monitor computer and application resources, check for potential problems, initiate responsive actions, automate routine tasks, and gather performance data for real‐ time and historical reporting and analysis.

## **Intended Audience**

This guide provides information for individuals responsible for installing an AppManager module and monitoring specific applications with AppManager.

# **Other Information in the Library**

The library provides the following information resources:

#### **Installation Guide for AppManager**

Provides complete information about AppManager pre‐installation requirements and step‐by‐ step installation procedures for all AppManager components.

#### **User Guide for AppManager Control Center**

Provides complete information about managing groups of computers, including running jobs, responding to events, creating reports, and working with Control Center. A separate guide is available for the AppManager Operator Console.

#### **Administrator Guide for AppManager**

Provides information about maintaining an AppManager management site, managing security, using scripts to handle AppManager tasks, and leveraging advanced configuration options.

#### **Upgrade and Migration Guide for AppManager**

Provides complete information about how to upgrade from a previous version of AppManager.

#### **Management guides**

Provide information about installing and monitoring specific applications with AppManager.

**Help**

Provides context-sensitive information and step-by-step guidance for common tasks, as well as definitions for each field on each window.

The AppManager for Nortel CS2x library is available in Adobe Acrobat (PDF) format from the NetIQ Web site: [www.netiq.com/support/am/extended/documentation/](http://www.netiq.com/support/am/extended/documentation/default.asp?version=AMDocumentation) [default.asp?version=AMDocumentation](http://www.netiq.com/support/am/extended/documentation/default.asp?version=AMDocumentation).

# **Conventions**

The library uses consistent conventions to help you identify items throughout the documentation. The following table summarizes these conventions.

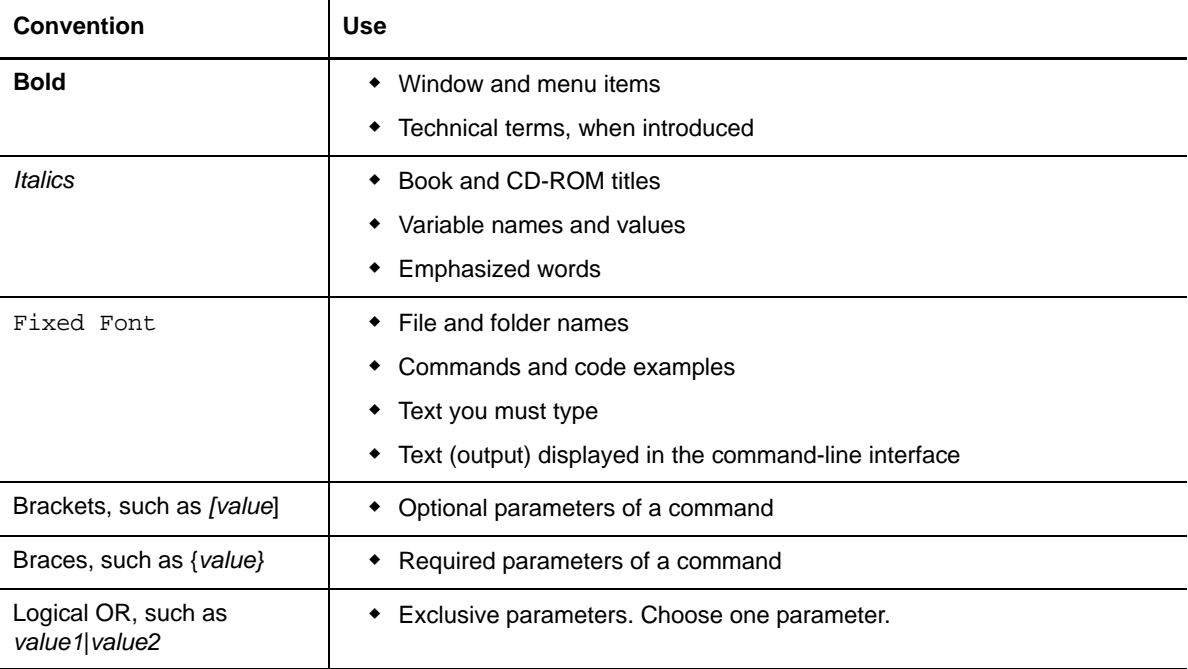

# <span id="page-6-0"></span>**About NetIQ Corporation**

NetIQ, an Attachmate business, is a global leader in systems and security management. With more than 12,000 customers in over 60 countries, NetIQ solutions maximize technology investments and enable IT process improvements to achieve measureable cost savings. The company's portfolio includes award‐winning management products for IT Process Automation, Systems Management, Security Management, Configuration Audit and Control, Enterprise Administration, and Unified Communications Management. For more information, please visit [www.netiq.com](http://www.netiq.com).

# **Contacting Sales Support**

For questions about products, pricing, and capabilities, please contact your local partner. If you cannot contact your partner, please contact our Sales Support team

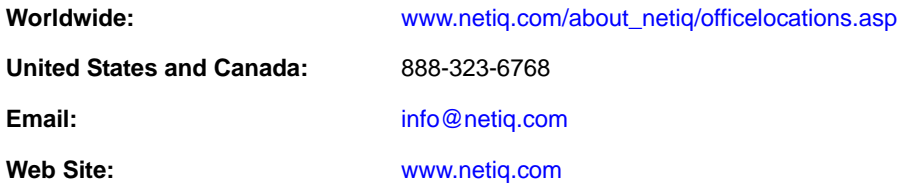

# **Contacting Technical Support**

For specific product issues, please contact our Technical Support team.

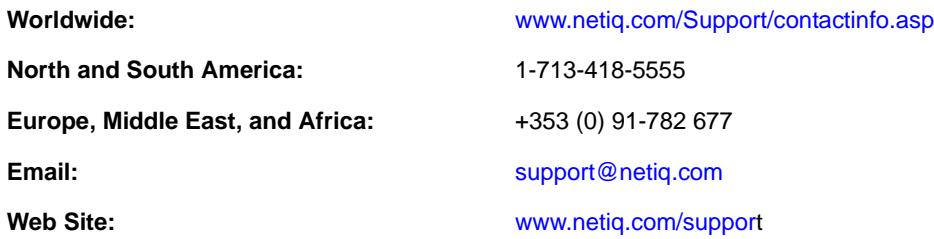

# **Contacting Documentation Support**

Our goal is to provide documentation that meets your needs. If you have suggestions for improvements, please email Documentation‐[Feedback@netiq.com.](mailto:Documentation-Feedback@netiq.com) We value your input and look forward to hearing from you.

# **Contacting the Online User Community**

Qmunity, the NetIQ online community, is a collaborative network connecting you to your peers and NetIQ experts. By providing more immediate information, useful links to helpful resources, and access to NetIQ experts, Qmunity helps ensure you are mastering the knowledge you need to realize the full potential of IT investments upon which you rely. For more information, please visit <http://community.netiq.com>.

## <span id="page-8-0"></span>1 <sup>1</sup> **Introducing AppManager for Nortel Communication Server 2000/2100**

This chapter introduces AppManager for Nortel Communication Server 2000/2100 (Nortel CS2x), providing a brief overview of the module and its architecture.

Nortel Communication Server 2000/2100 is a large‐scale, carrier‐grade, scalable IP‐PBX solutions for consumer and business communication needs, providing traditional voice services and multimedia communications capabilities such as audio and video conferencing, call handling, directory services, instant messaging, and Web collaboration.

**NOTE**: NetIQ supports Nortel Communication Server 1000 with the AppManager for Nortel CS1000 module.

## <span id="page-8-1"></span>**1.1 Features and Benefits**

AppManager helps you gain easy access to Communication Server data, and helps you analyze and manage that data. The AppManager for Nortel CS2x solution minimizes the cost of maintaining Communication Server services and functions, aids in capacity planning, and can prevent downtime. The solution also provides a wide range of diagnostic and management data, which can help prevent outages and keep things running smoothly.

AppManager for Nortel CS2x includes Knowledge Scripts for creating jobs that monitor the health and status of key Communication Server components. These scripts allow you to monitor and manage crucial services at a depth unparalleled by any other solution. You can configure each Knowledge Script to send an alert, collect data for reporting, and perform automated problem management when an event occurs.

The following are just a few of the features and benefits of monitoring Nortel CS2x with AppManager:

- Monitors the health of system components by monitoring log stream activity and operational measurements:
	- Integrated Element Management System (IEMS) and associated Element Managers
	- Call Server
	- Gateway controllers and gateways
	- Centrex IP Call Managers (CICMs)
	- SIP server
	- Next Generation Session Server (NGSS)
- Monitors availability and activity for collector services
- Monitors completed and active calls
- Monitors real-time, mid-call voice quality statistics from active calls on IP phones: MOS, R-Value, jitter, latency, packet loss
- Monitors end‐of‐call voice quality statistics from the CICM Element Manager and the CBM: MOS, R‐Value, jitter, latency, packet loss
- Monitors LINE (line maintenance) logs for call failures
- ◆ Monitors the CICM Element Manager for mid-call alerts (vqalerts)
- Performs queries on specified logs and the OM Report
- \* Supports Nortel Communication Server version SN11 and SE11. Requires UNISTIM Phase 2 phones for complete call‐quality monitoring
- ◆ Reduces the time that you spend diagnosing and resolving issues relating to fundamental call– processing functions
- Provides cross‐product interaction with NetIQ Vivinet Diagnostics. For more information, see [Section 3.16,](#page-66-1) "Triggering Call and Phone Quality Diagnoses," on page 67.
- <span id="page-9-1"></span>Automates system management issues that could affect Nortel CS2x performance

## <span id="page-9-0"></span>**1.2 Understanding the Module Architecture**

With AppManager proxy architecture support for monitoring Nortel CS2x, the AppManager agent does not need to be installed on every device that you want to monitor. You can associate a proxy agent computer with only one repository computer. However, you can associate a repository computer with more than one proxy agent computer.

The following diagram illustrates the relationship between Nortel CS2x components, the AppManager repository server, and the proxy agent computer.

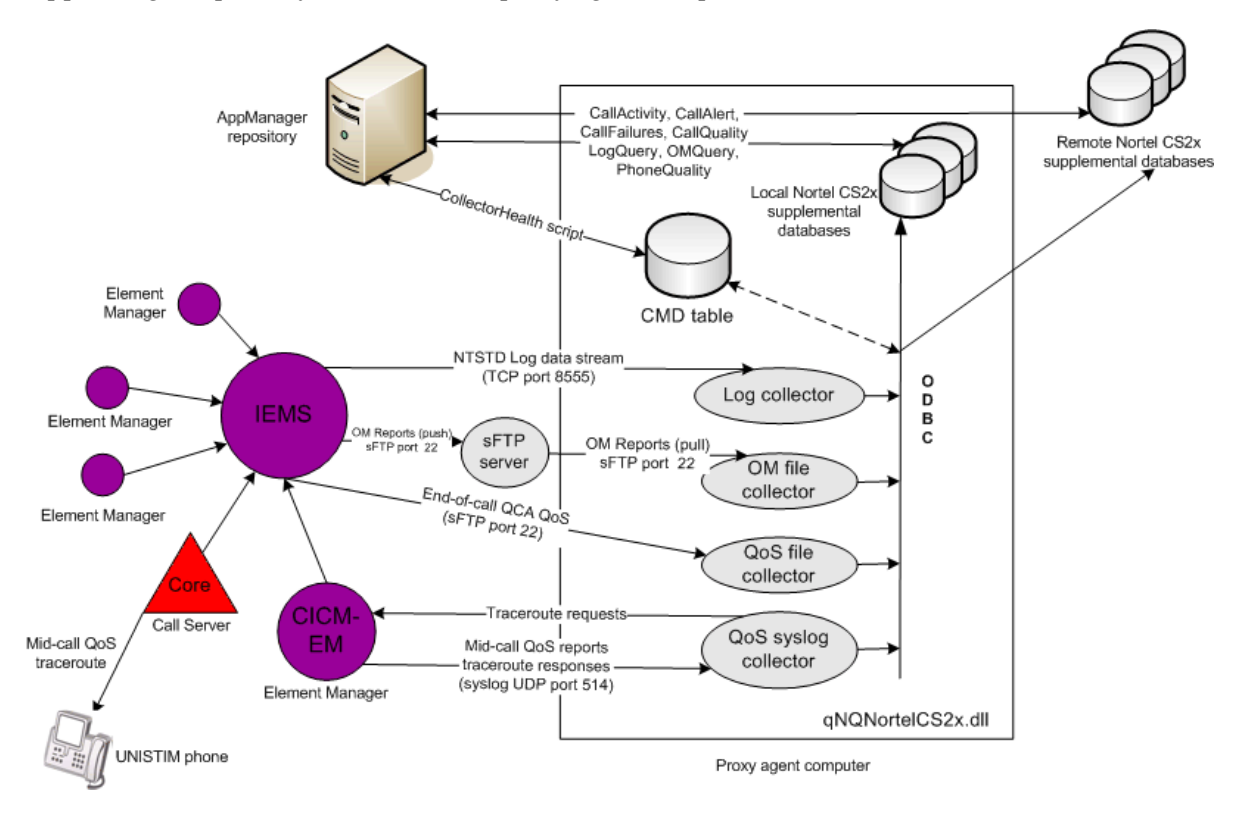

You install the AppManager for Nortel CS2x module on the proxy agent computer. Then run the Discovery\_NortelCS2x Knowledge Script to configure the collector services and to create the supplemental database on the proxy agent computer or on a remote computer. For more information, see Section 3.14.1, ["Understanding](#page-62-1) the Supplemental Database," on page 63.

 Individual Element Managers and the Core and Billing Manager (CBM) send logs and OM Reports to the IEMS (Integrated Element Management System), which in turn sends the logs to the log collector service and the OM Reports to the OM file collector service over Telnet. The log collector service listens on port 8555. The OM file collector service listens on port 22.

**NOTE**: AppManager processes Operational Measurement (OM) files, but the data does not get stored on the OM table of the supplemental database. The OM file collector service does not retrieve or process historical samples, though it will remove historical samples on the sFTP server to manage file space. NortelCS2x Knowledge Scripts that use OM files include: [CallActivity,](#page-30-1) [CollectorHealth,](#page-45-1) and [OMQuery.](#page-50-1)

- ◆ The CBM constructs end-of-call QoS Collector Application records from per-call information published by gateway controllers. It then uses sFTP to send these records to the QoS file collector service.
- The CICM Element Manager sends syslogs, mid‐call QoS alerts, and traceroute responses to the QoS syslog collector service.
- The CICM Element Manager also sends syslogs containing mid‐call QoS records to the UNISTIM phone proxy collector. UNISTIM (Unified Networks IP Stimulus) is a proprietary Nortel VoIP protocol.
- The [CollectorHealth](#page-45-1) Knowledge Script verifies that all collectors are installed and contain data. And, by issuing commands stored in the CMD table in the supplemental database, the CollectorHealth script prompts the collector services to push their data to the appropriate supplemental database using Open Database Connectivity (ODBC).
- The [CallActivity,](#page-30-1) [CallAlert](#page-33-1), [CallFailures,](#page-35-1) [CallQuality](#page-40-1), [LogQuery](#page-47-1), [OMQuery,](#page-50-1) and [PhoneDiagnostic](#page-53-1) and PhoneQuality Knowledge Scripts query the supplemental database for the information you specify.

# <span id="page-12-0"></span> $\boldsymbol{D}$ <sup>2</sup> **Installing AppManager for Nortel CS2x**

This chapter describes system requirements for AppManager for Nortel CS2x and provides installation instructions.

This chapter assumes you have AppManager installed. For more information about installing AppManager or about AppManager system requirements, see the *Installation Guide for AppManager*, which is available on the AppManager Documentation Web site: [www.netiq.com/support/am/](https://www.netiq.com/support/am/extended/documentation/default.asp) [extended/documentation/default.asp.](https://www.netiq.com/support/am/extended/documentation/default.asp)

# <span id="page-12-1"></span>**2.1 System Requirements**

AppManager for Nortel CS2x has the following system requirements:

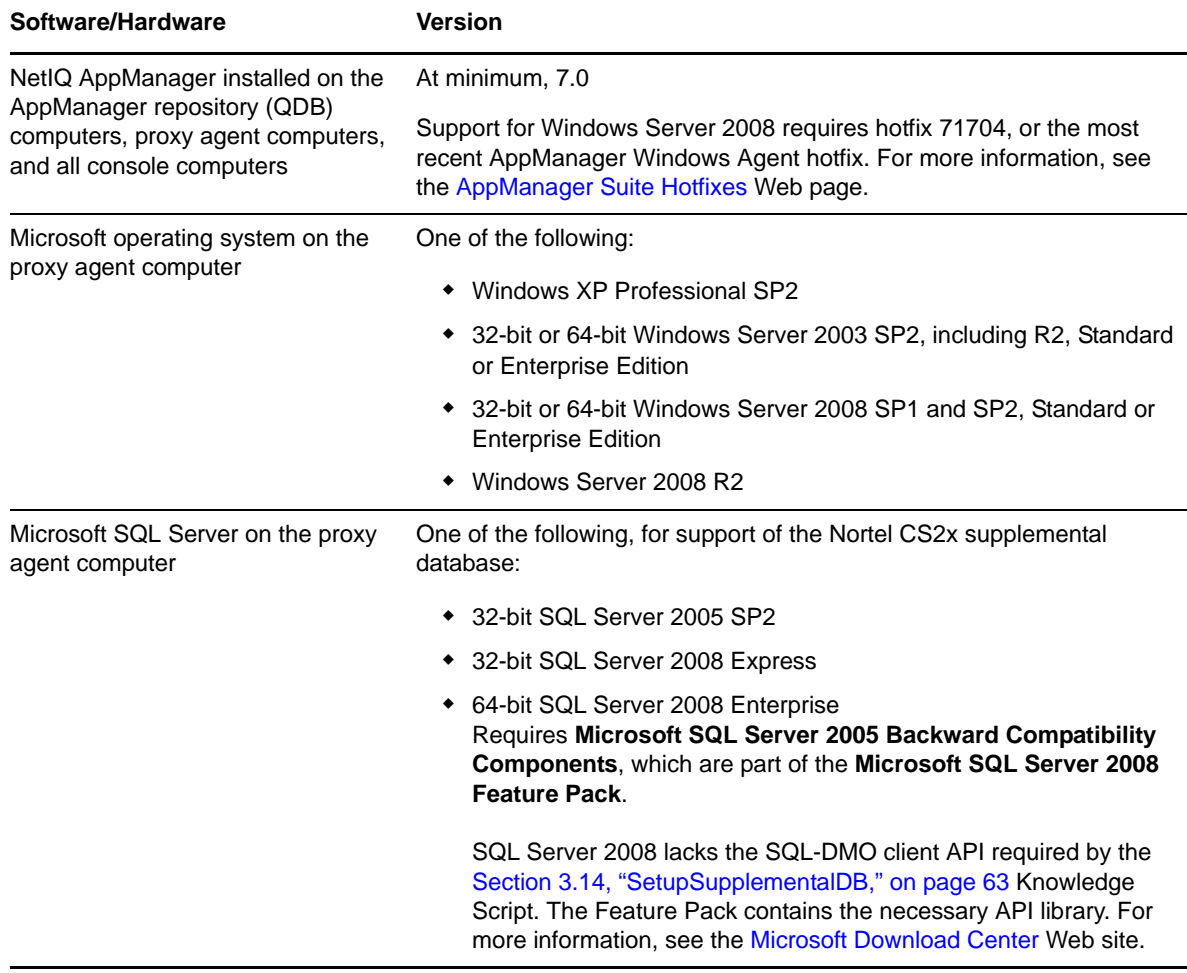

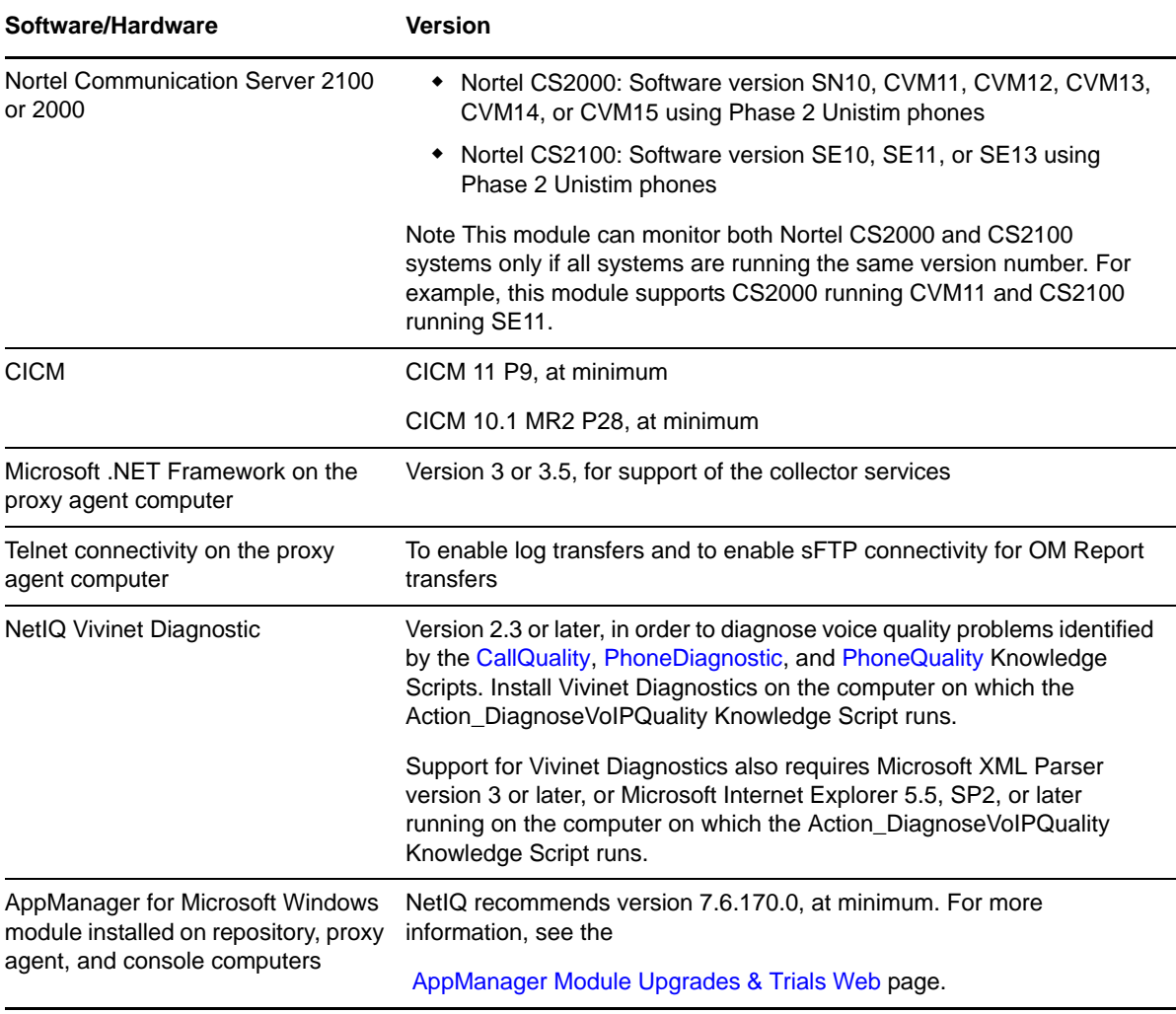

**NOTE**: AppManager for Nortel CS2x requires the following corrective content from Avaya product support: CS2x CICM patch sets 10.1MR2 P28 and 11MR2 P9. If you do not apply these patch sets, you might receive events indicating remote throttling at the CS2x or timeouts due to the CICM-EM for the CS2x becoming unresponsive. Apply the most recent patches on both the CICM and the CICM‐EM.

For the latest information about supported software versions and the availability of module updates, visit the AppManager Supported Products page at [www.netiq.com/support/am/supportedproducts/](http://www.netiq.com/support/am/supportedproducts/default.asp) [default.asp](http://www.netiq.com/support/am/supportedproducts/default.asp). If you encounter problems using this module with a later version of your application, contact NetIQ Technical Support.

# <span id="page-14-0"></span>**2.2 Installing the Module**

The setup program automatically identifies and updates all relevant AppManager components on a computer. Therefore, run the setup program only once on any computer. The pre-installation check also runs automatically when you launch the setup program.

You can install the module in one of the following ways:

- Run the module setup program, AM70-NortelCS2x-7.x.x.0.msi, which you downloaded from the Web. Save the module setup files on the distribution computer, and then delete the older versions of the module setup files. For more information about the distribution computer, see the *Installation Guide for AppManager*
- Use Control Center to install the module on the remote computer where an agent is installed. For more information, see Section 2.3, ["Deploying](#page-15-0) the Module with Control Center," on page 16.

#### **To install the module:**

- **1** Run the module setup program on all AppManager repository (QDB) computers to install the Knowledge Scripts and reports.
	- Run the setup program on the primary repository computer first. Then run the setup program on all other repository computers.
	- For repositories running in active/active and active/passive clusters, run the setup program on the active node. Then, copy the following Registry key to the non-active node.

HKEY\_LOCAL\_MACHINE\SOFTWARE\NetIQ\AppManager\4.0

- If you are upgrading from version 7.0 to version 7.1 of the module, you must install the module on your repository computers. Version 7.1 will not work if you do not upgrade your repository computers.
- Install the module on the proxy agent computer. Use one of the following methods:
- Run the module setup program.
- Use Control Center to deploy the installation package.
- If you are upgrading from version 7.0 to version 7.1 of the module, you must install the module on your proxy agent computers. Version 7.1 will not work if you do not upgrade your proxy agent computers.
- **2** Run the module setup program on all Operator Console and Control Center computers to install the Help and console extensions.
- **3** Configure the Nortel CS2x switch to work with AppManager. For more information, see Section 2.7, "Configuring Nortel CS2x to Work with [AppManager,"](#page-20-0) on page 21.
- **4** Configure the CICM Element Manager user name and password in AppManager Security Manager. For more information, see Section 2.9.1, ["Configuring](#page-25-0) CICM User Names and [Passwords,"](#page-25-0) on page 26.
- **5** Configure the sFTP server user name and password in AppManager Security Manager. For more information, see Section 2.9.2, ["Configuring](#page-25-1) sFTP User Names and Passwords," on [page 26.](#page-25-1)
- **6** If you have not discovered Nortel CS2x resources, run the Discovery\_NortelCS2x Knowledge Script on all proxy agent computers where you installed the module. You can use Discovery\_NortelCS2x to create the remote or local supplemental database. You must create a supplemental database before you can run other NortelCS2x Knowledge Scripts. For more information, see Section 2.6, ["Discovering](#page-16-1) Nortel CS2x Resources," on page 17.

When installation is complete, you can find a record of any problems in the NortelCS2x\_Install.log file, located in the \NetIQ\Temp\NetIQ\_Debug\<*ServerName*> folder.

## <span id="page-15-0"></span>**2.3 Deploying the Module with Control Center**

You can use Control Center to deploy the module on a remote computer where an agent is installed. This topic briefly describes the steps involved in deploying a module and provides instructions for checking in the module installation package. For more information, see the *Control Center User Guide for AppManager*, which is available on the AppManager Documentation Web site: [www.netiq.com/](https://www.netiq.com/support/am/extended/documentation/default.asp) [support/am/extended/documentation/default.asp.](https://www.netiq.com/support/am/extended/documentation/default.asp)

#### **2.3.1 Deployment Overview**

This section describes the tasks required to deploy the module on an agent computer.

#### **To deploy the module on an agent computer:**

- **1** Verify the default deployment credentials.
- **2** Check in an installation package.
- **3** Configure an email address to receive notification of a deployment.
- **4** Create a deployment rule or modify an out‐of‐the‐box deployment rule.
- **5** Approve the deployment task.
- **6** View the results.

#### **2.3.2 Checking In the Installation Package**

You must check in the installation package, AM70-NortelCS2x-7.x.x.0.xml, before you can deploy the module on an agent computer.

#### **To check in a module installation package:**

- **1** Log on to Control Center and navigate to the Administration pane.
- **2** In the Deployment folder, select **Packages**.
- **3** On the Tasks pane, click **Check in Packages**.
- **4** Navigate to the folder where you saved AM70-NortelCS2x-7.x.x.0.xml and select the file.
- **5** Click **Open**. The Deployment Package Check in Status dialog box displays the status of the package check in.

## <span id="page-15-1"></span>**2.4 Silently Installing the Module**

You can run the module setup program, AM70-NortelCS2x-7.x.x.0.msi, silently (without user intervention) from a command prompt on the local computer.

Run the following command from the directory in which you saved the module setup program. This command installs the module using default settings.

msiexec.exe /i "AM70-NortelCS2x-7.*x.x*.0.msi" /qn

where *x.x* is the actual version number of the module setup program.

To create a log file that describes the operations of the module setup program, add the following flag to the command noted above:

/L\* "AM70-NortelCS2x-7.*x.x*.0.msi.log"

The log file is created in the directory in which you saved the module setup program.

For more information, see "Performing a Silent Installation" in the *Installation Guide for AppManager*.

# <span id="page-16-0"></span>**2.5 Verifying Your Installed Module**

To verify installation on many computers, run the ReportAM\_CompVersion Knowledge Script. Ensure you discover a report‐enabled agent before running this script. For more information, see the Help for the script.

To verify installation on one or only a few computers, use the Operator Console.

#### **To verify your installed module with the Operator Console:**

- **1** In the TreeView pane, select the computer for which you want to verify your installed module.
- **2** From the TreeView menu, select **Properties**. On the System tab, the System information pane displays the version numbers for all modules installed on the computer.
- **3** Verify that the version number from the *AppManager for Nortel Communication Server 2000/2100 Readme* matches the version number shown in the System information pane.

## <span id="page-16-1"></span>**2.6 Discovering Nortel CS2x Resources**

Use the Discovery\_NortelCS2x Knowledge Script to create the Nortel CS2x supplemental database and to configure the services that collect data from Nortel CS2x components:

- Integrated Element Management System (IEMS)
- Element Managers
- Centrex IP Call Managers (CICM)

For more information, see Section 1.2, ["Understanding](#page-9-1) the Module Architecture," on page 10.

Before discovering resources, perform the following tasks:

- Configure Nortel CS2x to work with AppManager. For more information, see [Section 2.7,](#page-20-0) "Configuring Nortel CS2x to Work with [AppManager,"](#page-20-0) on page 21.
- Configure AppManager Security Manager with the user names and passwords that permit access to CS2x components. For more information, see Section 2.9, ["Configuring](#page-24-0) User Names and [Passwords](#page-24-0) in Security Manager," on page 25.
- For a remote supplemental database, prepare the remote computer for creation of the supplemental database. For more information, see Section 2.10, ["Configuring](#page-26-0) the Remote [Supplemental](#page-26-0) Database Computer," on page 27.

Set the parameters on the Values tab as needed:

**Parameter** How to Set It **General Settings Job Failure Notification**

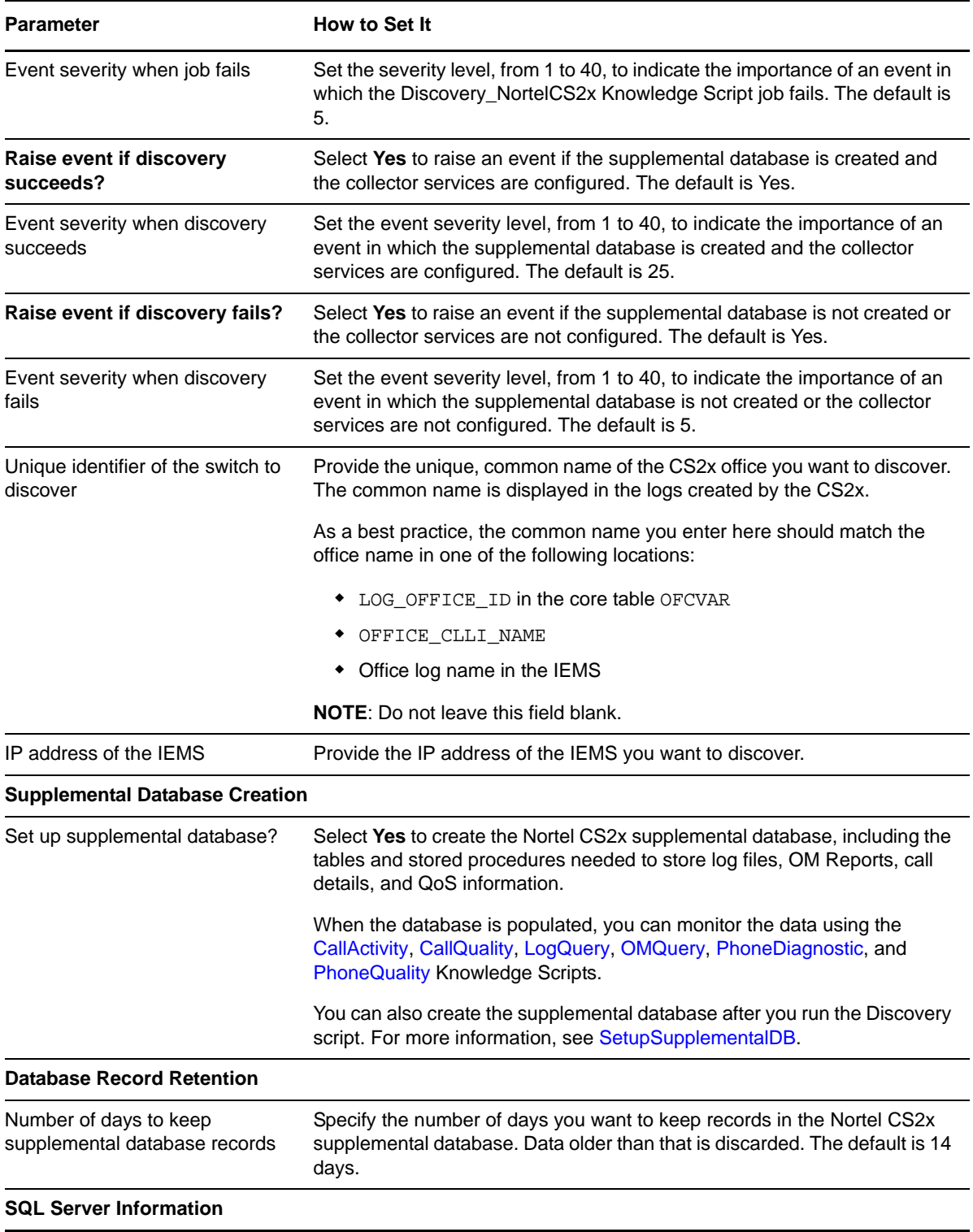

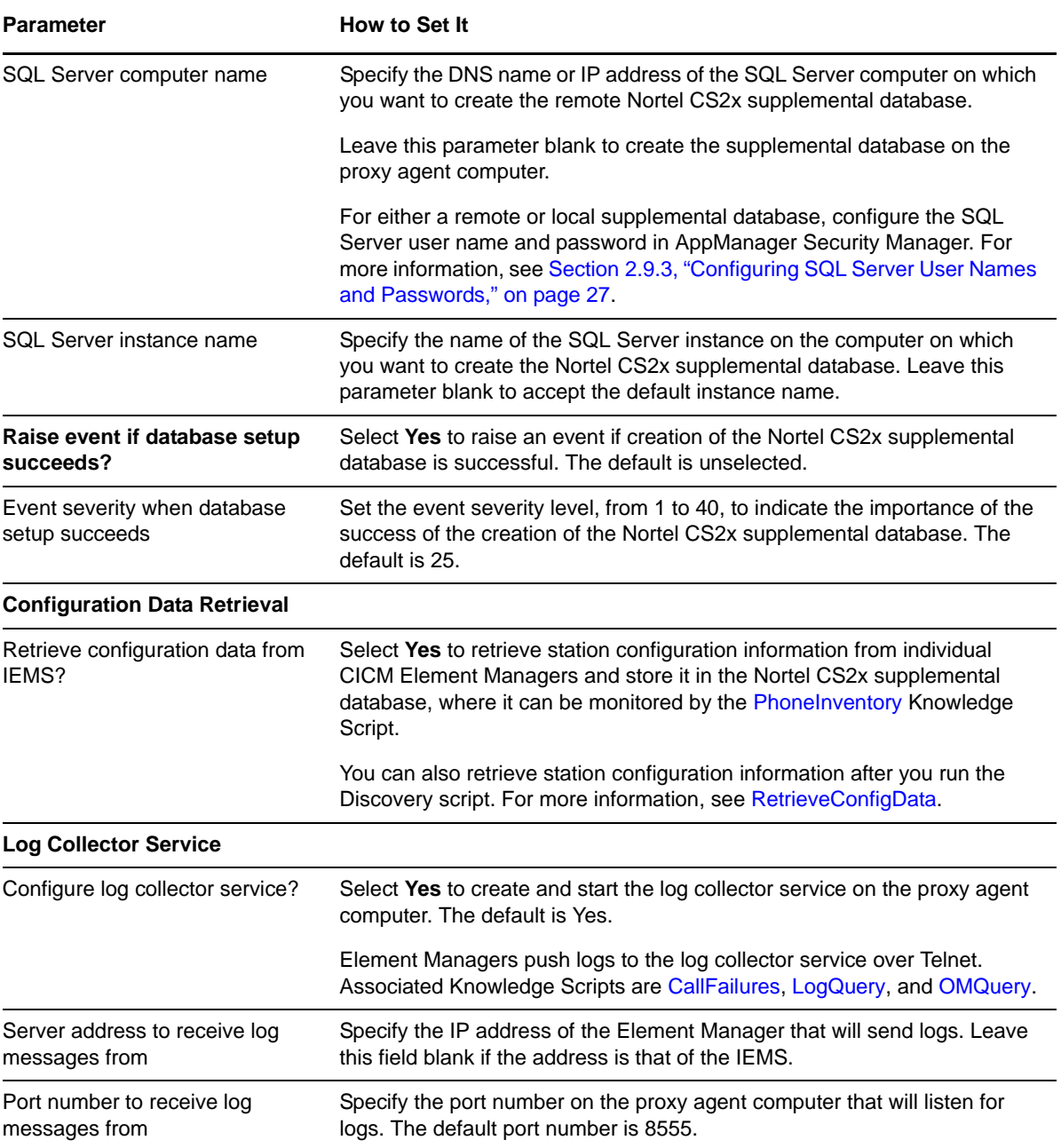

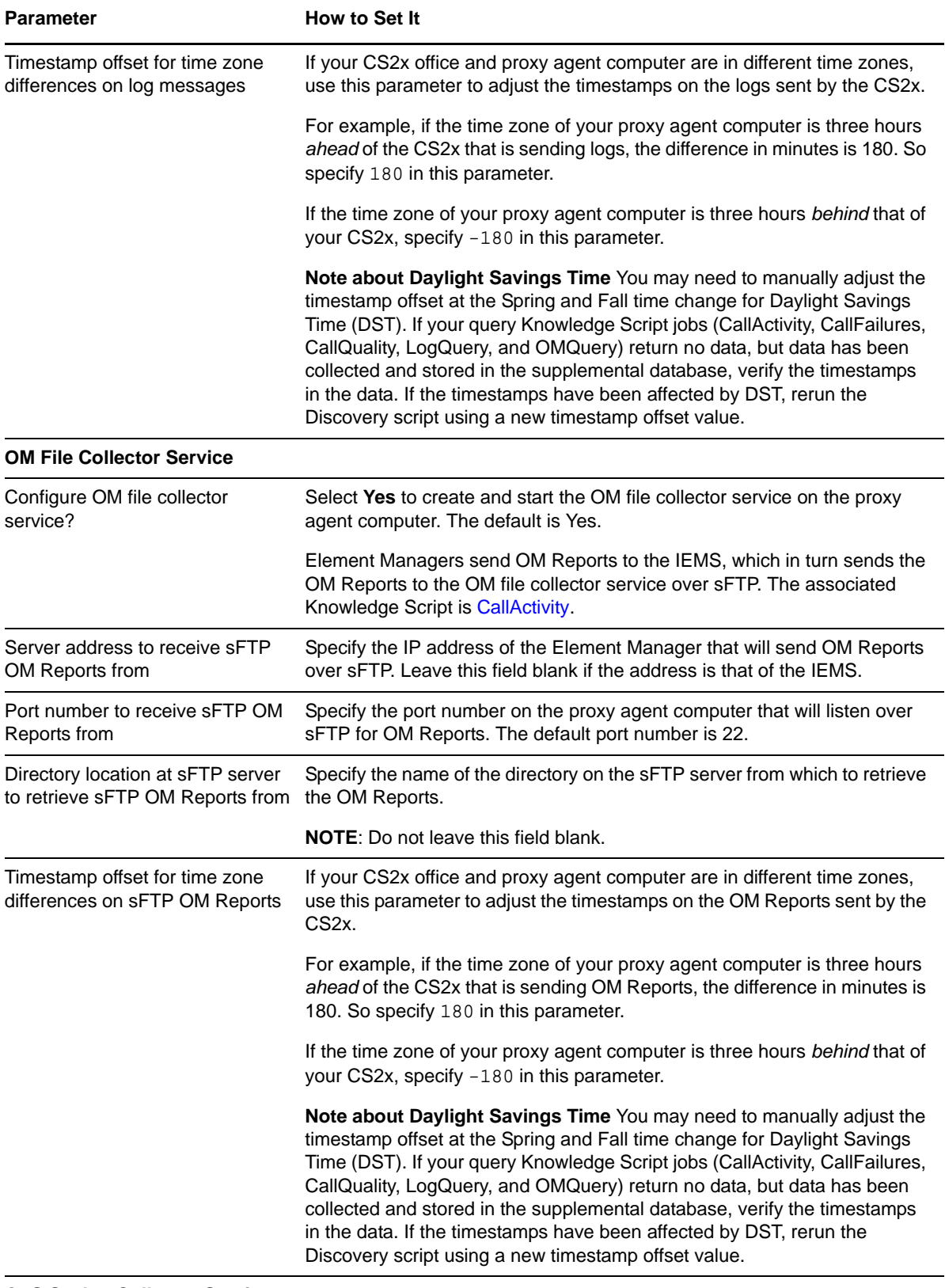

**QoS Syslog Collector Service**

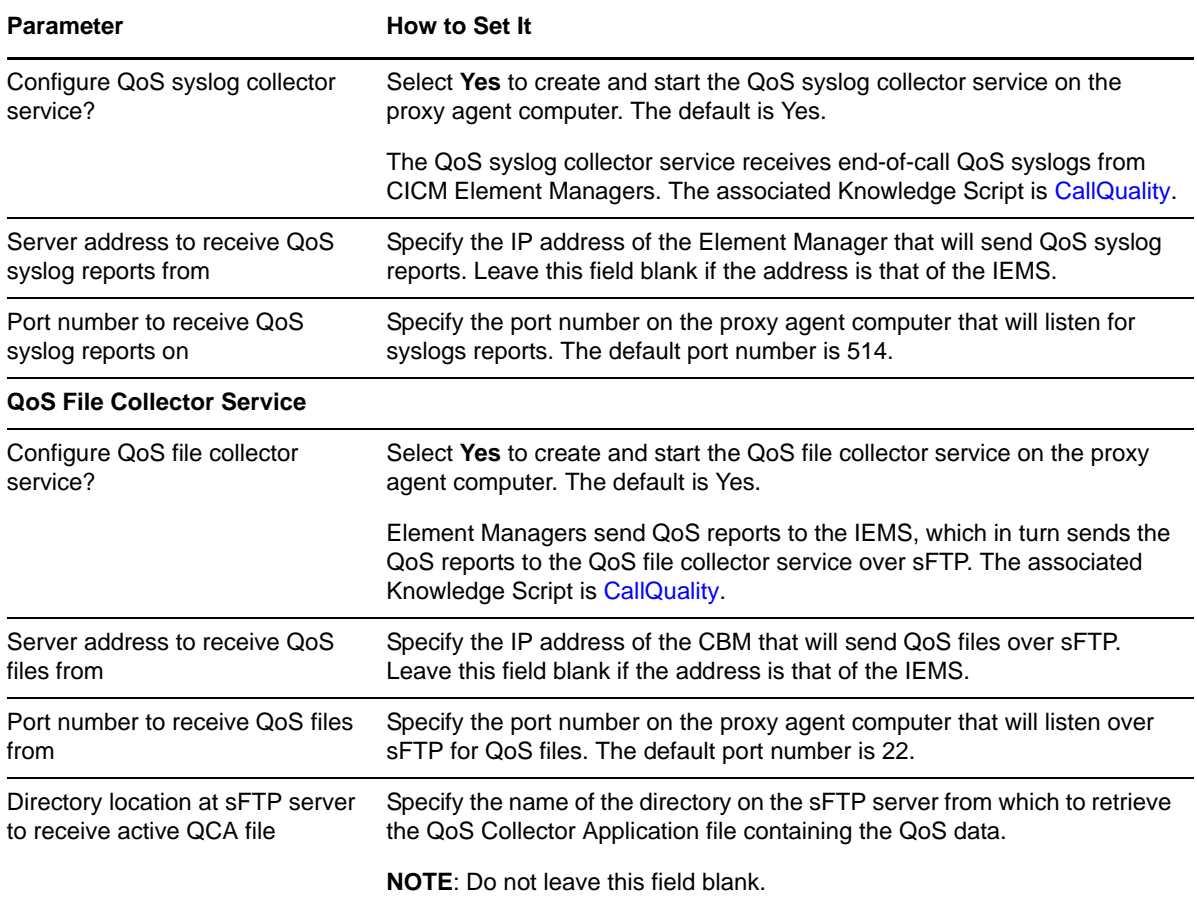

# <span id="page-20-0"></span>**2.7 Configuring Nortel CS2x to Work with AppManager**

Complete all of the following configuration tasks to allow the Nortel CS2x switch to work with AppManager and the AppManager for Nortel CS2x module.

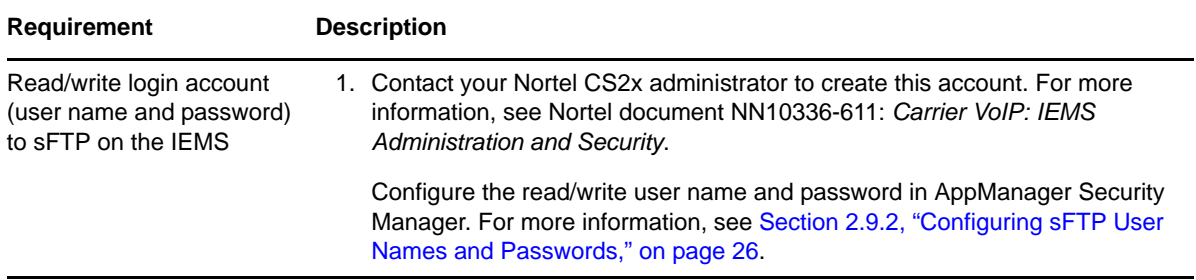

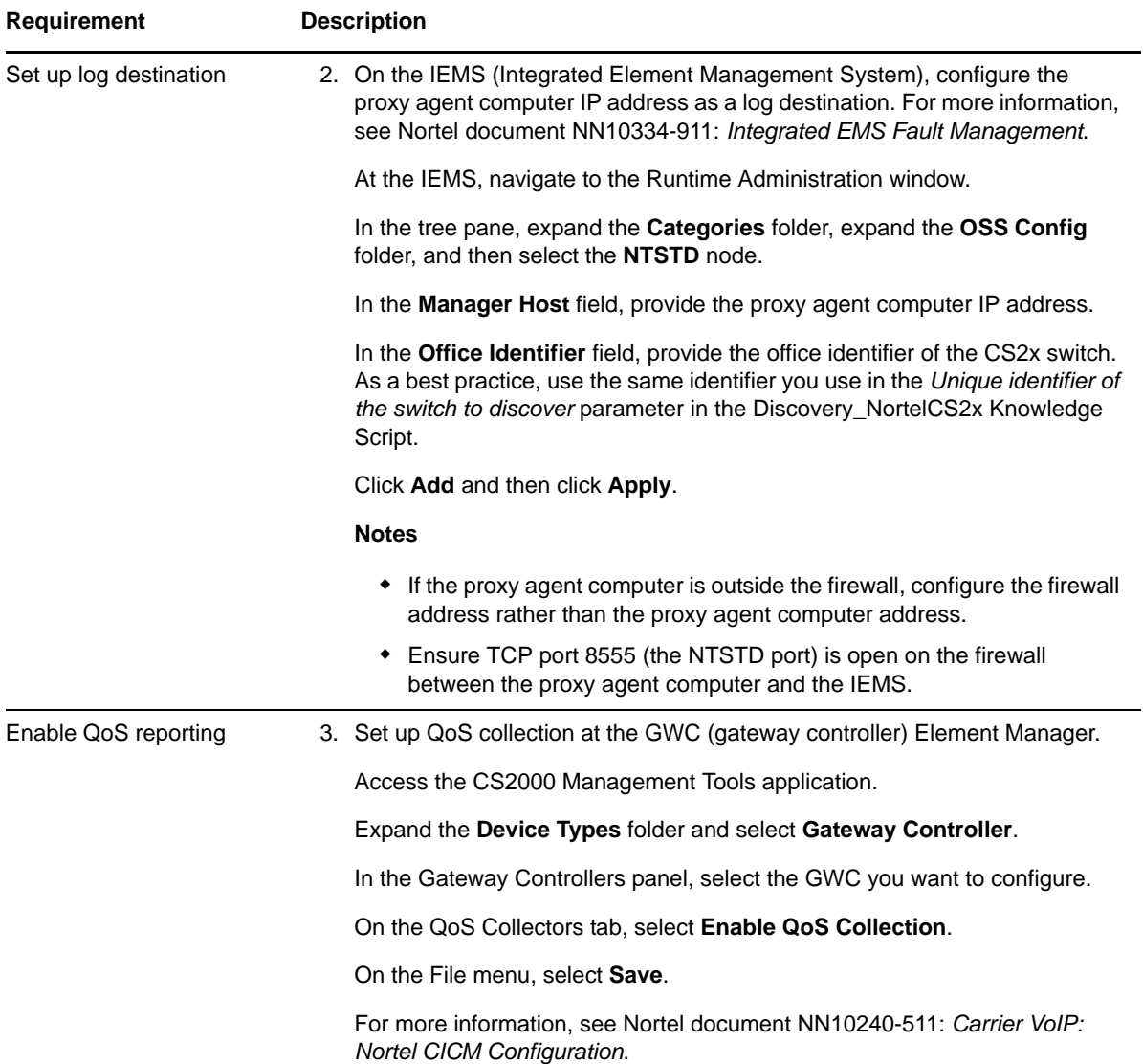

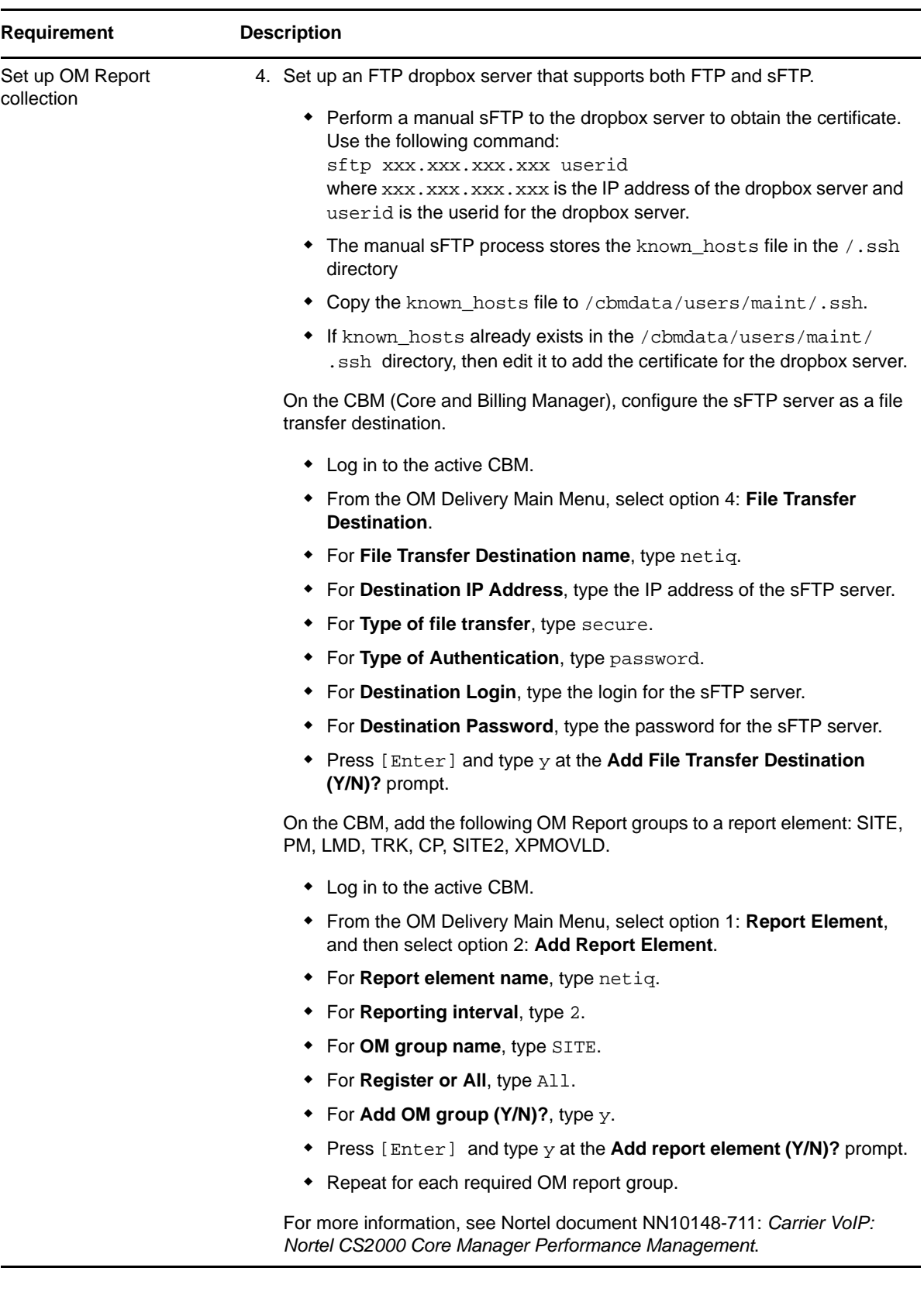

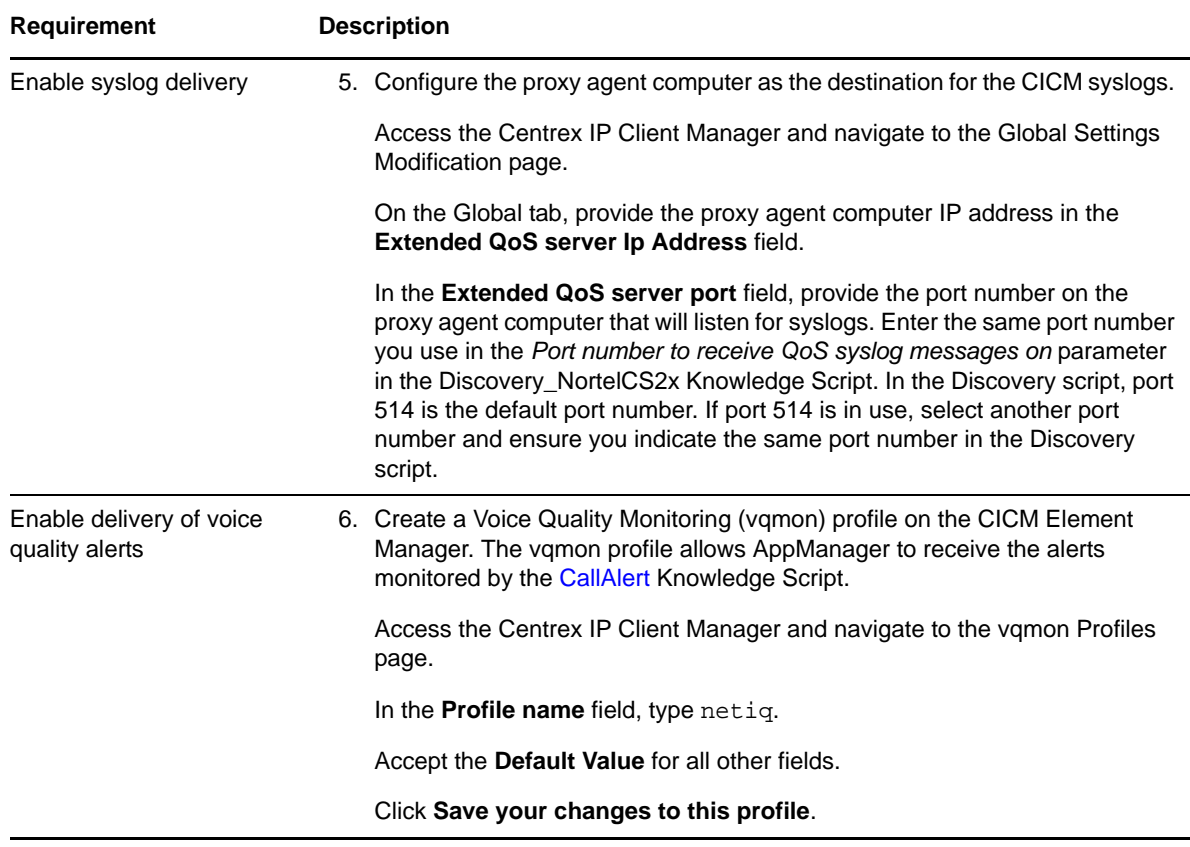

# <span id="page-23-0"></span>**2.8 Summary of Port and IP Address Requirements**

The following table summarizes the source and destination ports identified in the drawing in Section 1.2, ["Understanding](#page-9-1) the Module Architecture," on page 10 and discussed in [Section 2.7,](#page-20-0) "Configuring Nortel CS2x to Work with [AppManager,"](#page-20-0) on page 21

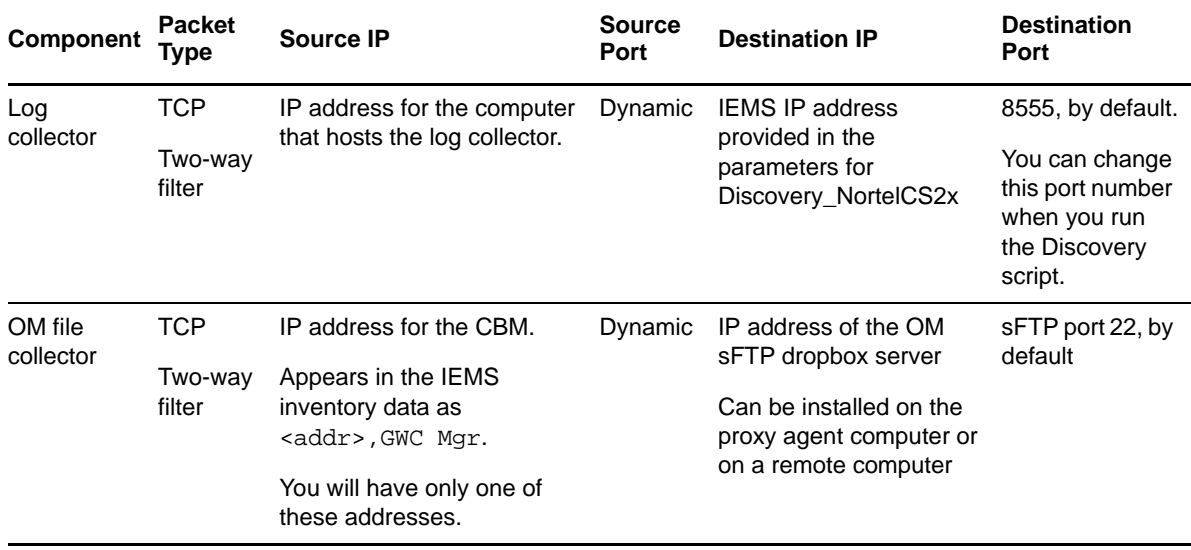

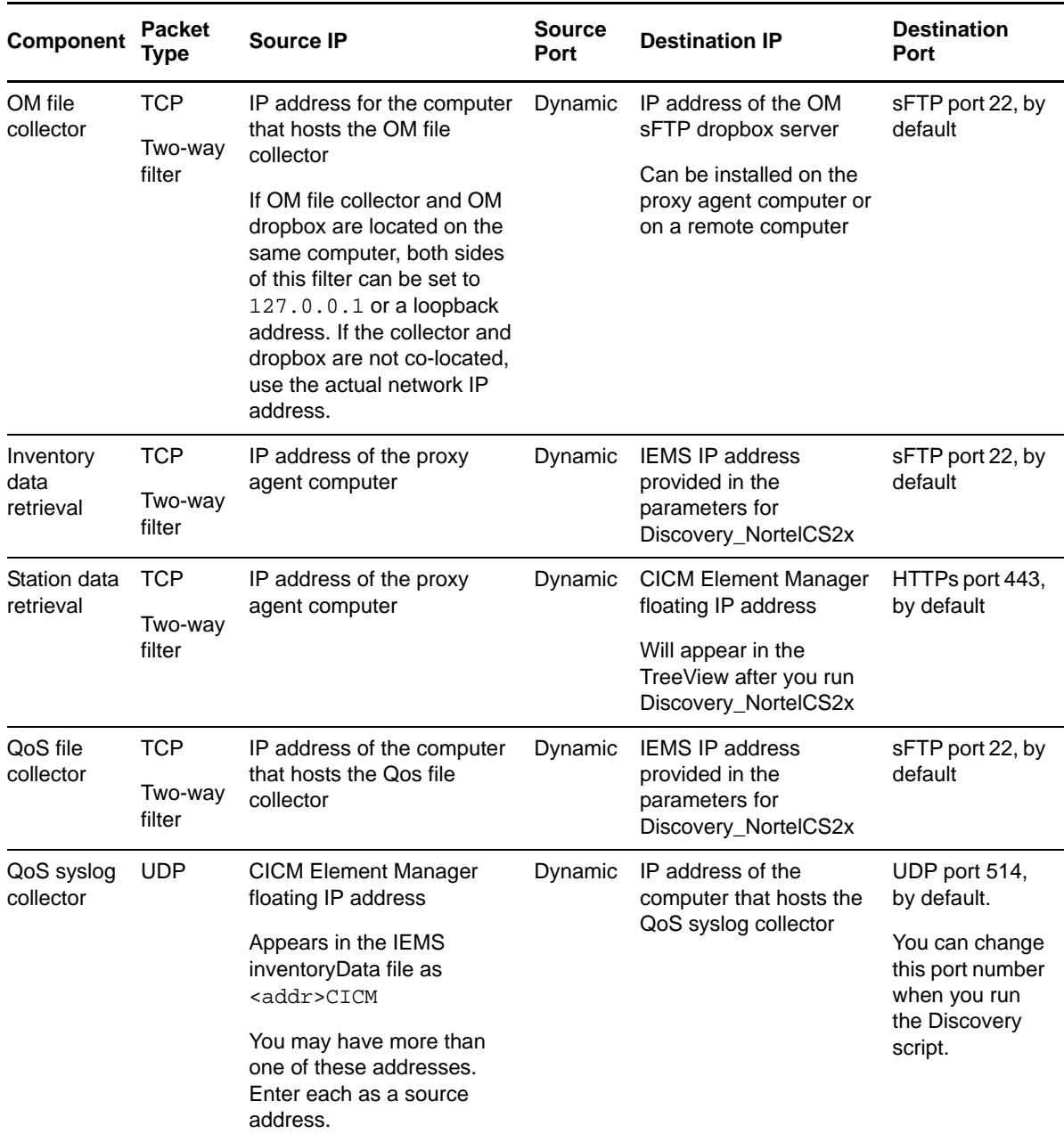

## <span id="page-24-0"></span>**2.9 Configuring User Names and Passwords in Security Manager**

.

Several AppManager for Nortel CS2x Knowledge Scripts and collector services require access to various components of the Nortel CS2x environment. Configure AppManager Security Manager with the user names and passwords that permit access to the components.

## <span id="page-25-0"></span>**2.9.1 Configuring CICM User Names and Passwords**

<span id="page-25-2"></span>The [RetrieveConfigData](#page-61-1) Knowledge Script retrieves station configuration information from individual CICM Element Managers. Before running the RetrieveConfigData Knowledge Script, configure AppManager Security Manager with the user name and password of the CICM Element Manager. This information allows AppManager to access the configuration information in the Element Managers.

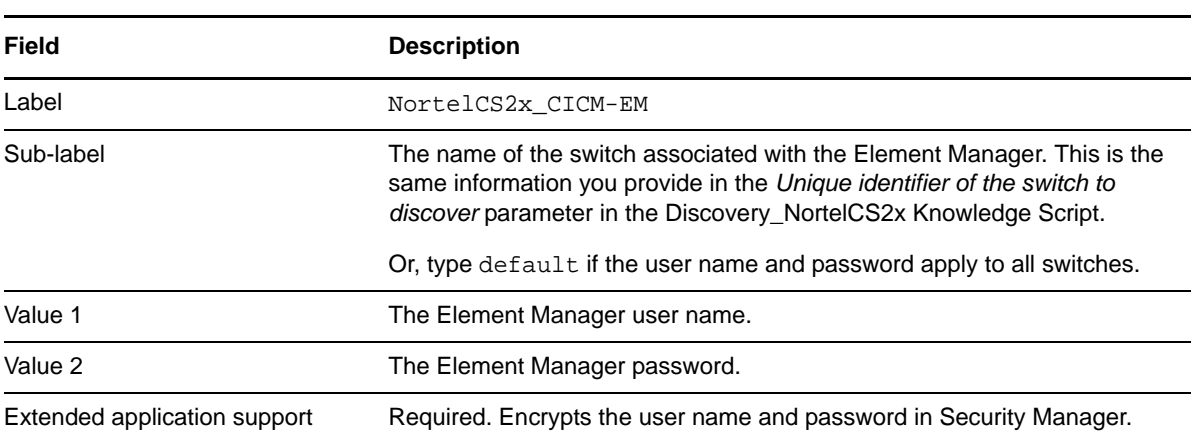

On the Custom tab in Security Manager, complete the following fields:

## <span id="page-25-1"></span>**2.9.2 Configuring sFTP User Names and Passwords**

The OM file collector service and QoS file collector service receive data over secure FTP (sFTP). Before you run the Discovery\_NortelCS2x Knowledge Script, configure AppManager Security Manager with the user name and password of the associated sFTP server.

**Field Description** Label **For the OM file collector service**: NortelCS2x\_OMFileCollector. For the QoS file collector service: NortelCS2x\_QoSFileCollector. Sub-label The name of the switch associated with the sFTP server. This is the same information you provide in the *Unique identifier of the switch to discover*  parameter in the Discovery\_NortelCS2x Knowledge Script. Or, type default if the user name and password apply to all switches. Value 1 The sFTP user name. Value 2 The sFTP password. Extended application support Required. Encrypts the user name and password in Security Manager.

On the Custom tab in Security Manager, complete the following fields:

## <span id="page-26-1"></span>**2.9.3 Configuring SQL Server User Names and Passwords**

<span id="page-26-2"></span>The Discovery\_NortelCS2x and [SetupSupplementalDB](#page-62-2) Knowledge Scripts require access to the SQL Server database on the remote computer on which you want to install the Nortel CS2x supplemental database. Before you run the Discovery or SetupSupplementalDB scripts, configure AppManager Security Manager with the user name and password of the remote SQL Server computer.

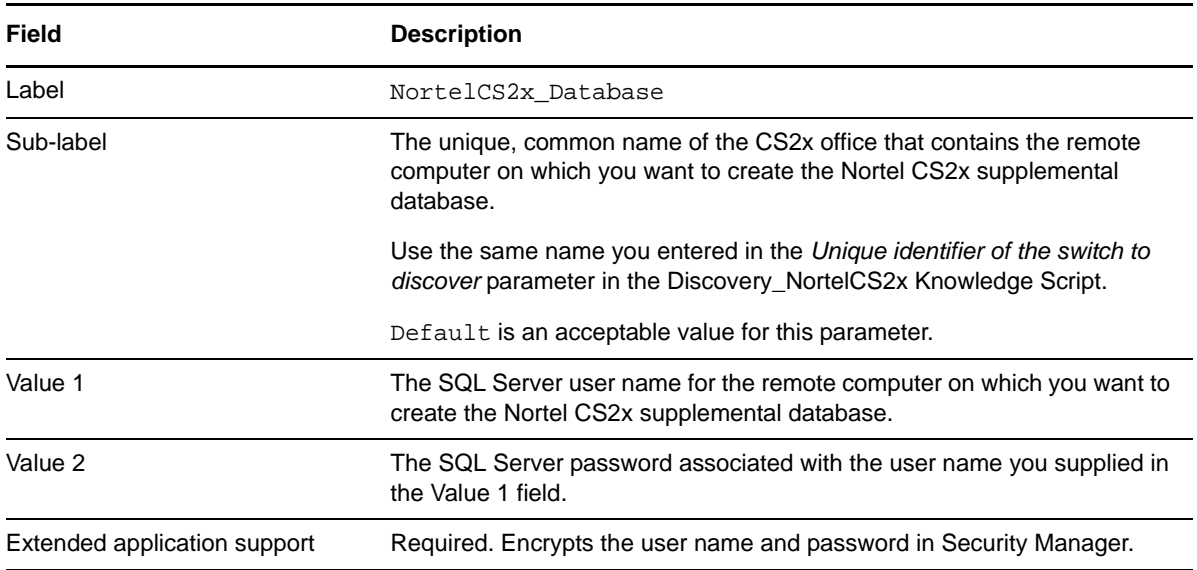

On the Custom tab in Security Manager, complete the following fields:

# <span id="page-26-0"></span>**2.10 Configuring the Remote Supplemental Database Computer**

<span id="page-26-3"></span>Take the following steps to prepare a SQL Server computer for creation of the remote supplemental database.

#### **To set up the remote SQL Server computer:**

- **1** Use SQL Server Configuration Manager to disable dynamic ports.
- **2** Use SQL Server Configuration Manager to enable **TCP/IP** on the instance object where you want to create the remote supplemental database.
- **3** Use Microsoft SQL Server Management Studio to enable **SQL Server and Windows Authentication mode** on the instance object where you want to create the remote supplemental database.
- **4** Create a new SQL Server user name and password. Assign the new user both sysadmin and processadmin privileges.
- **5** In AppManager Security Manager, configure the new user name and password. For more information, see Section 2.9.3, ["Configuring](#page-26-1) SQL Server User Names and Passwords," on

[page 27.](#page-26-1)

# <span id="page-28-0"></span>3 <sup>3</sup>**NortelCS2x Knowledge Scripts**

AppManager for Nortel CS2x provides Knowledge Scripts for monitoring Nortel Communication Server 2000 and 2100 resources.

From the Knowledge Script view of Control Center, you can access more information about any NetIQ‐supported Knowledge Script by selecting it and clicking **Help**. In the Operator Console, click any Knowledge Script in the Knowledge Script pane and press **F1**.

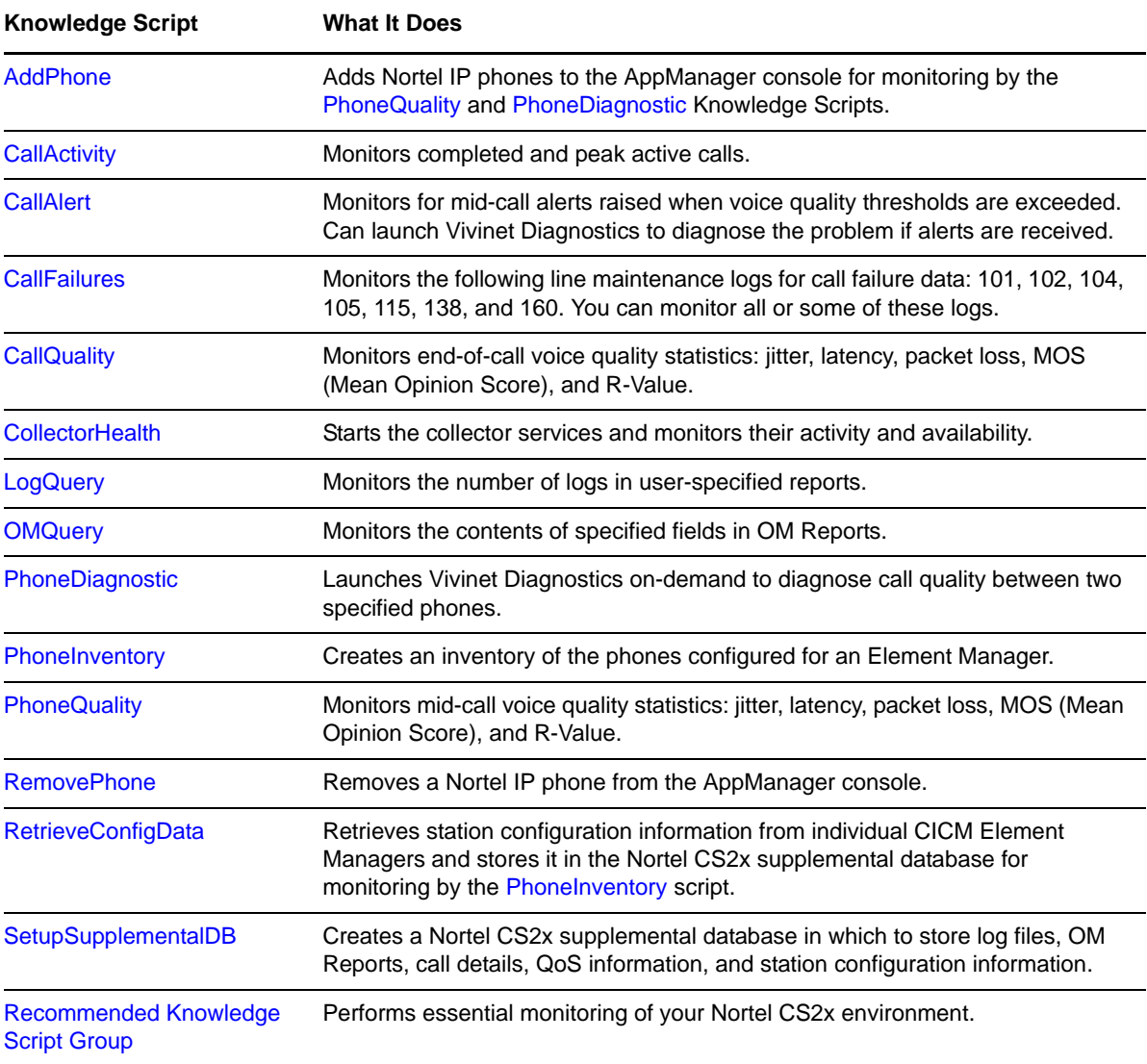

# <span id="page-29-0"></span>**3.1 AddPhone**

Use this Knowledge Script to add Nortel IP phones (stations) to the AppManager console. This script raises an event if specified phones are added successfully or cannot be added.

You must add a phone before you can monitor it with the [PhoneQuality](#page-57-0) or [PhoneDiagnostic](#page-53-0) Knowledge Script.

Use the [RemovePhone](#page-60-0) Knowledge Script to remove a phone.

## **3.1.1 Prerequisites**

- Run Discovery\_NortelCS2x or [SetupSupplementalDB](#page-62-0) to create the supplemental database.
- Run [RetrieveConfigData](#page-61-0) to populate the supplemental database. The IP addresses and Directory Numbers (DNs) of the phones you want to add must have an entry in the supplemental database, or the AddPhone job will fail.

#### **3.1.2 Resource Object**

NortelCS2x Station Folder

## **3.1.3 Default Schedule**

By default, this script runs once.

## **3.1.4 Setting Parameter Values**

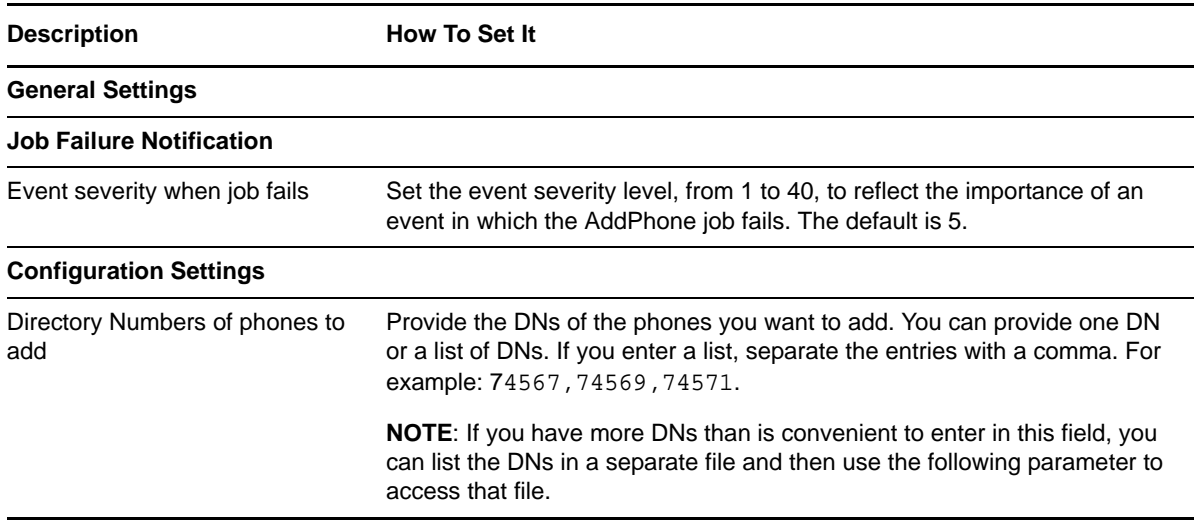

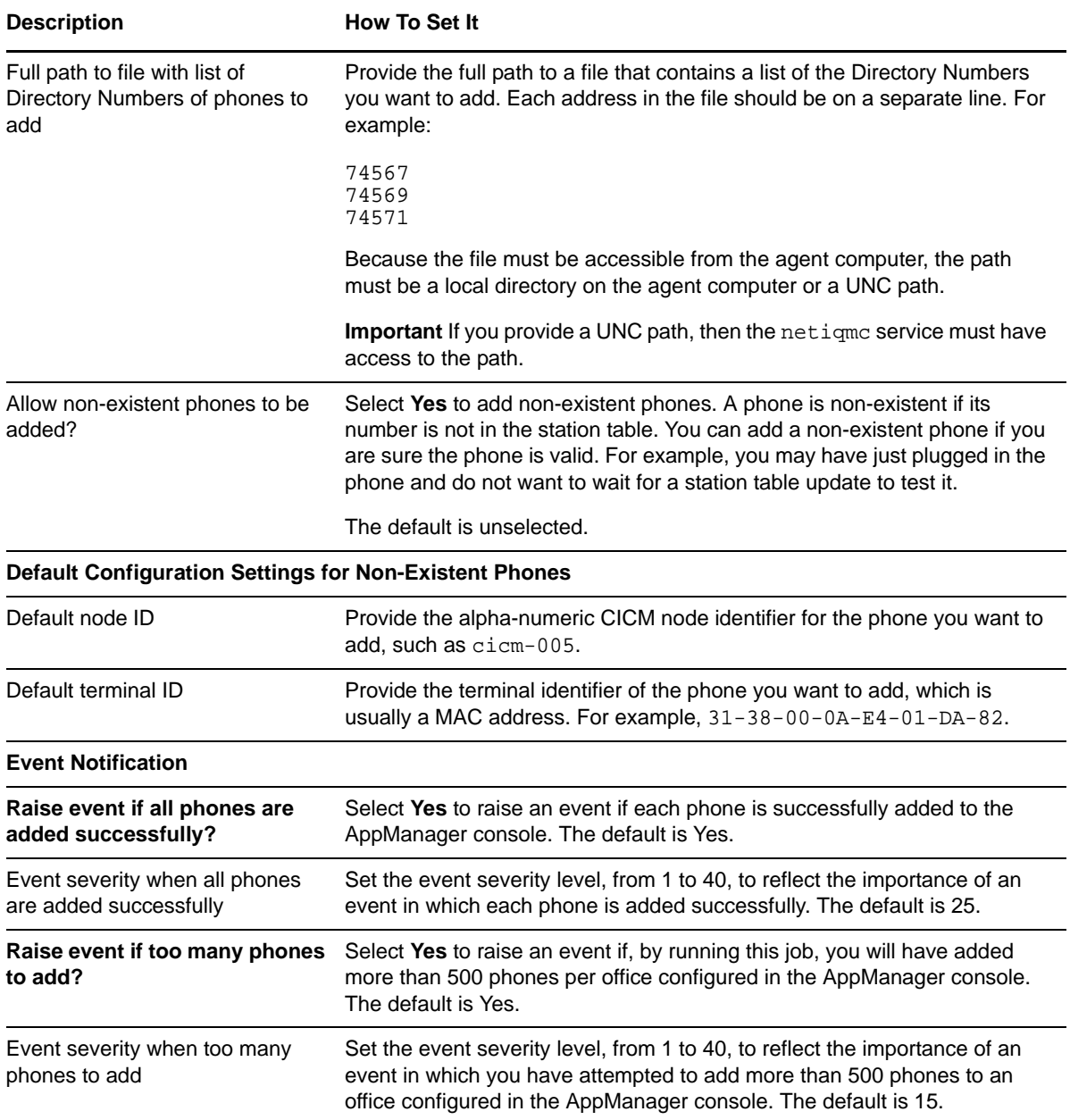

# <span id="page-30-1"></span><span id="page-30-0"></span>**3.2 CallActivity**

Use this Knowledge Script to monitor call activity on a selected CS2x. This script raises an event if the number of completed calls and the maximum number of concurrent active calls exceed the thresholds you set. In addition, this script generates data streams for completed and active calls.

This script uses the data collected by the OM file collector service and stored in the supplemental database.

#### **3.2.1 Prerequisites**

- Run Discovery\_NortelCS2x or [SetupSupplementalDB](#page-62-0) to create the supplemental database.
- Run [CollectorHealth](#page-45-0) to start the OM file collector service.

## **3.2.2 Resource Object**

NortelCS2x

#### **3.2.3 Default Schedule**

By default, this script runs every five minutes.

You may notice a large difference between the timestamp of the data point (generated every five minutes on the default schedule) and the timestamp of the OM Report that provides the data for this script. The OM Report interval varies, but is typically every five, 30, or 60 minutes. The timestamp of the OM Report represents the beginning of the interval. For example, if the OM Report for the calls made from 9:00 to 9:30 is sent at 9:30, the timestamp is 9:00. The data point will have a timestamp of a few minutes past 9:30, depending on when the five-minute default interval ends.

## **3.2.4 Setting Parameter Values**

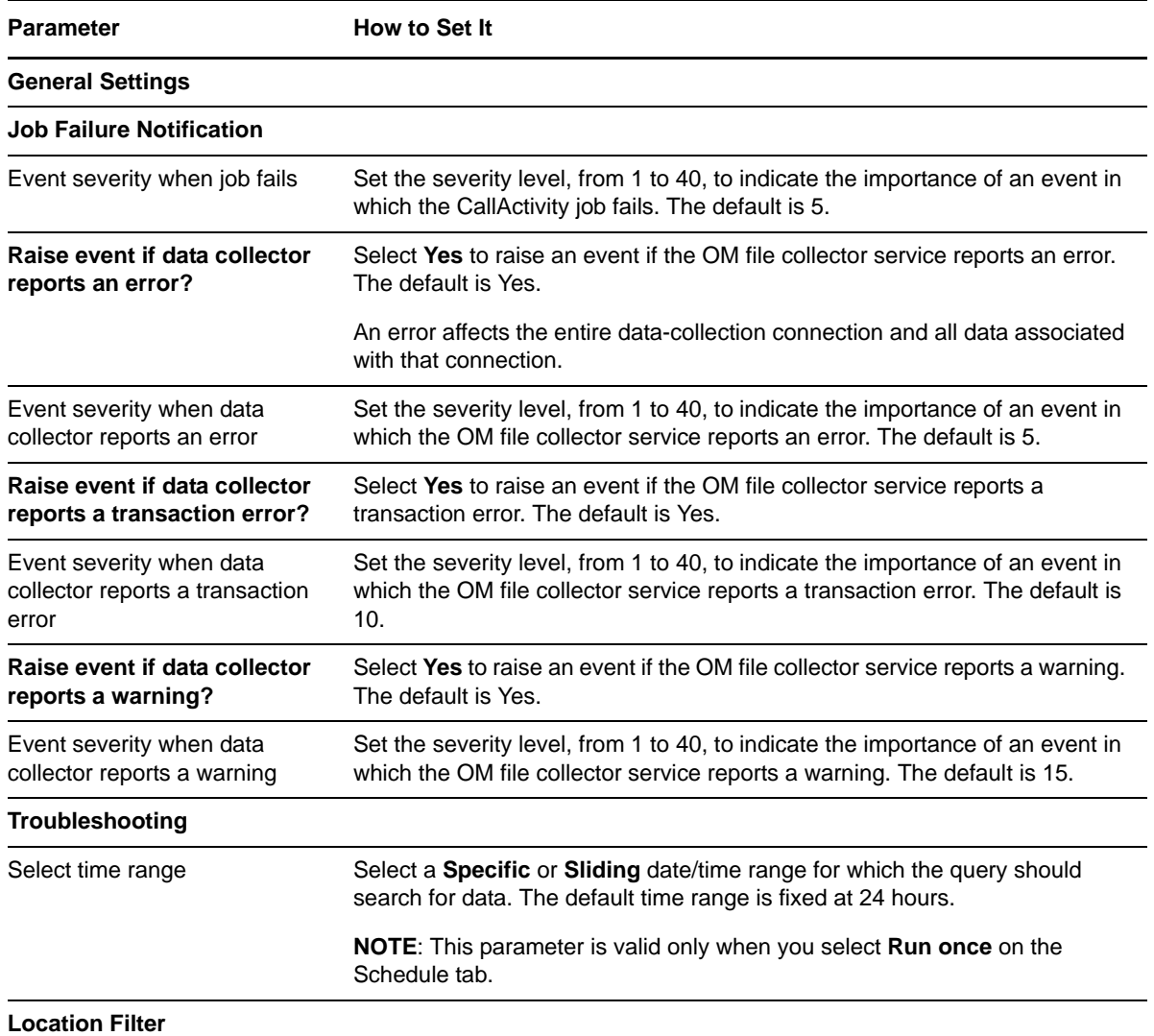

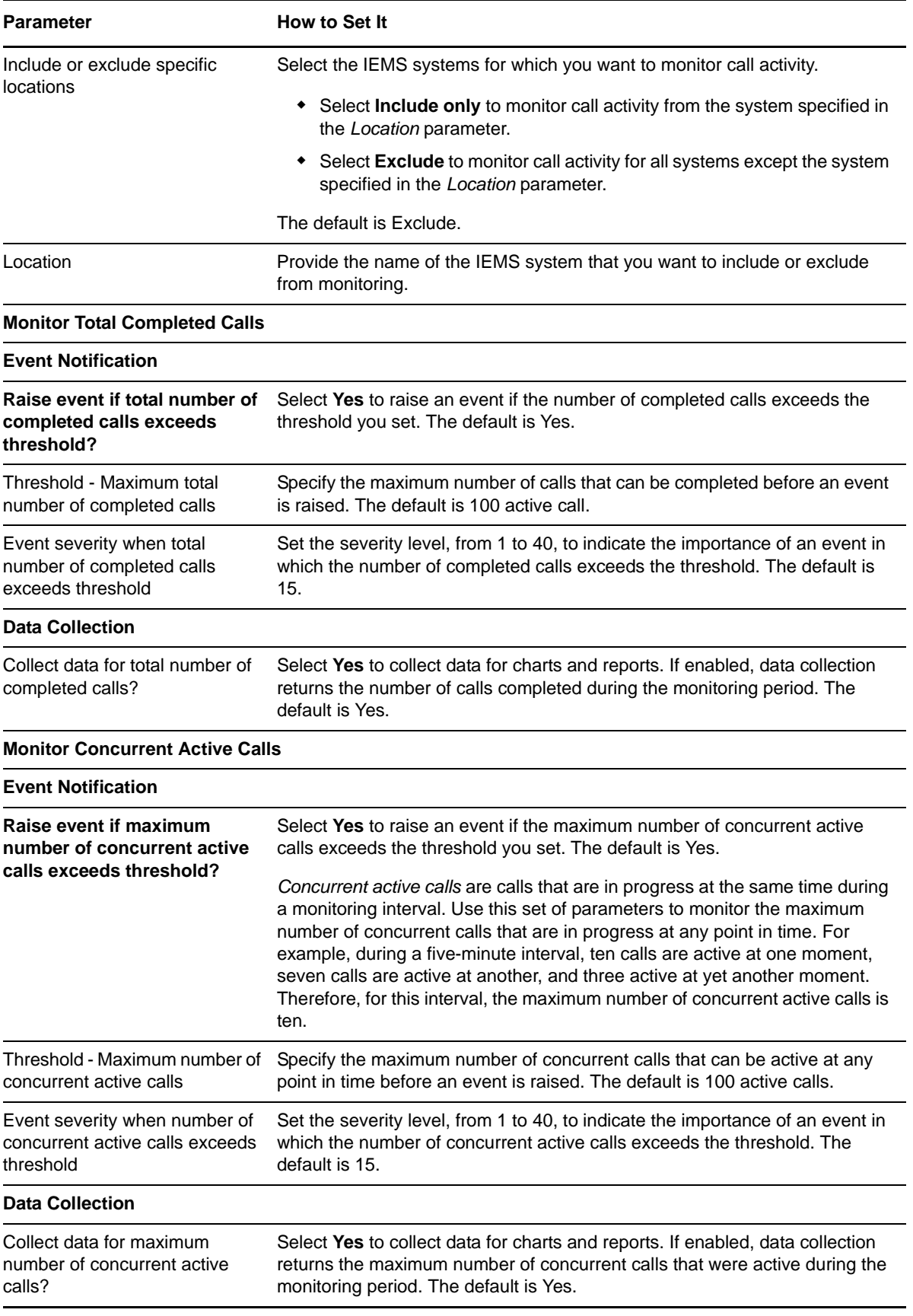

# <span id="page-33-1"></span><span id="page-33-0"></span>**3.3 CallAlert**

Use this Knowledge Script to monitor mid‐call alerts (vqalerts) generated when voice quality metrics exceed or fall below a threshold you set on the CICM Element Manager. This script raises an event if vqalerts are generated. You can filter results by vqalert and by phone, and you can launch NetIQ Vivinet Diagnostics to diagnose the problem if vqalerts are generated. For more information, see [Section 3.16,](#page-66-0) "Triggering Call and Phone Quality Diagnoses," on page 67.

#### **3.3.1 Prerequisites**

- Run Discovery\_NortelCS2x or [SetupSupplementalDB](#page-62-0) to create the supplemental database.
- Run [CollectorHealth](#page-45-0) to start the QoS syslog collector service.

#### **3.3.2 Resource Object**

NortelCS2x

## **3.3.3 Default Schedule**

By default, this script runs on an asynchronous schedule.

## **3.3.4 Setting Parameter Values**

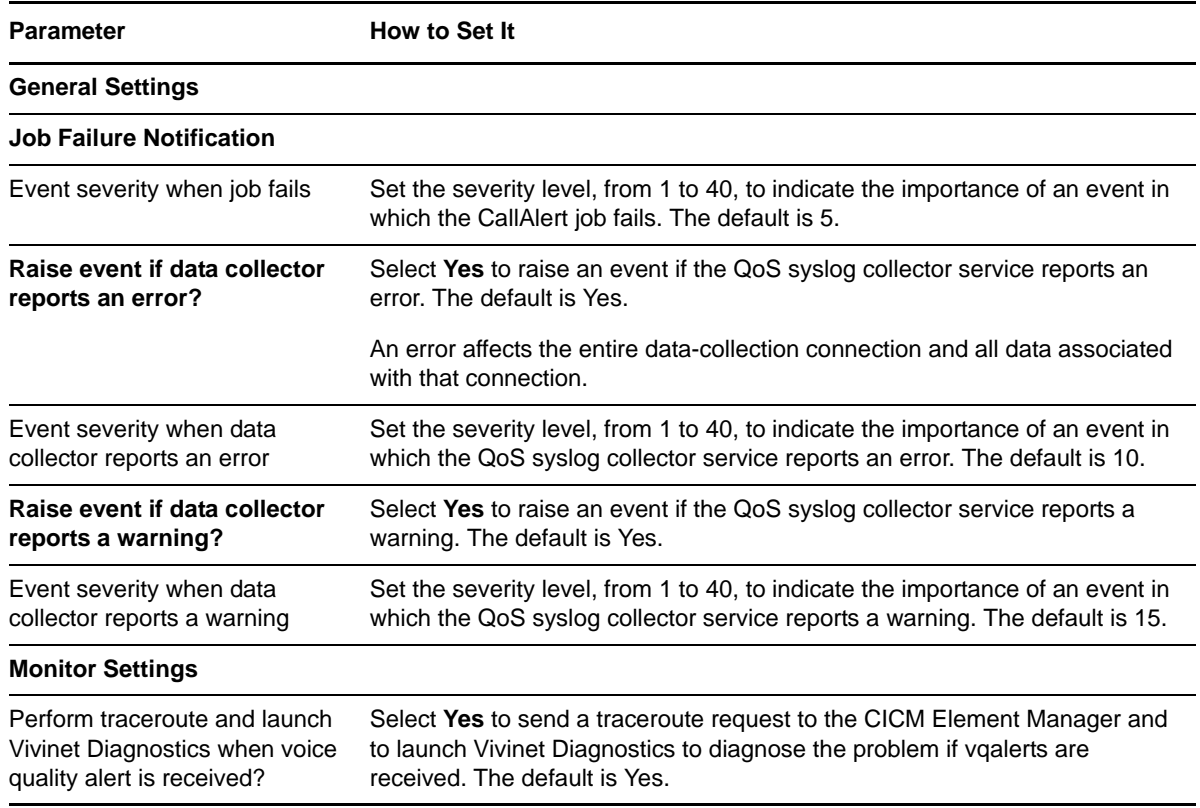

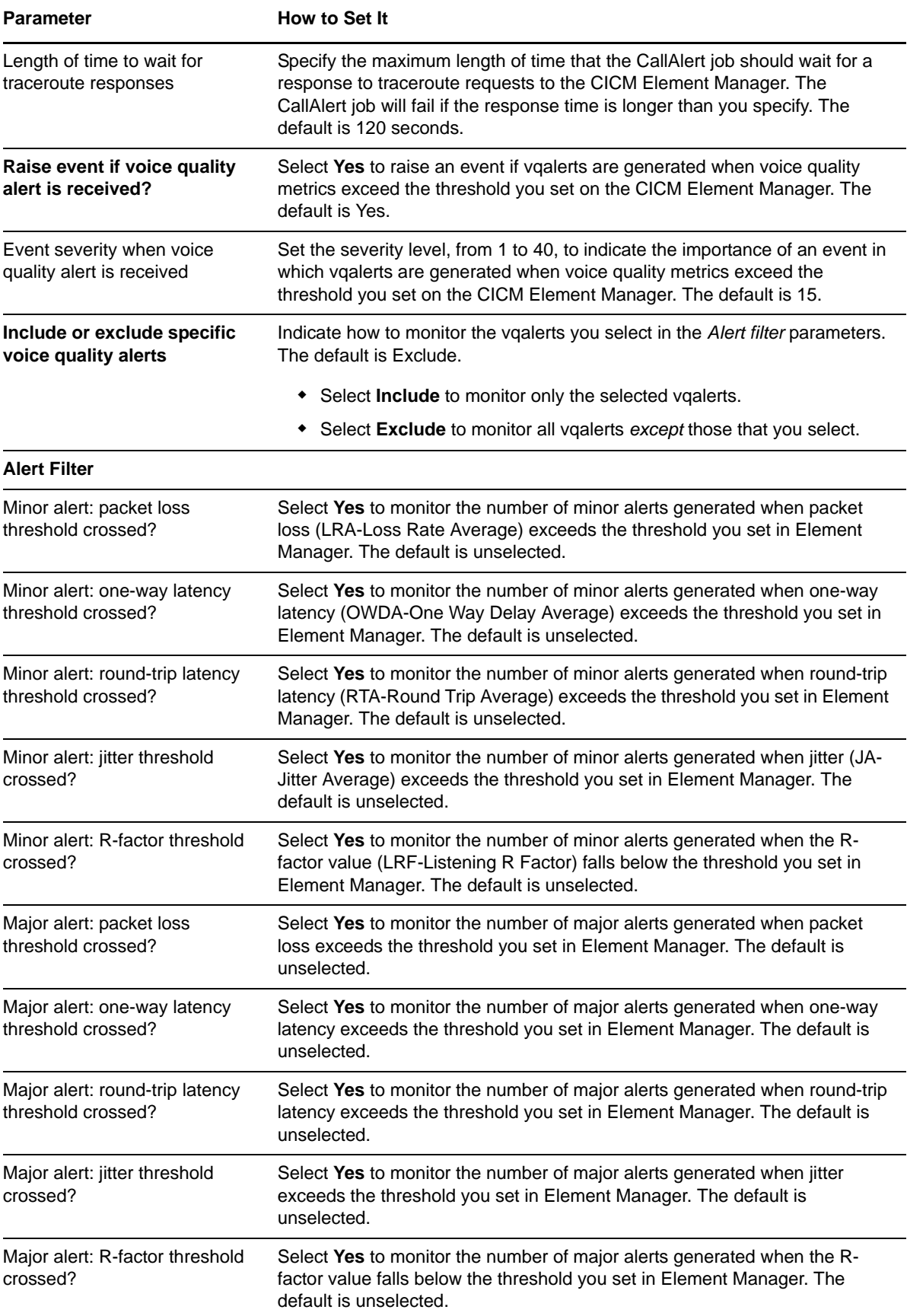

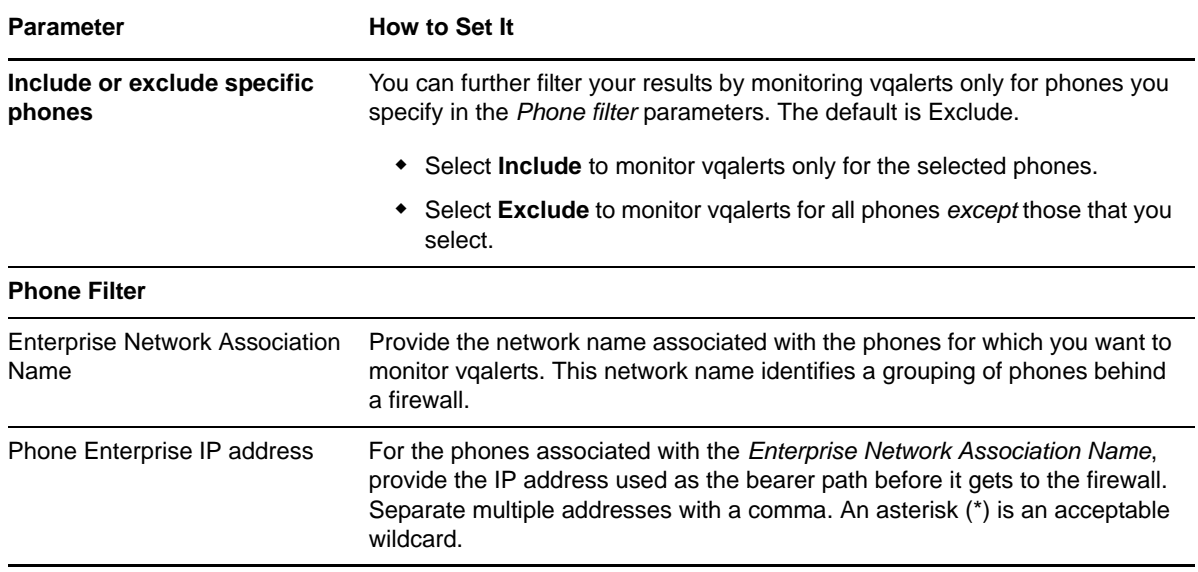

## <span id="page-35-1"></span><span id="page-35-0"></span>**3.4 CallFailures**

Use this Knowledge Script to monitor LINE (line maintenance) logs. The line maintenance subsystem generates LINE logs for specific occurrences, as detailed below. This script monitors LINE logs retrieved through telnet from the IEMS and collected by the log collector service.

You can monitor all or some of the following LINE logs, which are related to call failures:

- **LINE101**, generated when the system or the user runs a diagnostic test that fails.
- **LINE102**, generated when the system changes the line state from call processing busy (CPB) to lockout (LO). LINE 102 often indicates a facility problem.
- **LINE104**, generated when a problem occurs during call processing or when bearer path integrity issues are detected.
- **LINE105**, indicates permanent signal, usually a phone left offhook, but may be a line or equipment problem
- **LINE115**, generated at the termination of a call that is connected to the DMS switch but originated from another line.
- **LINE138**, generated when a call routes to a treatment, such as automated voice response.
- **LINE160**, generated when the called party does not answer within the ringing timeout period.

The purpose of this script is twofold:

- **Monitoring**. In monitoring mode, this script checks the database tables at each specified interval for new records that match your query. In the first iteration of the job, this script finds the last record in a table and checks back one interval from there. In subsequent iterations, this script checks for new records that match the query in each interval.
- **Troubleshooting**. In troubleshooting mode, this script runs once and checks the database tables for calls whose disconnect time is within the range you select in the *Select call disconnect time range* parameter. Select **Run once** on the Schedule tab to run this script in troubleshooting mode. The managed object does not collect call quality statistics unless this script is running, which could pose a problem should you want, for example, to troubleshoot a call that occurred five minutes ago. To perform troubleshooting as needed, also run [CollectorHealth](#page-45-0) to start the collector services, which populate the Nortel CS2x supplemental database with data you can use for troubleshooting.

## **3.4.1 Prerequisites**

- Run Discovery\_NortelCS2x or [SetupSupplementalDB](#page-62-0) to create the supplemental database.
- Run [CollectorHealth](#page-45-0) to start the log collector service.

## **3.4.2 Resource Object**

NortelCS2x

#### **3.4.3 Default Schedule**

By default, this script runs every five minutes.

## **3.4.4 Setting Parameter Values**

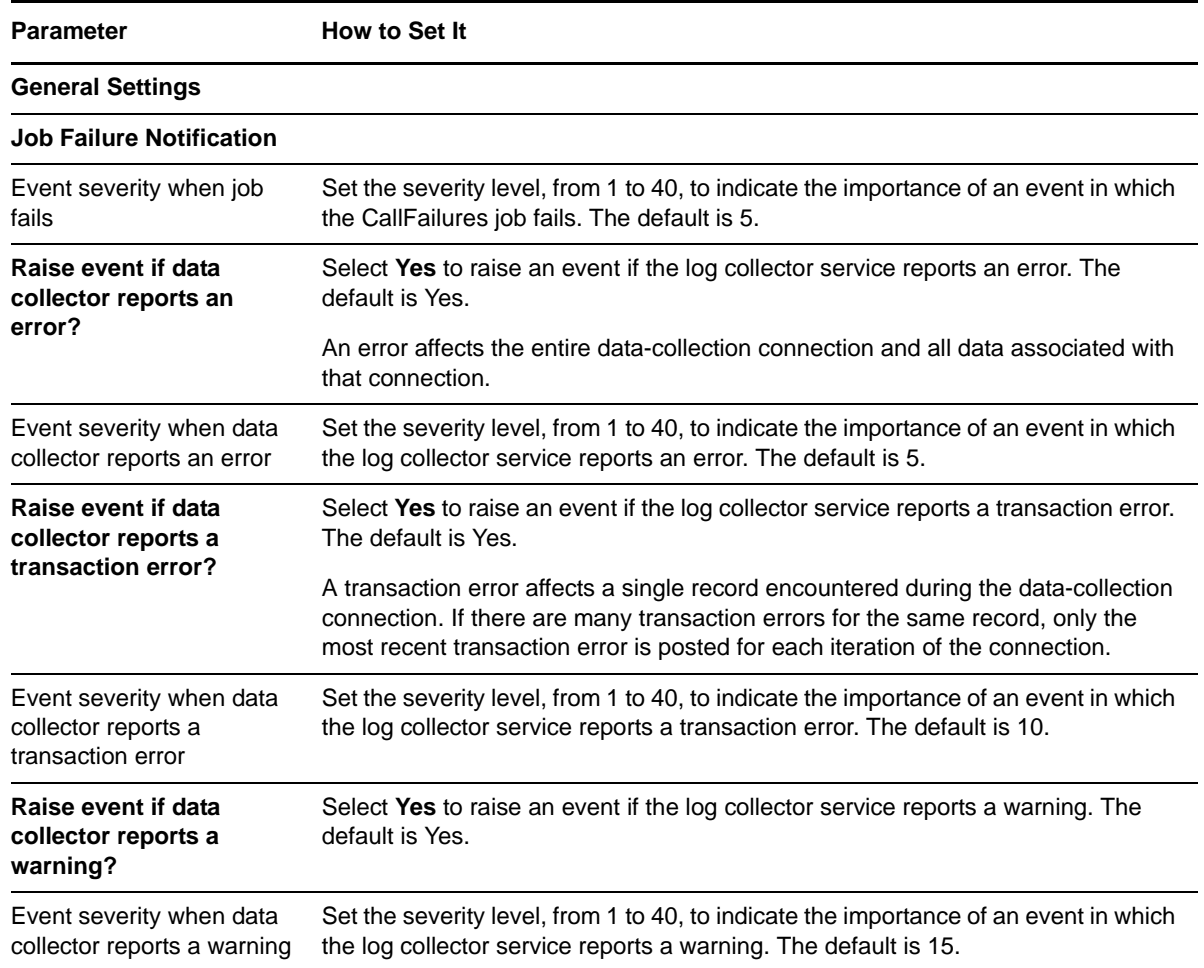

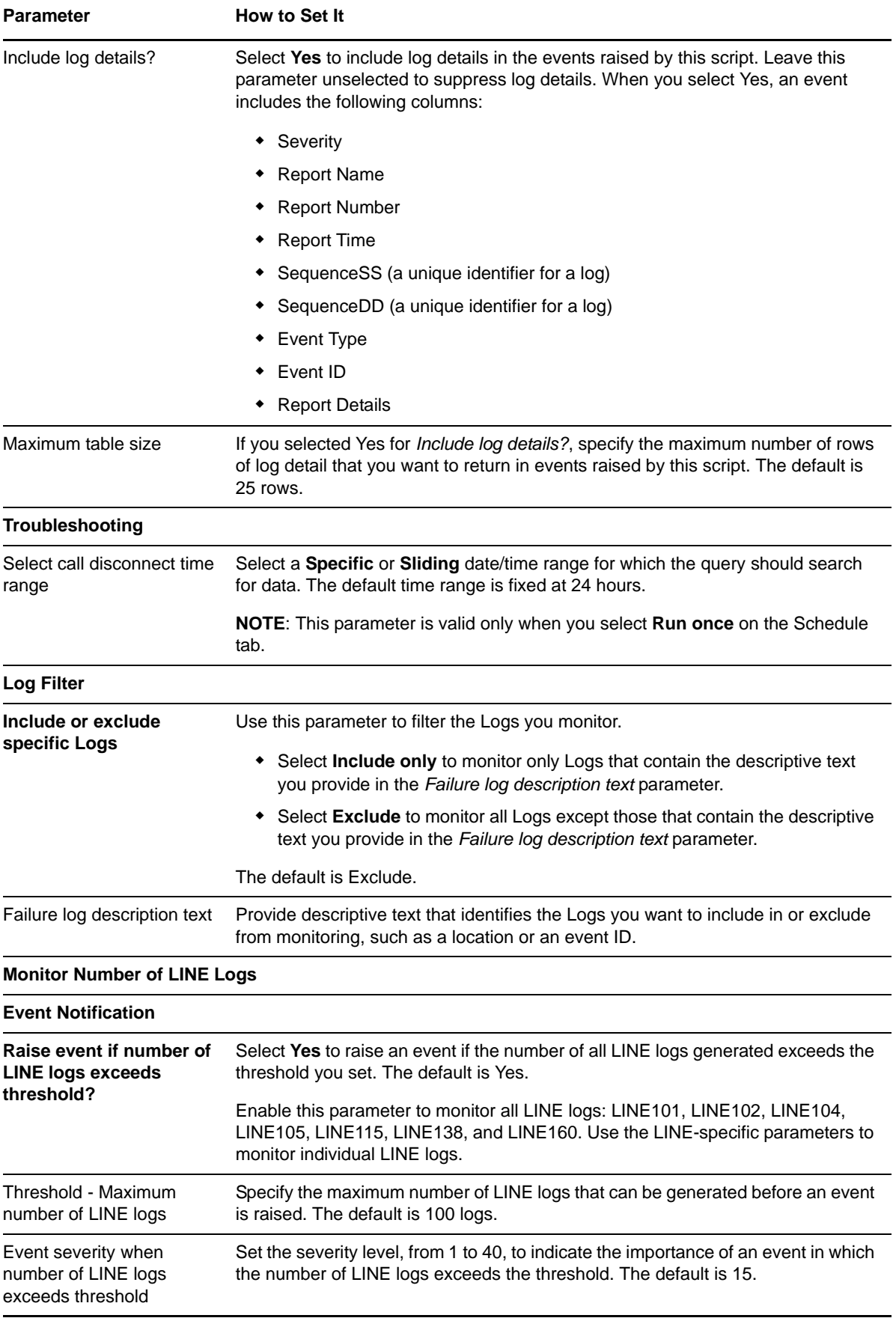

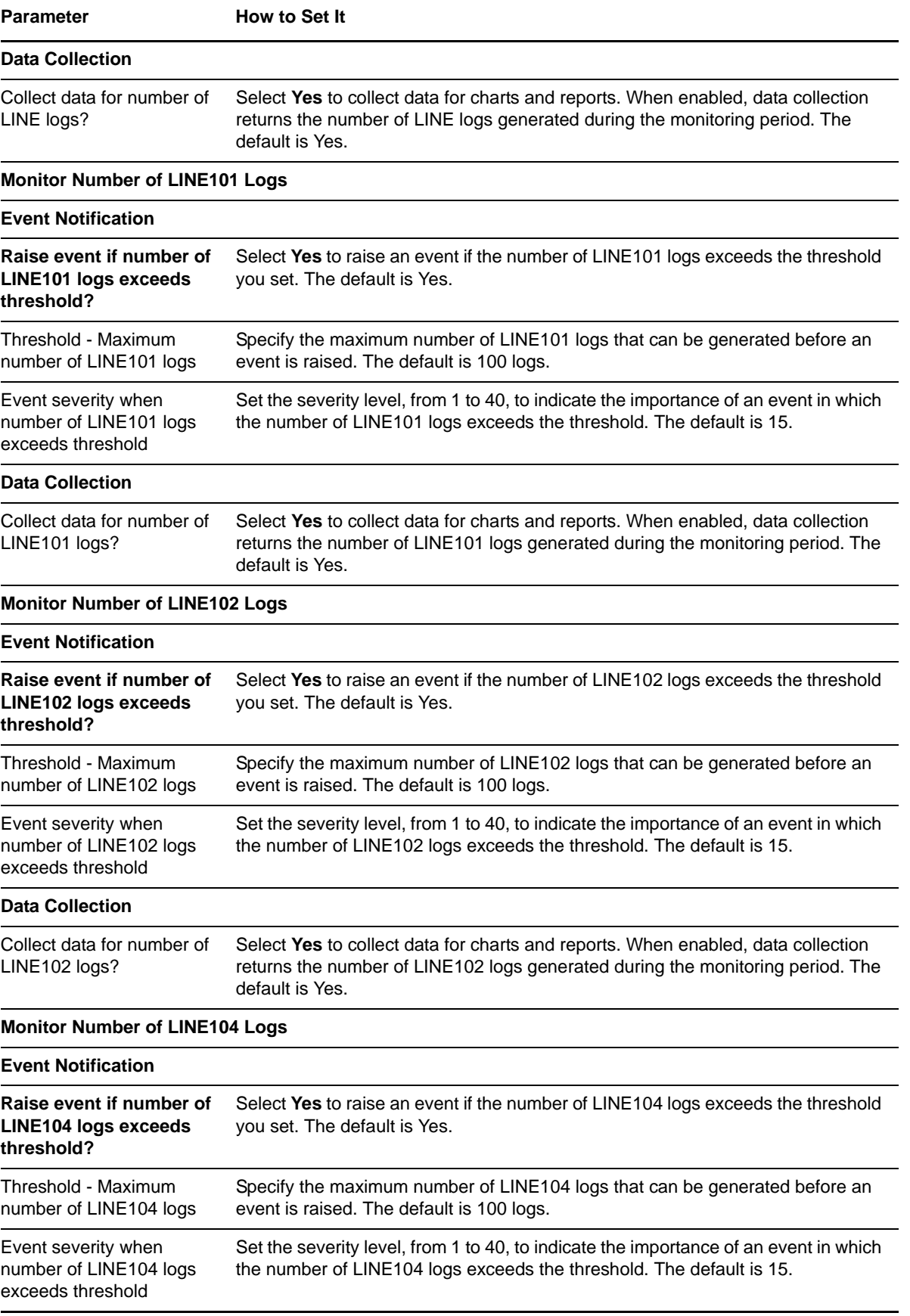

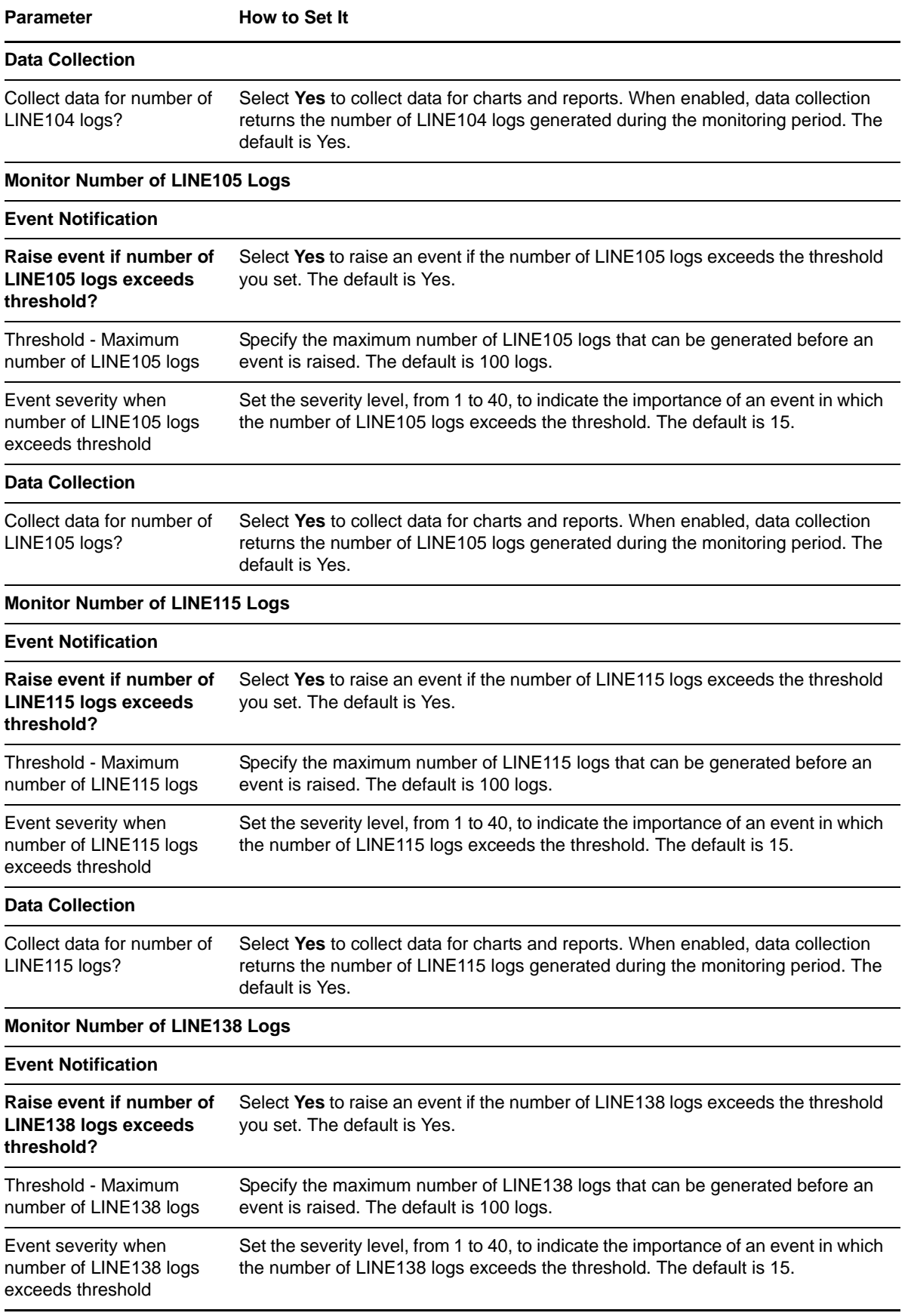

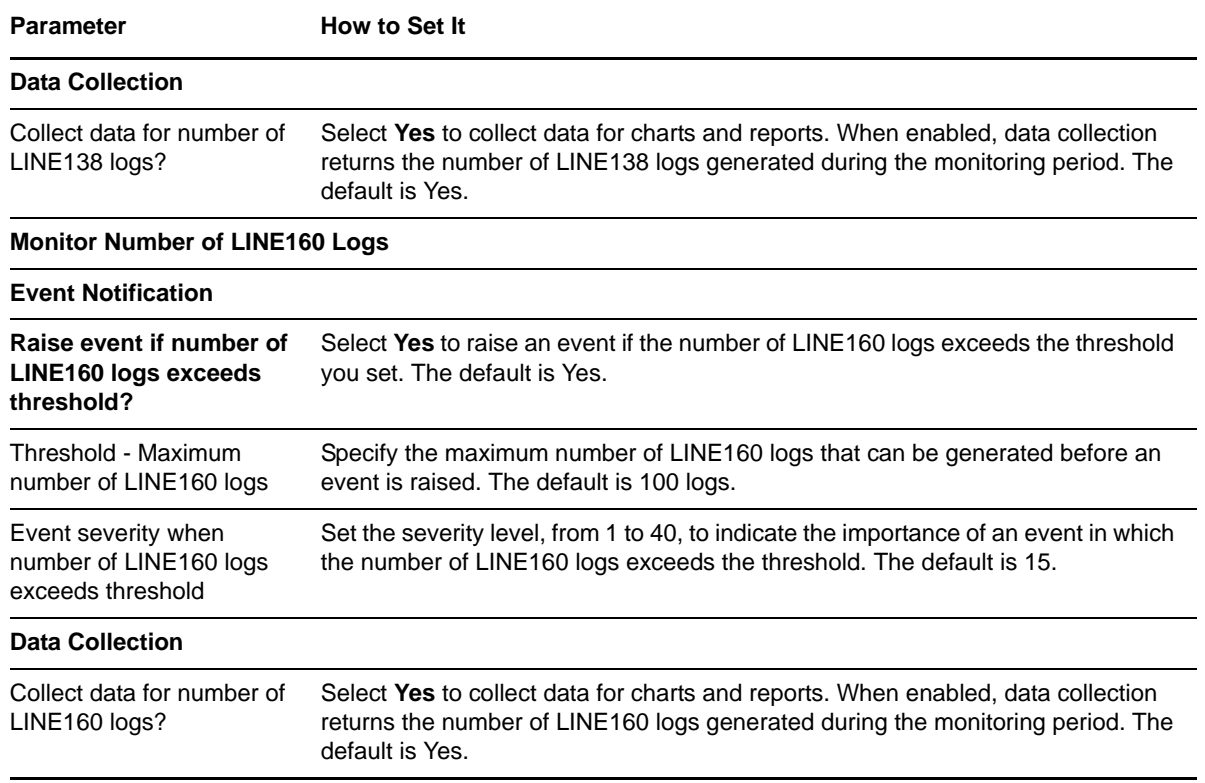

## <span id="page-40-1"></span><span id="page-40-0"></span>**3.5 CallQuality**

Use this Knowledge Script to monitor end‐of‐call voice quality statistics. This script raises an event when a monitored statistic exceeds or falls below the threshold you set. In addition, this script generates data streams for all monitored statistics. Event messages present call quality statistics for both legs of a call, from the sending and receiving phones, on a single line in the event detail, if data for both legs is available.

This script monitors the QoS Collector Application records that the CBM pushes to the QoS file collector service, as well as the QoS syslog records sent by the CICM Element Manager to the QoS syslog collector service:

#### **MOS (Mean Opinion Score)**

The quality of a VoIP transmission based on the "mouth-to-ear" characteristics of a speech path. A MOS of 5 is considered excellent. A MOS of 1 is unacceptably bad.

#### **R‐Value**

Call quality value derived from delays and equipment impairment factors. An R‐Value can be mapped to an estimated MOS. R-Values range from 100 (excellent) to 0 (poor).

#### **Jitter**

Also called delay variation, jitter is the mean deviation of the difference in packet spacing between the receiving phone and the sending phone.

#### **Latency**

The time taken for a packet of data to be sent by a phone, travel, and be received by another phone.

#### **Packet loss**

Percentage of packets lost or dropped between the sending and receiving phone.

**NOTE**: You can trigger NetIQ Vivinet Diagnostics to diagnose the problem when monitored voice quality statistics exceed the thresholds you set. For more information, see [Section 3.16,](#page-66-0) "Triggering Call and Phone Quality [Diagnoses,"](#page-66-0) on page 67.

The purpose of this script is twofold:

- **Monitoring**. In monitoring mode, this script checks the database tables at each specified interval for new records that match your query. In the first iteration of the job, this script finds the last record in a table and checks back one interval from there. In subsequent iterations, this script checks for new records that match the query in each interval.
- **Troubleshooting**. In troubleshooting mode, this script runs once and checks the database tables for calls whose disconnect time is within the range you select in the *Select call disconnect time range* parameter. Select **Run once** on the Schedule tab to run this script in troubleshooting mode. AppManager does not collect call quality statistics unless this script is running, which could pose a problem should you want, for example, to troubleshoot a call that occurred five minutes ago. To perform troubleshooting as needed, also run [CollectorHealth](#page-45-0) to start the collector services, which populate the Nortel CS2x supplemental database with data you can use for troubleshooting.

#### **3.5.1 Prerequisites**

- Run Discovery\_NortelCS2x or [SetupSupplementalDB](#page-62-0) to create the supplemental database.
- Run [CollectorHealth](#page-45-0) to start the QoS syslog collector service.

#### **3.5.2 Resource Object**

NortelCS2x IEMS

#### **3.5.3 Default Schedule**

By default, this script runs every five minutes.

#### **3.5.4 Setting Parameter Values**

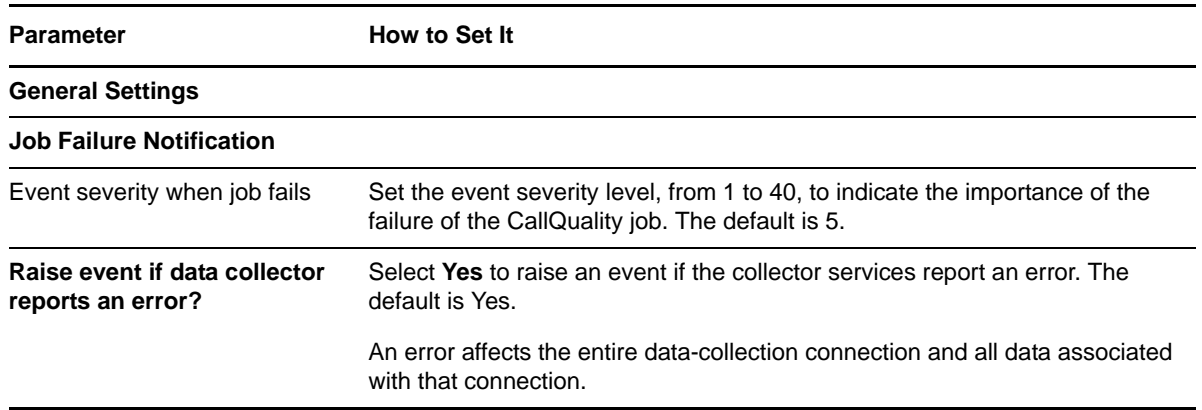

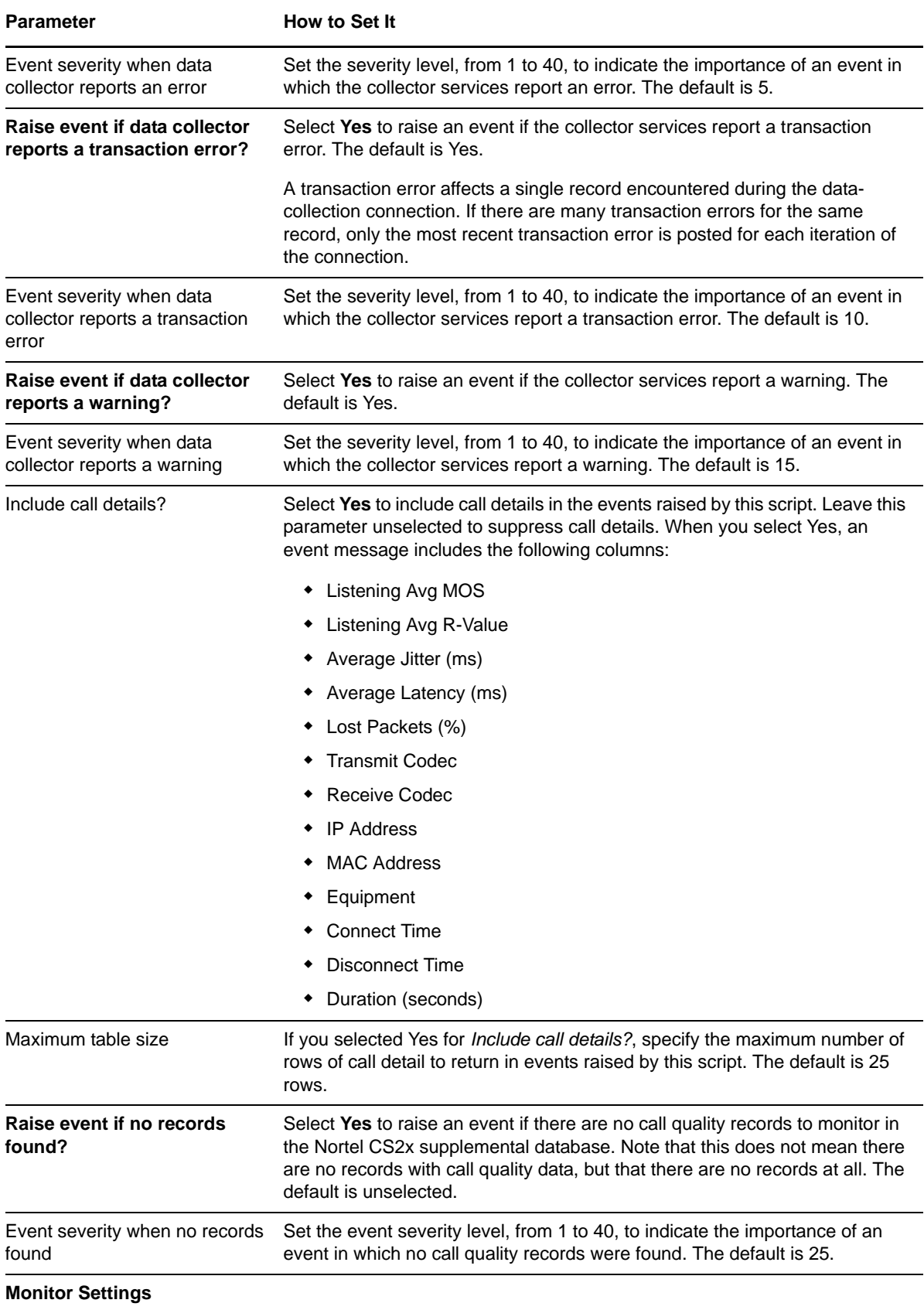

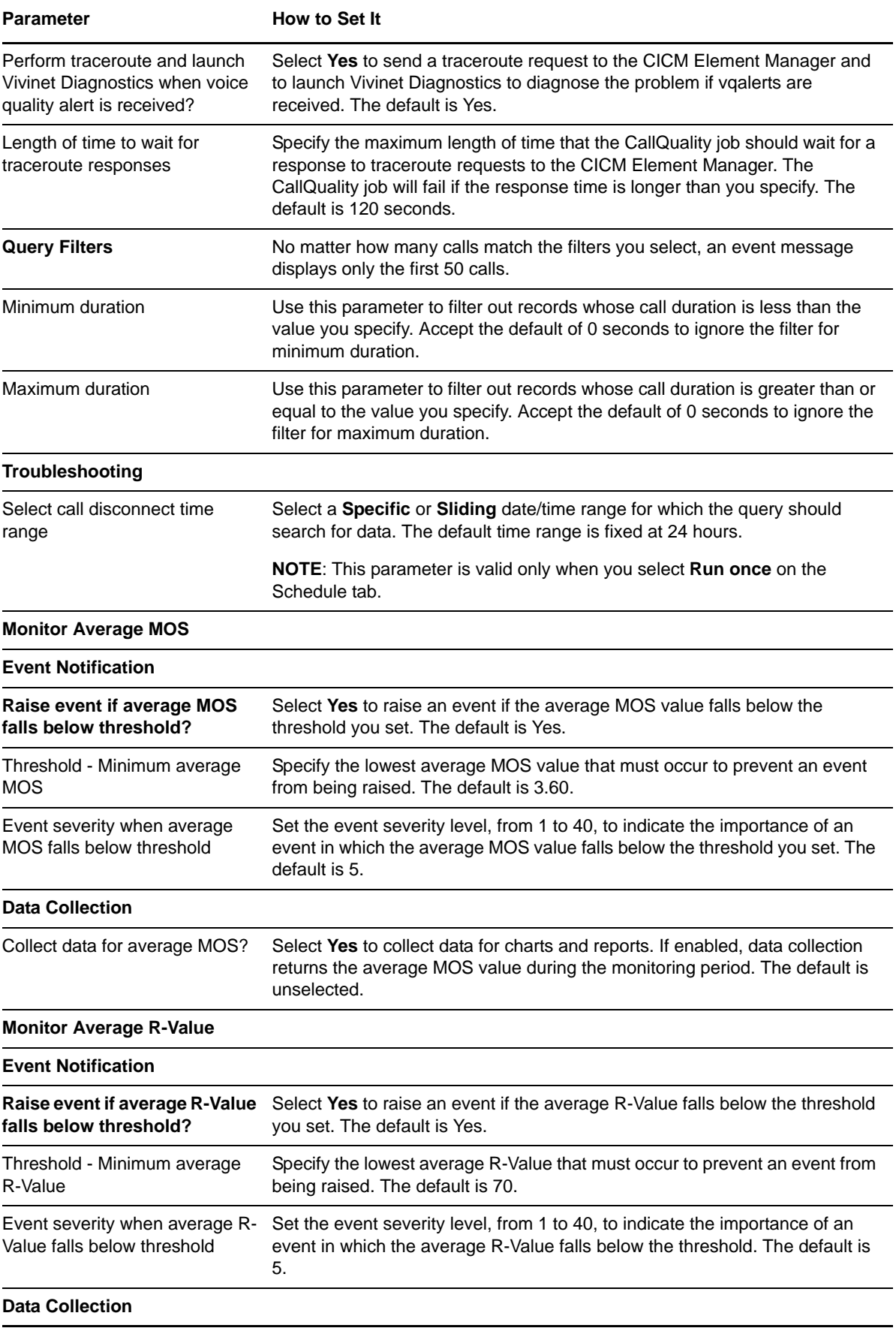

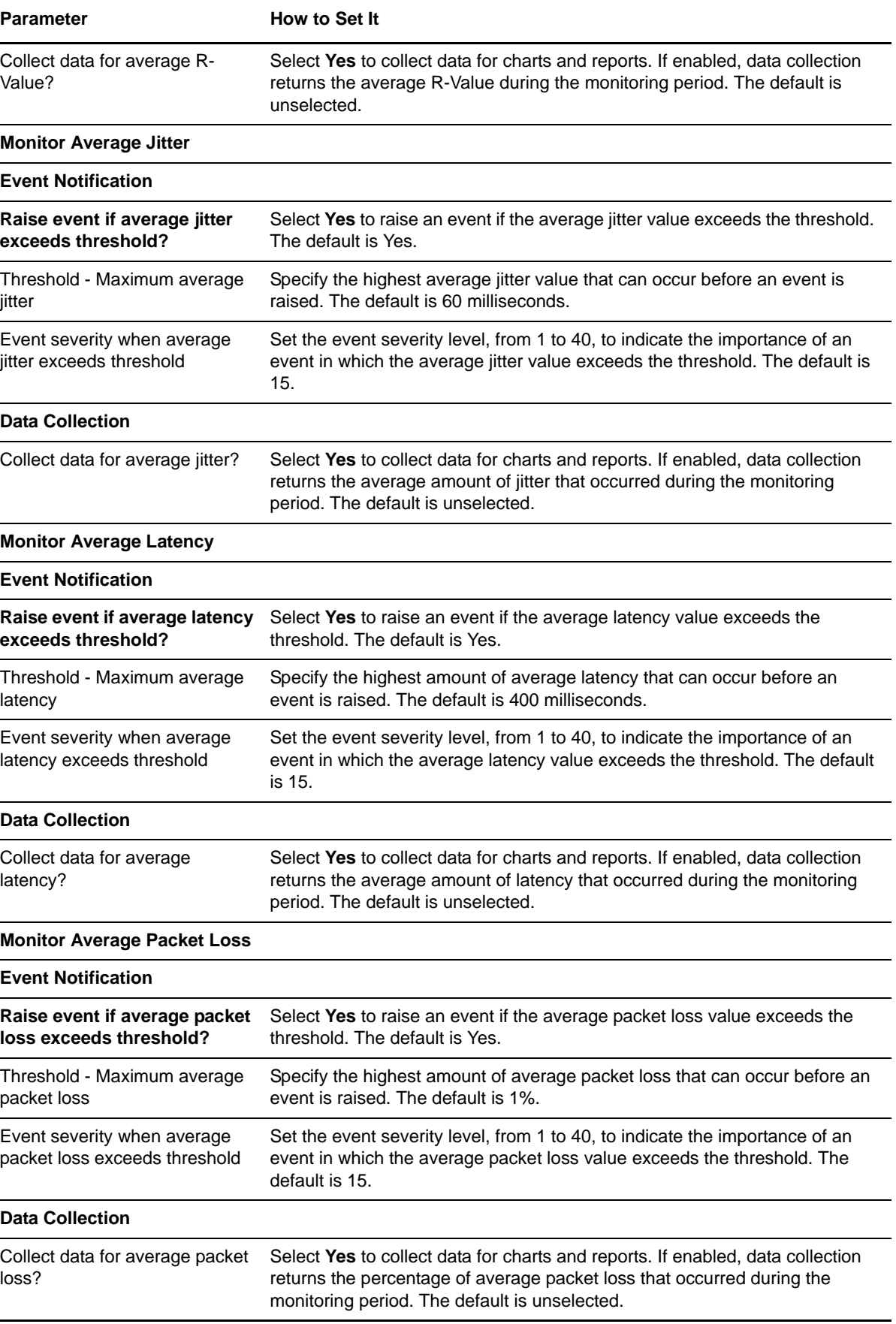

# <span id="page-45-1"></span><span id="page-45-0"></span>**3.6 CollectorHealth**

Use this Knowledge Script to start the collector services and monitor their activity and availability. This script raises an event when a collector service is unavailable and when activity falls below the threshold you set. In addition, this script generates data streams for activity and availability of the following collector services:

- Log collector service, which receives logs from the IEMS
- OM file collector service, which receives OM Reports from the IEMS
- ◆ QoS file collector service, which receives end-of-call QoS Collector Application records from the CBM
- QoS syslog collector service, which receives syslogs from the CICM Element Manager

#### **3.6.1 Prerequisites**

- Configure the sFTP server user name and password in AppManager Security Manager. The OM and QoS syslog collector services receive data over secure FTP (sFTP). For more information, see Section 3.6.5, ["Troubleshooting,"](#page-47-2) on page 48.
- Run Discovery\_NortelCS2x or [SetupSupplementalDB](#page-62-0) to create the supplemental database.

#### **3.6.2 Resource Object**

NortelCS2x Data Collector

Run only one CollectorHealth job per data collector resource.

#### **3.6.3 Default Schedule**

By default, this script runs every five minutes.

#### **3.6.4 Setting Parameter Values**

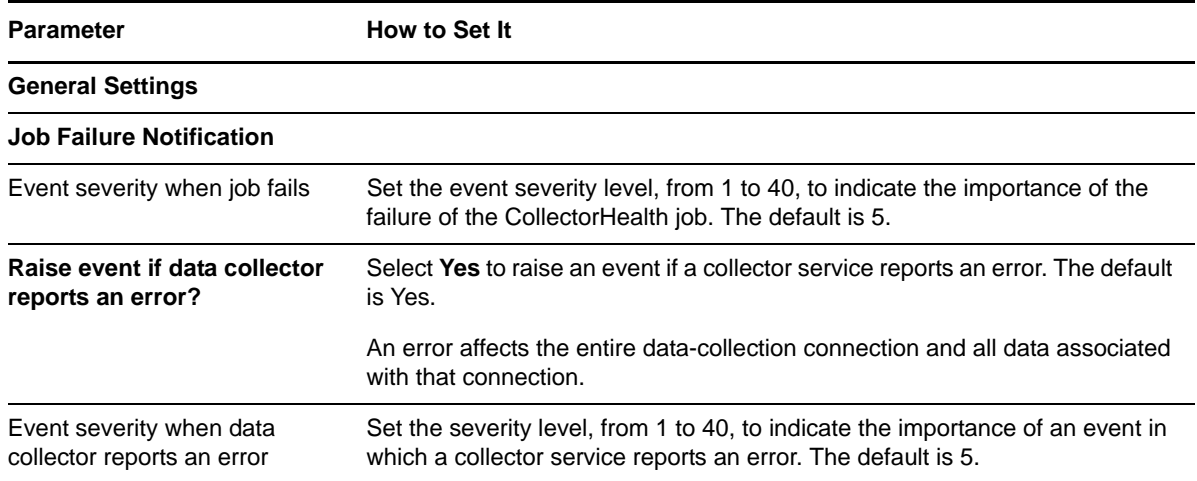

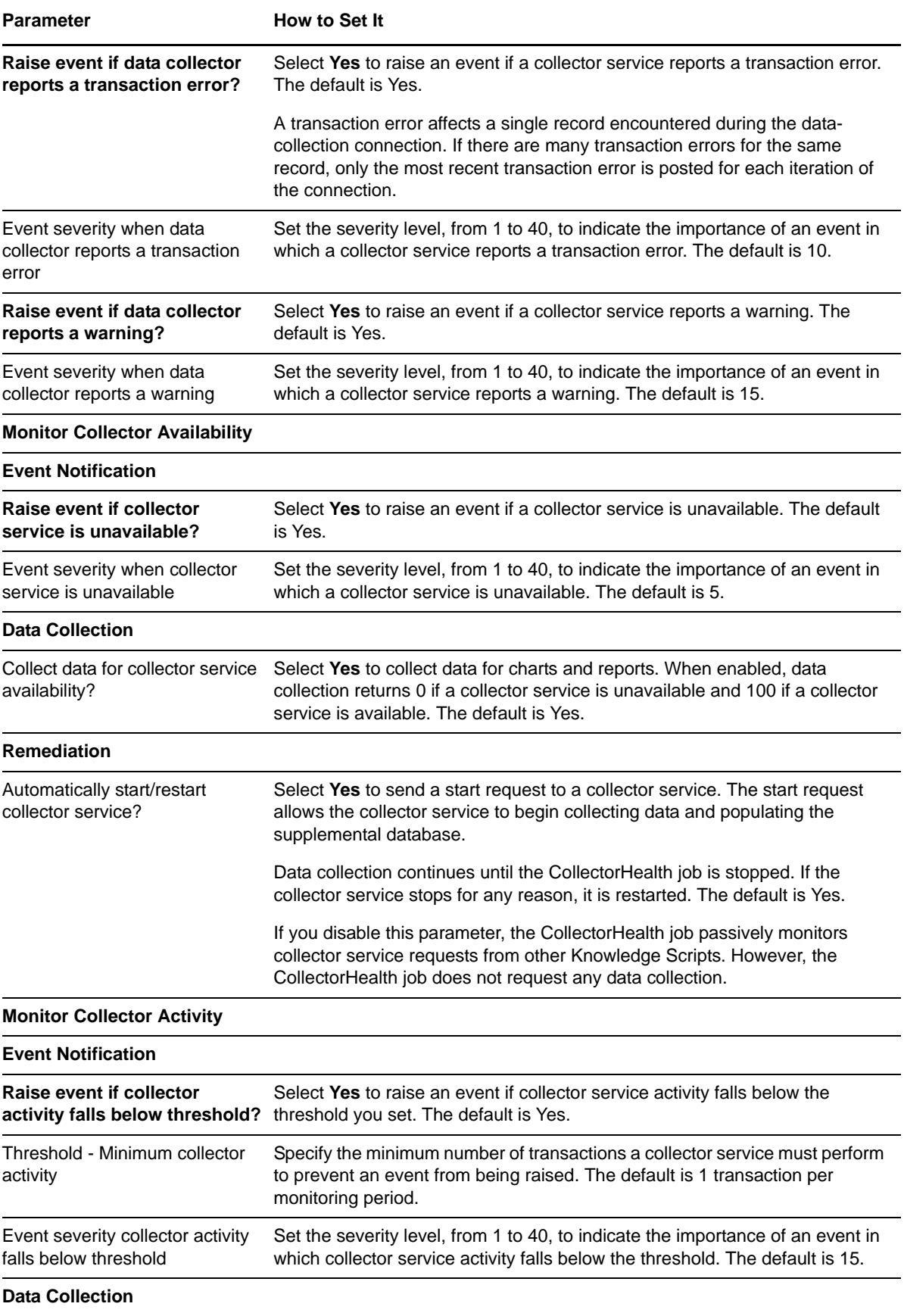

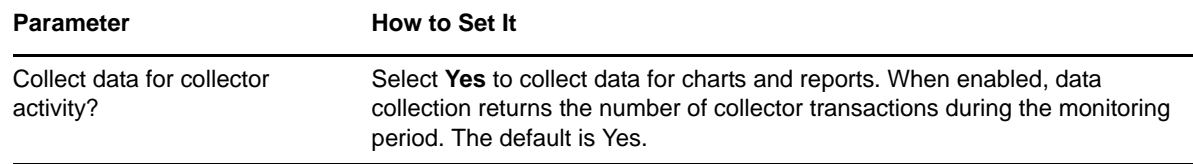

## <span id="page-47-2"></span>**3.6.5 Troubleshooting**

Review the following topics for answers to questions you may have.

#### **CollectorHealth Job Fails Password Authentication**

**Problem:** The [CollectorHealth](#page-45-0) job fails with the following error message:

Password authentication failed to <computer name>.

**Cause**: Most likely, the incorrect sFTP server user name and password are configured in AppManager Security Manager. The OM and QoS file collector services attempt to access the sFTP server using the user name and password configured in Security Manager. After *n* failed attempts (depending on how the switch is configured), the switch locks out the collector services and ignores subsequent login attempts.

**Solution**: Provide the correct user name and password in Security Manager. After the lockout expires, login succeeds and the CollectorHealth job runs successfully.

#### **Log Collector Service Unavailable After a Power Outage**

**Problem**: After a power outage, the [CollectorHealth](#page-45-0) job raises an event indicating that the Log collector service is "unable to connect" to the IEMS.

**Cause**: Most likely, the IEMS service has not recovered from the power outage.

**Solution**: Verify the status of the IEMS service. If the service is down, issue the following command:

<span id="page-47-1"></span>servstart iems

# <span id="page-47-0"></span>**3.7 LogQuery**

Use this Knowledge Script to monitor the number of logs in reports you specify. This script raises an event when the number of logs in the report exceeds the threshold you set.

This script uses the data collected by the log collector service.

The purpose of this script is twofold:

- **Monitoring**. In monitoring mode, this script checks the database tables at each specified interval for new records that match your query. In the first iteration of the job, this script finds the last record in a table and checks back one interval from there. In subsequent iterations, this script checks for new records that match the query in each interval.
- **Troubleshooting**. In troubleshooting mode, this script runs once and checks the database tables for calls whose disconnect time is within the range you select in the *Select call disconnect time range* parameter. Select **Run once** on the Schedule tab to run this script in troubleshooting mode. AppManager does not collect call quality statistics unless this script is running, which could pose a problem should you want, for example, to troubleshoot a call that occurred five minutes

ago. To perform troubleshooting as needed, also run [CollectorHealth](#page-45-0) to start the collector services, which populate the Nortel CS2x supplemental database with data you can use for troubleshooting.

## **3.7.1 Monitoring Examples**

The following table provides examples of report name and report number combinations you can use to monitor specific activities. Provide the report name in the *Report name* parameter and the report number in the *Report number* parameter.

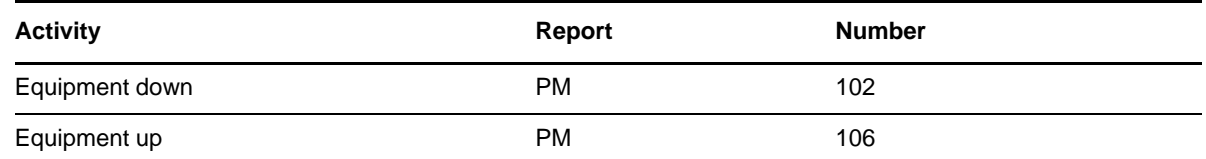

## **3.7.2 Prerequisites**

- Run Discovery\_NortelCS2x or [SetupSupplementalDB](#page-62-0) to create the supplemental database.
- Run [CollectorHealth](#page-45-0) to start the log collector service.

#### **3.7.3 Resource Object**

NortelCS2x IEMS

#### **3.7.4 Default Schedule**

By default, this script runs every five minutes.

#### **3.7.5 Setting Parameter Values**

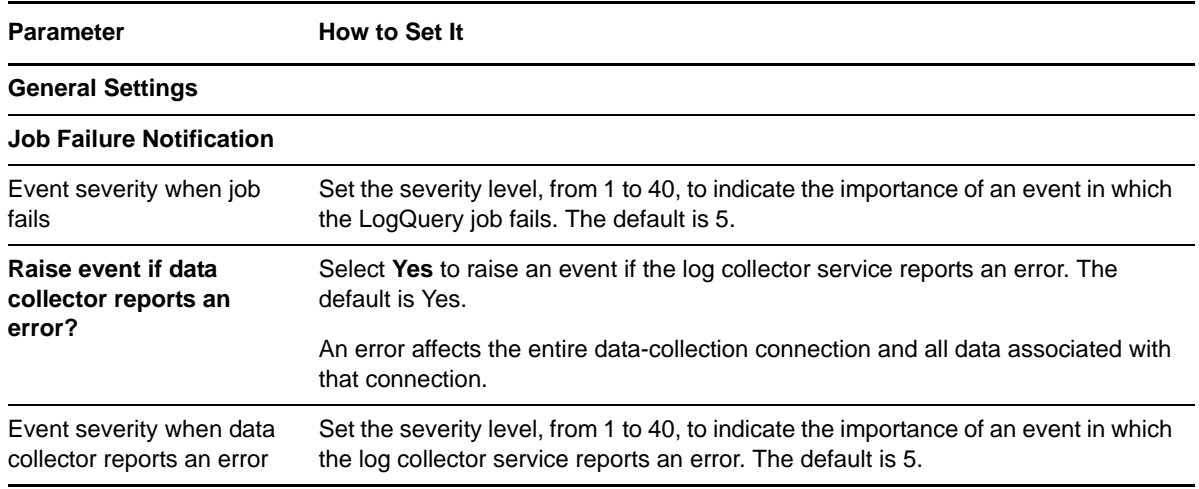

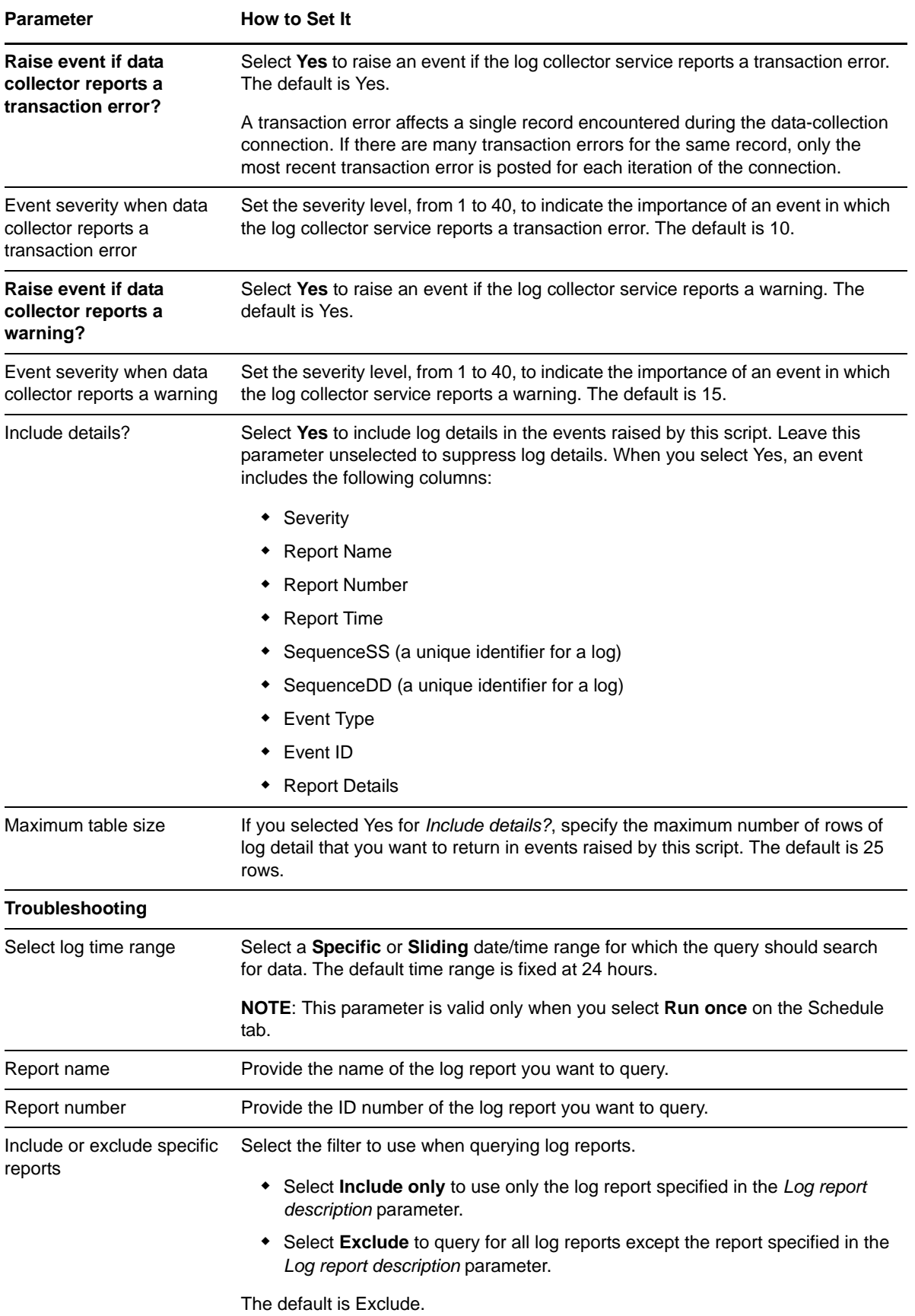

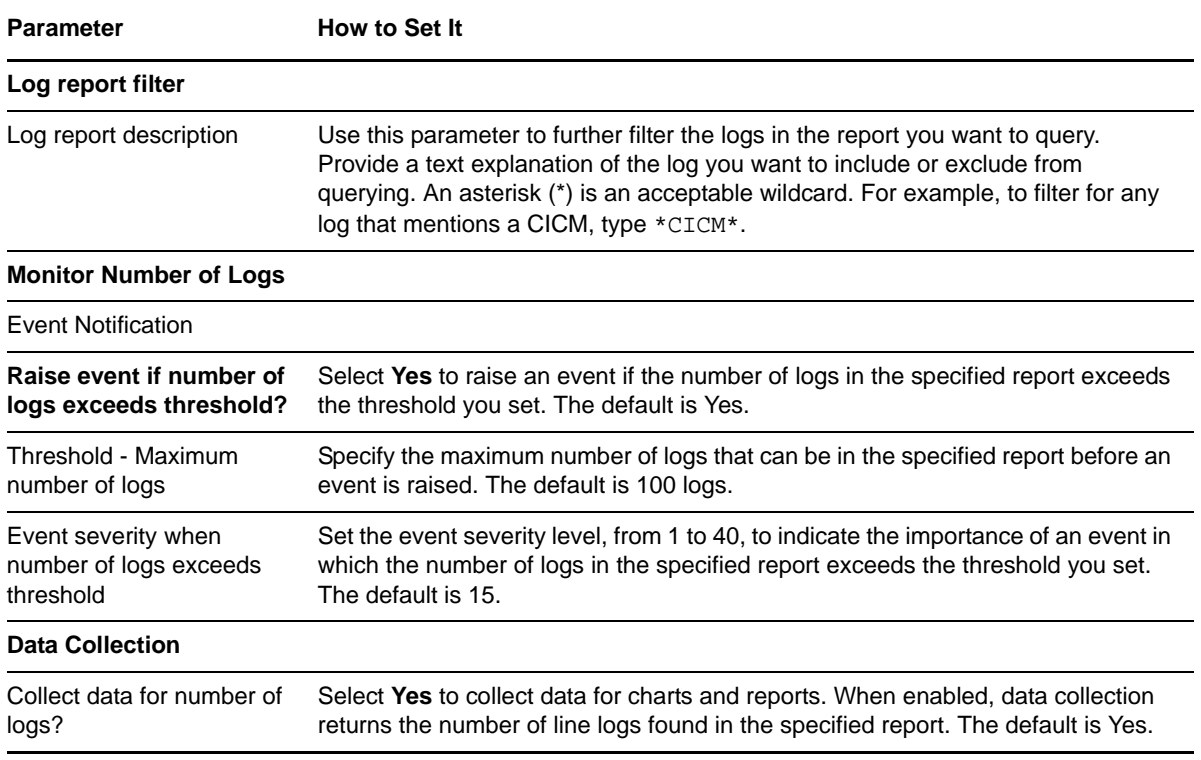

# <span id="page-50-1"></span><span id="page-50-0"></span>**3.8 OMQuery**

Use this Knowledge Script to monitor the value of a specified field in a specified table in an OM Report. This script raises an event when the value of the specified field exceeds the threshold you set.

This script uses the data collected by the OM file collector service.

The purpose of this script is twofold:

- **Monitoring**. In monitoring mode, this script checks the database tables at each specified interval for new records that match your query. In the first iteration of the job, this script finds the last record in a table and checks back one interval from there. In subsequent iterations, this script checks for new records that match the query in each interval.
- **Troubleshooting**. In troubleshooting mode, this script runs once and checks the database tables for calls whose disconnect time is within the range you select in the *Select call disconnect time range* parameter. Select **Run once** on the Schedule tab to run this script in troubleshooting mode. AppManager does not collect call quality statistics unless this script is running, which could pose a problem should you want, for example, to troubleshoot a call that occurred five minutes ago. To perform troubleshooting as needed, also run [CollectorHealth](#page-45-0) to start the collector services, which populate the Nortel CS2x supplemental database with data you can use for troubleshooting.

## **3.8.1 Monitoring Examples**

The following table provides examples of table/field name combinations you can use to monitor specific activities. Provide the table name in the *Table name* parameter and the field name in the *Field name* parameter.

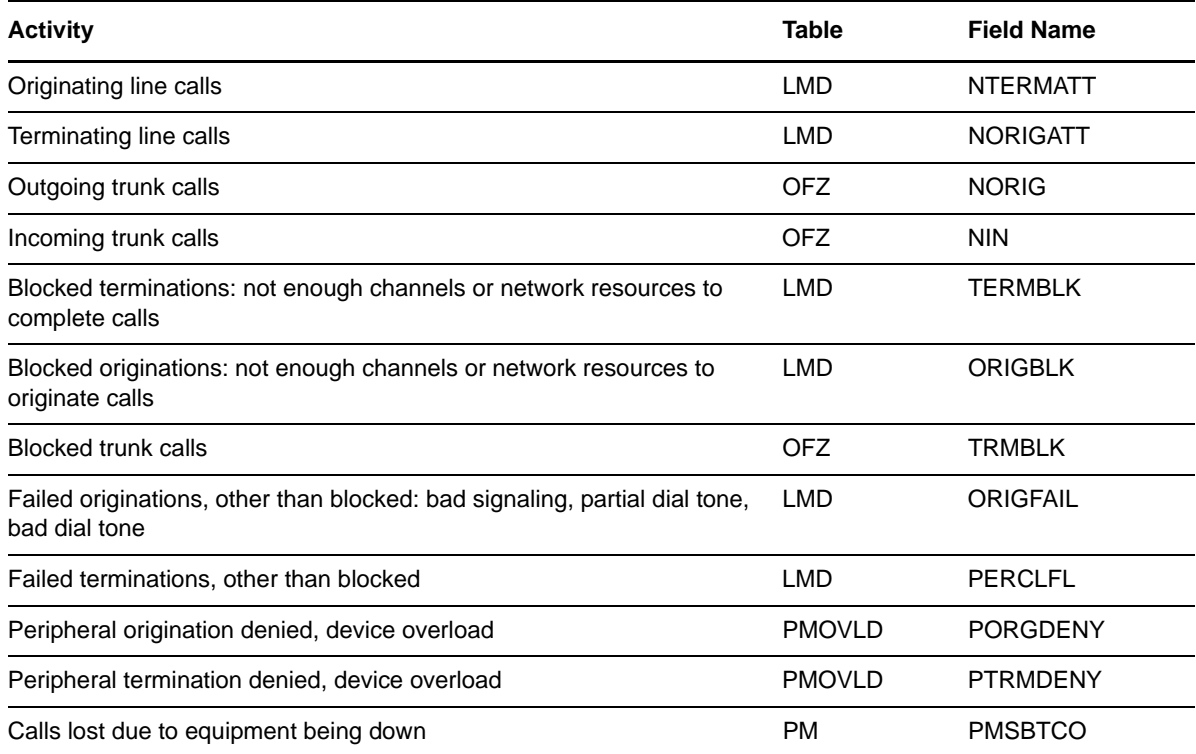

#### **3.8.2 Prerequisites**

- Run Discovery\_NortelCS2x or [SetupSupplementalDB](#page-62-0) to create the supplemental database.
- Run [CollectorHealth](#page-45-0) to start the OM file collector service.

#### **3.8.3 Resource Object**

NortelCS2x IEMS

#### **3.8.4 Default Schedule**

By default, this script runs every five minutes.

## **3.8.5 Setting Parameter Values**

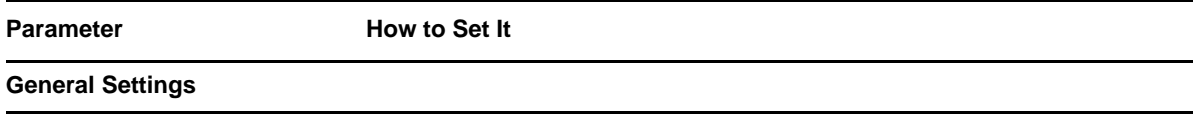

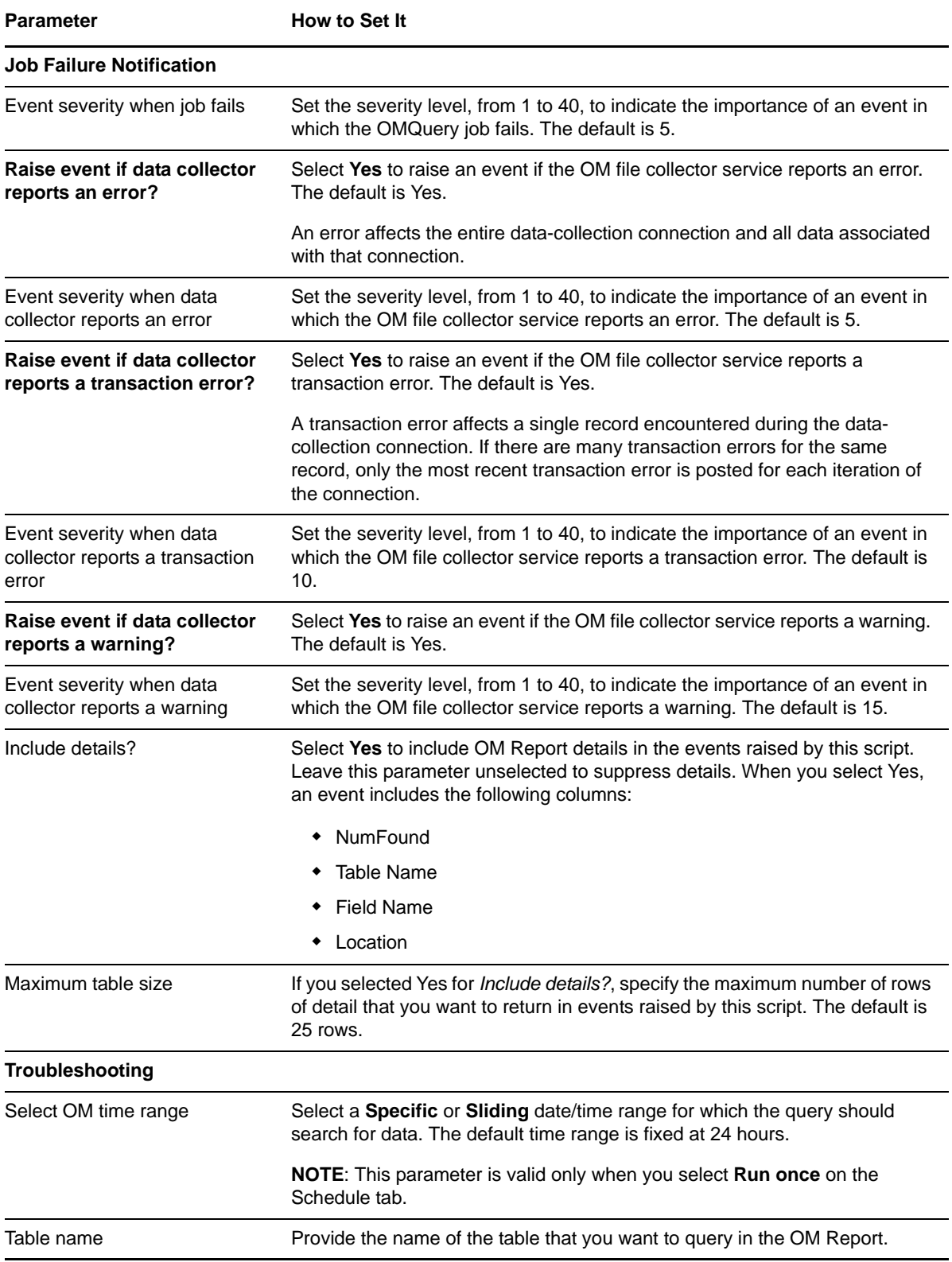

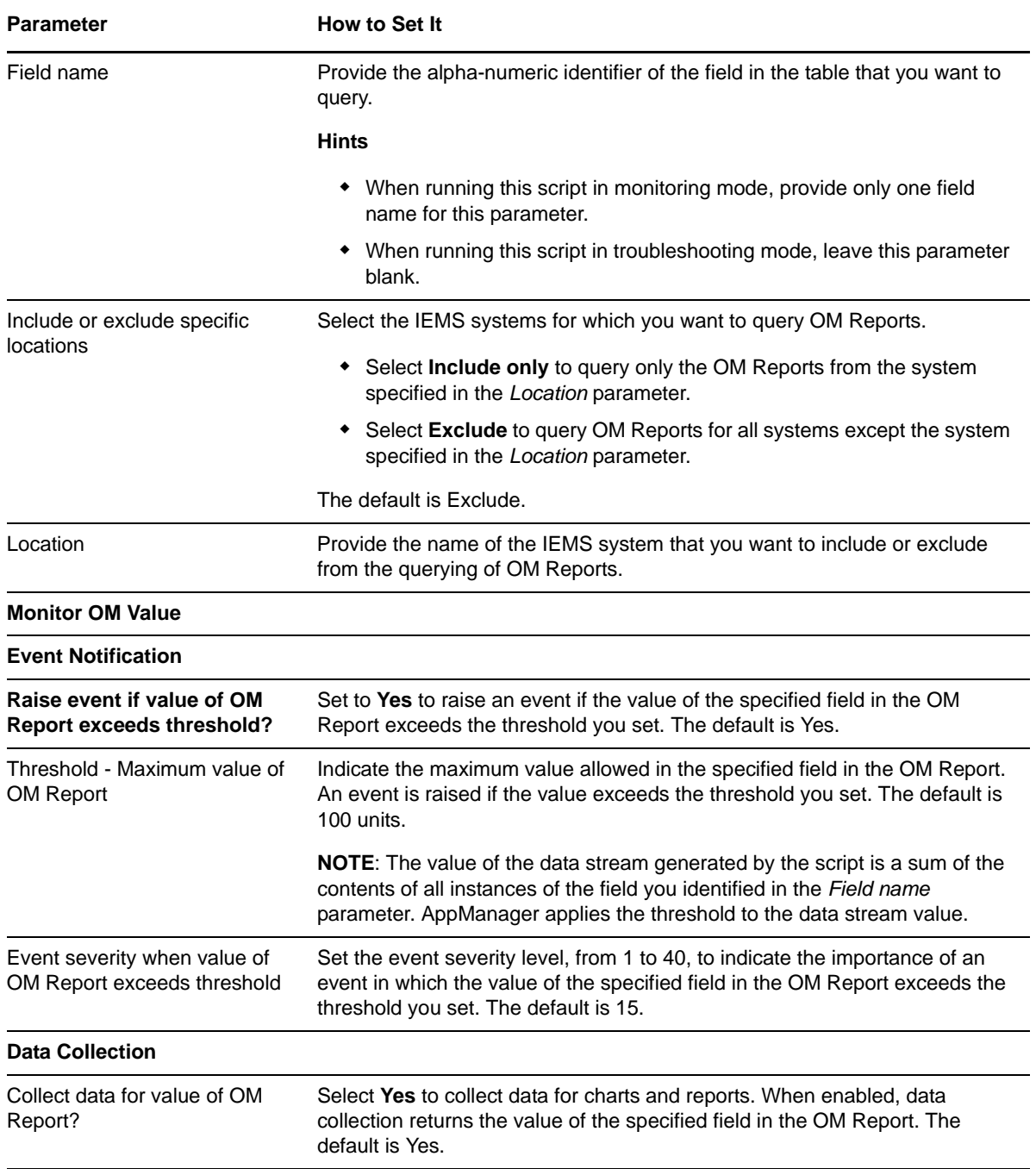

## <span id="page-53-1"></span><span id="page-53-0"></span>**3.9 PhoneDiagnostic**

Use this Knowledge Script to invoke NetIQ Vivinet Diagnostics to diagnose call quality between the phone on which you run this script and another specified phone. This script's sole purpose is to invoke Vivinet Diagnostics on‐demand, without waiting for a problem to be identified by the [CallQuality](#page-40-0) or [PhoneQuality](#page-57-0) Knowledge Script jobs.

This Knowledge Script job raises an event that launches the Action\_DiagnoseVoIPQuality Knowledge Script, which in turn invokes Vivinet Diagnostics. For more information, see [Section 3.16,](#page-66-0) "Triggering Call and Phone Quality [Diagnoses,"](#page-66-0) on page 67.

## **3.9.1 Prerequisites**

- Run Discovery\_NortelCS2x or [SetupSupplementalDB](#page-62-0) to create the Nortel CS2x supplemental database.
- Run [CollectorHealth](#page-45-0) to start the QoS syslog collector service to populate the supplemental database with call quality data.
- Run [RetrieveConfigData](#page-61-0) to populate the supplemental database with phone configuration data.
- Run [AddPhone](#page-29-0) to add the phones you want to monitor to the AppManager console.

#### **3.9.2 Resource Object**

NortelCS2x Station Object

#### **3.9.3 Default Schedule**

By default, this script runs on an asynchronous schedule.

## **3.9.4 Setting Parameter Values**

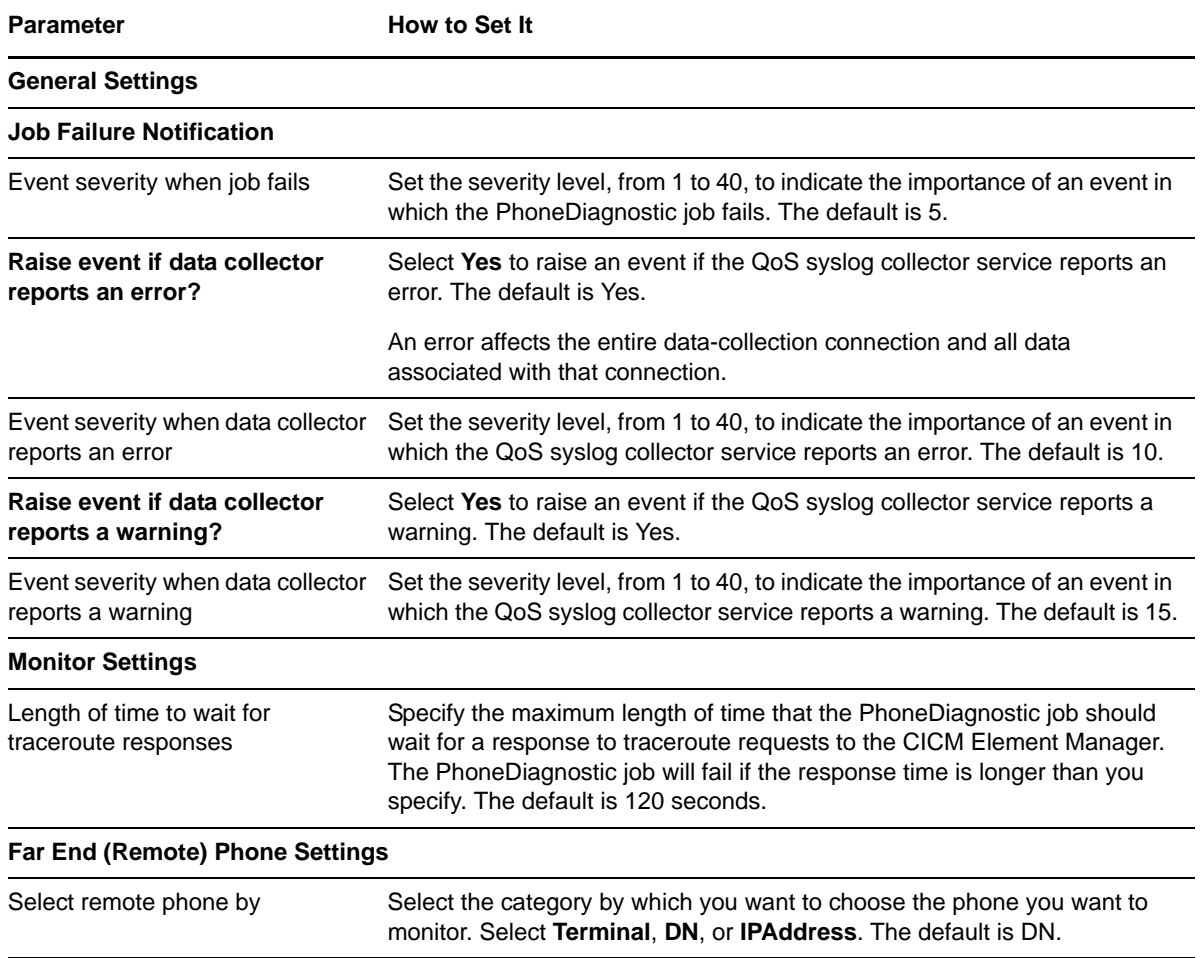

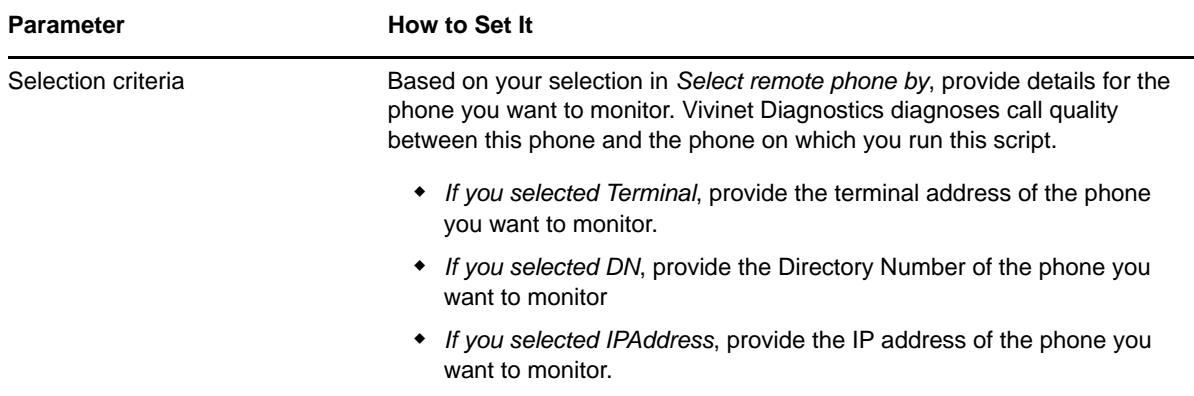

## <span id="page-55-0"></span>**3.10 PhoneInventory**

<span id="page-55-1"></span>Use this Knowledge Script to create an inventory of the phones configured for a CICM Element Manager.

You choose both the search criteria for the inventory report and the location of the output folder. The inventory report is written to the computer on which the AppManager agent is running, unless you specify a UNC path: \\servername\sharename\directoryname\filename. If you specify a UNC path, ensure the NetIQmc service is running as an account that has proper permissions on the UNC path.

#### **3.10.1 Prerequisites**

- Run Discovery\_NortelCS2x or [SetupSupplementalDB](#page-62-0) to create the supplemental database.
- Run [RetrieveConfigData](#page-61-0) to populate the supplemental database with phone configuration information.

#### **3.10.2 Resource Object**

NortelCS2x

#### **3.10.3 Default Schedule**

By default, this script runs once.

## **3.10.4 Setting Parameter Values**

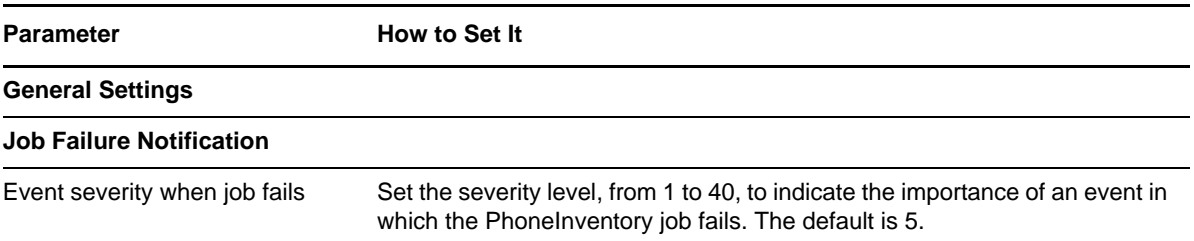

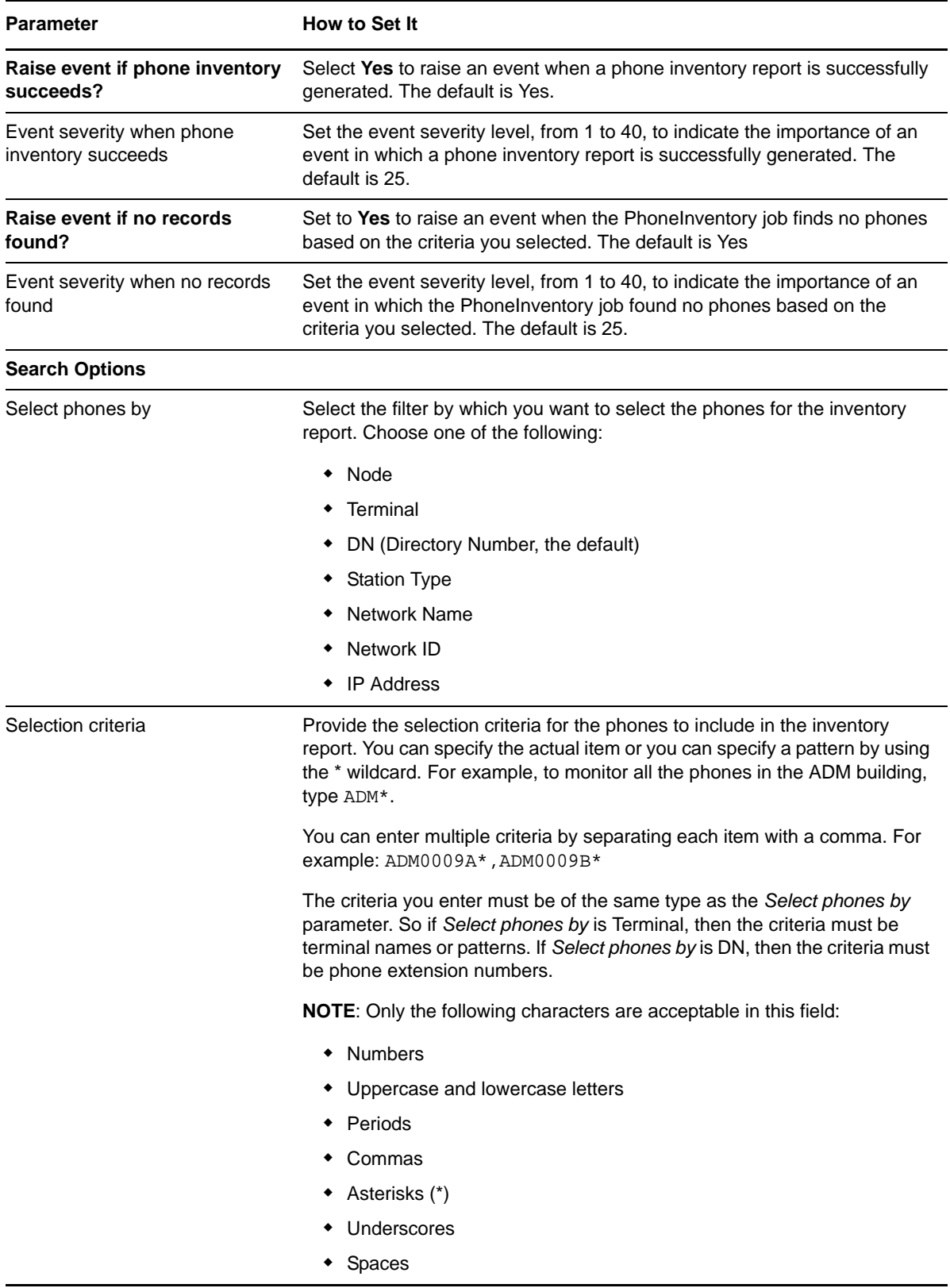

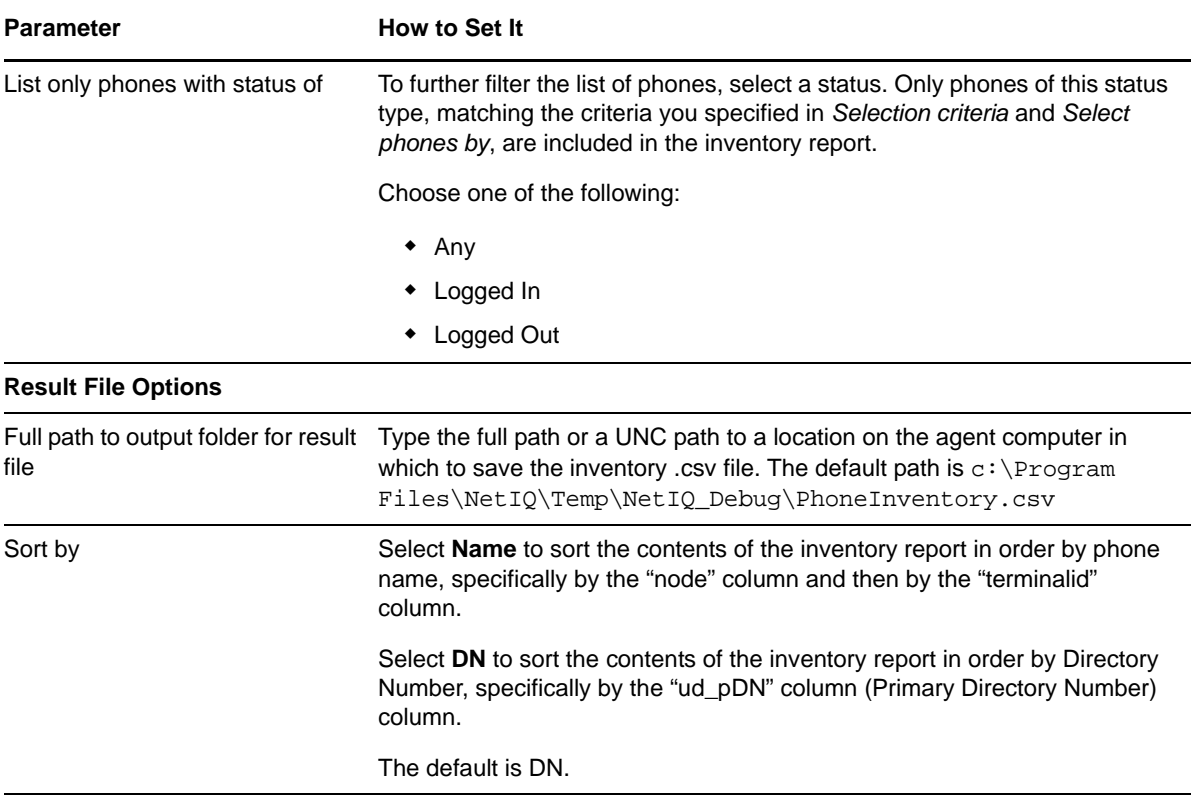

## <span id="page-57-0"></span>**3.11 PhoneQuality**

<span id="page-57-1"></span>Use this Knowledge Script to monitor real-time voice quality statistics from active calls on IP phones. This script raises one event per call if monitored statistics exceed or fall below the threshold you set. In addition, this script generates data streams for each monitored statistic.

This script monitors the mid-call QoS records for the Phase 2 IP phones on which you run this script. The QoS syslog collector service receives those records from the Call Server and pushes those records to the supplemental database.

#### **MOS (Mean Opinion Score)**

Represents the quality of a VoIP transmission by factoring in the "mouth-to-ear" characteristics of a speech path. A MOS of 5 is considered excellent; a MOS of 1 is unacceptably bad.

#### **R‐Value**

Call quality value derived from delays and equipment impairment factors. An R‐Value can be mapped to an estimated MOS. R-Values range from 100 (excellent) to 0 (poor).

#### **Jitter**

Also called delay variation, jitter is the mean deviation of the difference in packet spacing between the calling phone and the called phone.

#### **Latency**

The time taken for a data packet to be sent by a phone, travel, and be received by another phone.

#### **Packet loss**

Packets lost or dropped between the calling and called phone

**NOTE**: You can trigger NetIQ Vivinet Diagnostics to diagnose the problem when monitored voice quality statistics exceed the thresholds you set. For more information, see [Section 3.16,](#page-66-0) "Triggering Call and Phone Quality [Diagnoses,"](#page-66-0) on page 67.

#### **3.11.1 Prerequisites**

- Run Discovery\_NortelCS2x or [SetupSupplementalDB](#page-62-0) to create the Nortel CS2x supplemental database.
- Run [RetrieveConfigData](#page-61-0) to populate the supplemental database with phone configuration data.
- Run [AddPhone](#page-29-0) to add the phones you want to monitor to the AppManager console.
- Run [CollectorHealth](#page-45-0) to start the QoS syslog collector service.

#### **3.11.2 Resource Object**

NortelCS2x Station Object

#### **3.11.3 Default Schedule**

By default, this script runs on an asynchronous schedule.

## **3.11.4 Setting Parameter Values**

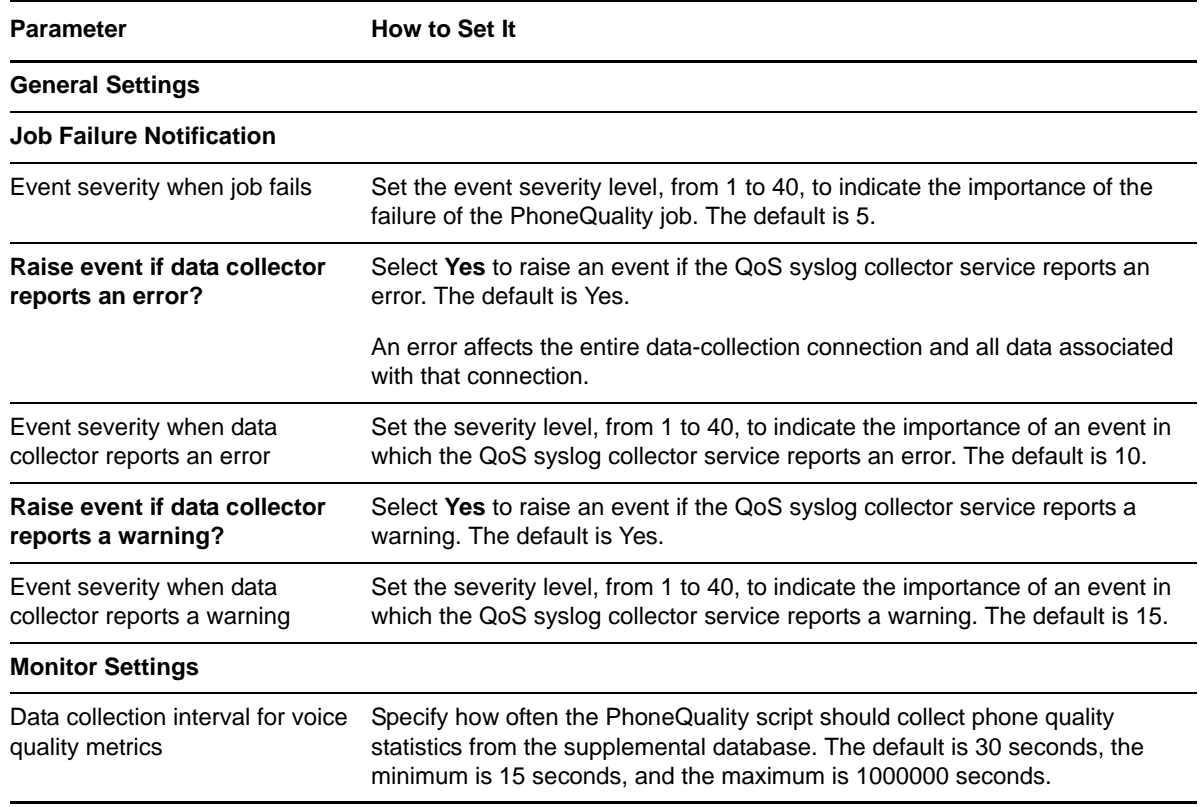

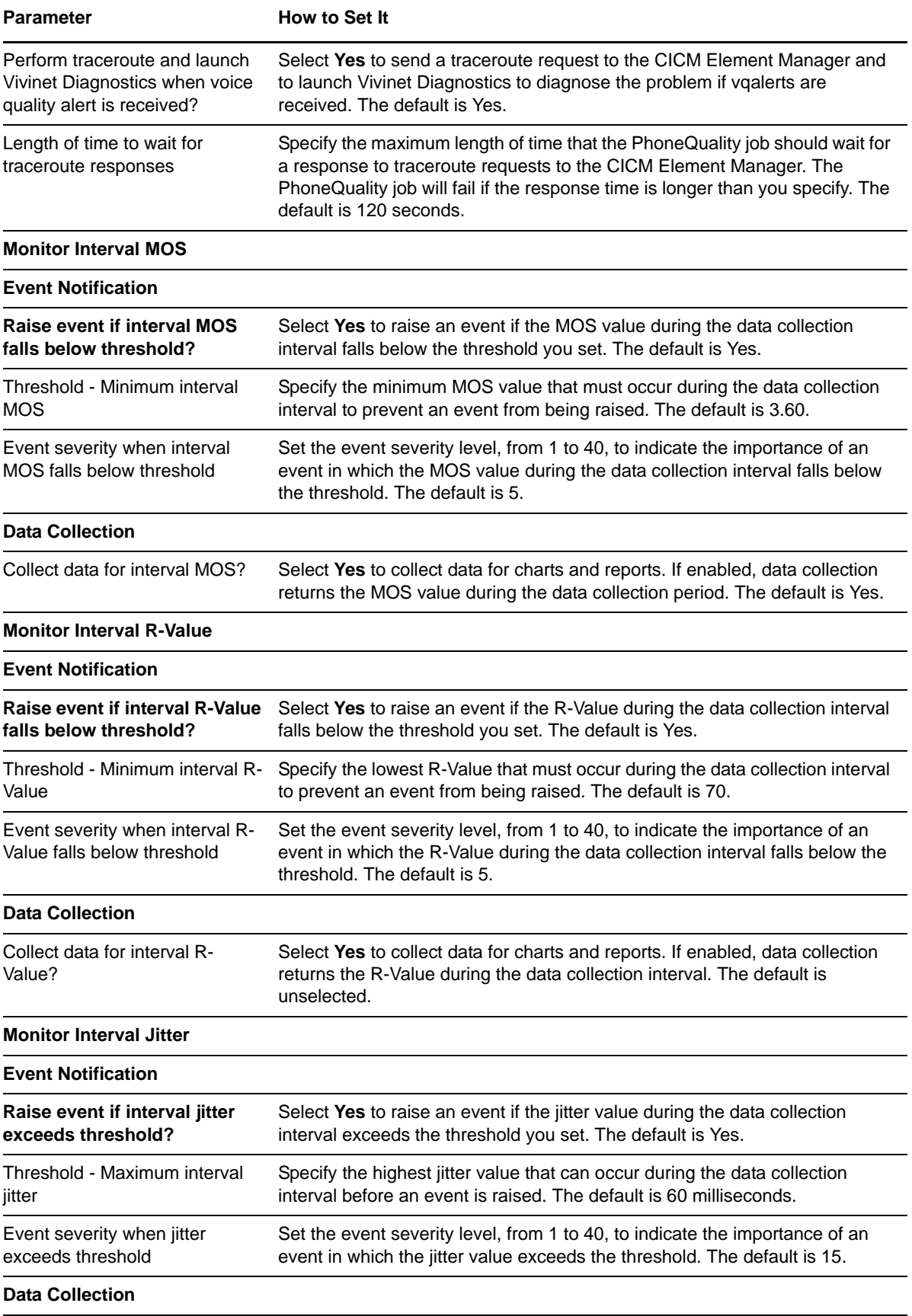

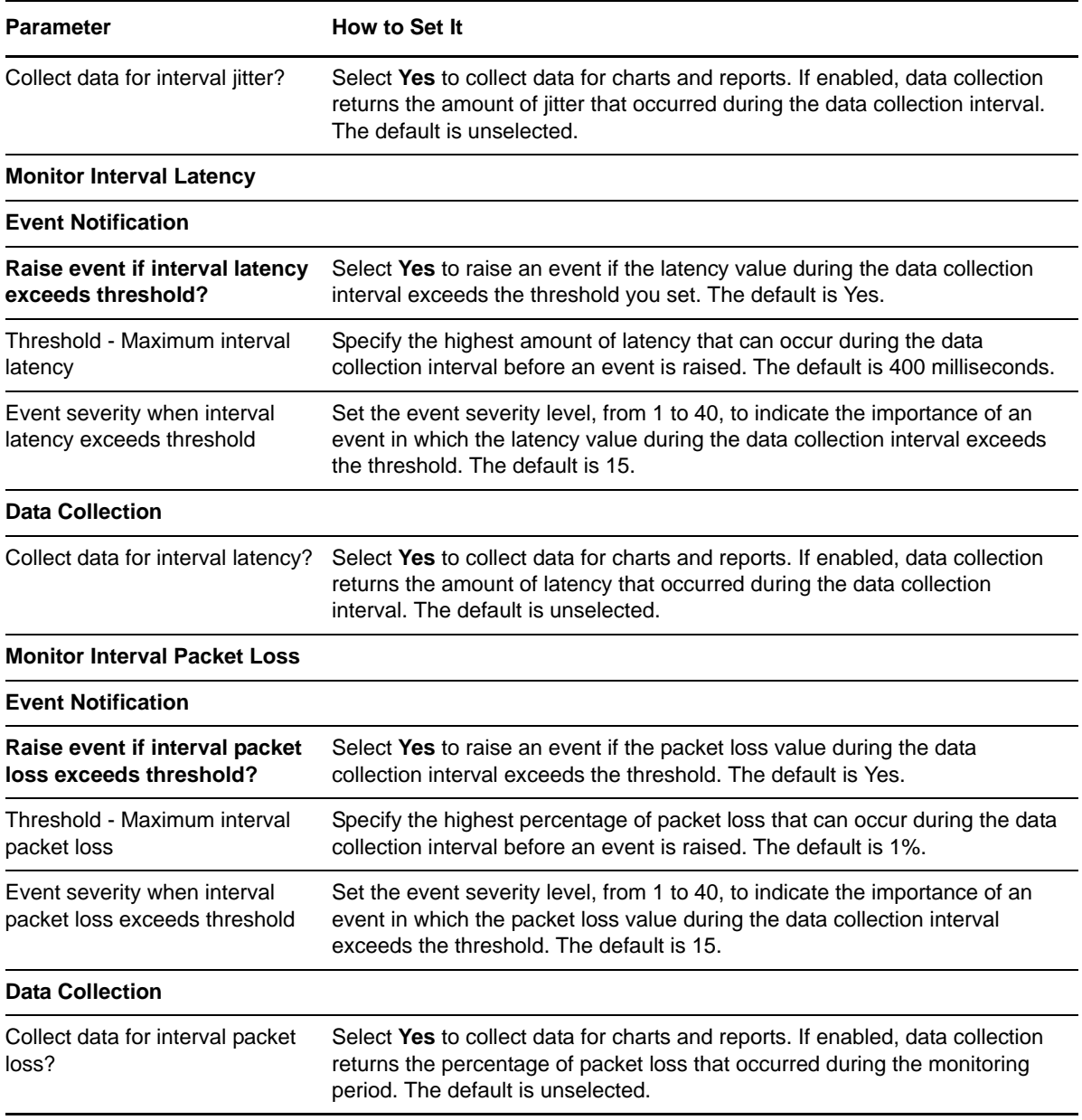

## <span id="page-60-0"></span>**3.12 RemovePhone**

Use this Knowledge Script to remove IP phones (stations) from the AppManager console. This Knowledge Script is not available for use if you never used [AddPhone](#page-29-0) to add an IP station.

When this Knowledge Script job runs successfully, the resource object for an IP station is deleted from the AppManager console. The job itself is not deleted, nor is the event that the job creates because the event is associated with the parent object: NortelCS2x:<*computer name*> object. However, you can set a global preference to ensure that an event is deleted when the associated object is deleted.

#### **To delete associated events:**

**1** From the File menu, select **Preferences**.

- **2** Click **Repository**, and then click **Event**.
- **3** Select **Remove associated events when jobs are deleted**.

**TIP**

- When you run this script, verify your selected phones in the Objects tab to avoid removing a phone that you want to keep.
- Before attempting to remove a phone, stop any monitoring jobs that are running on the phone.

#### **3.12.1 Resource Object**

NortelCS2x Station Object

#### **3.12.2 Default Schedule**

By default, this script runs once.

## **3.12.3 Setting Parameter Values**

Set the following parameters as needed:

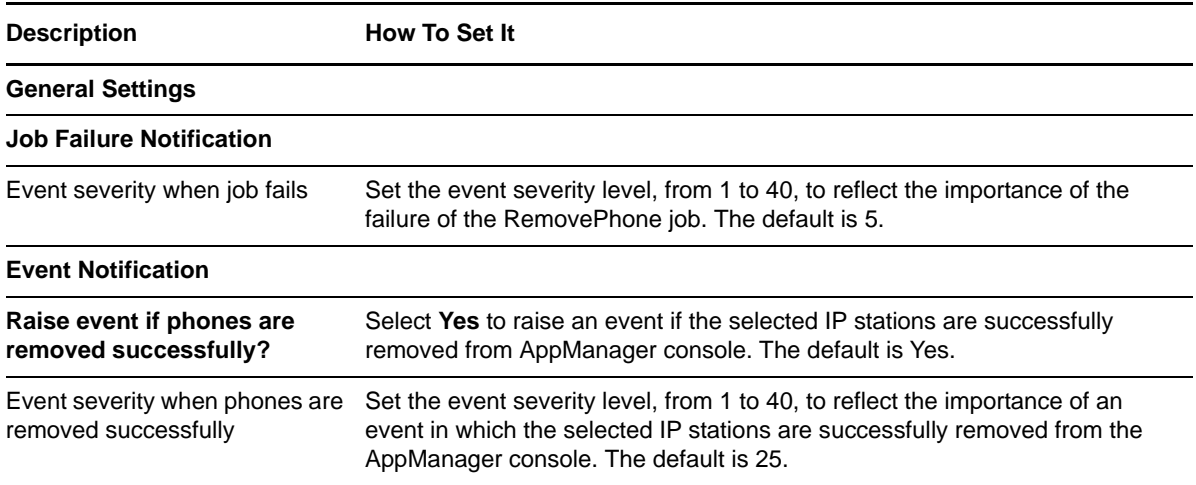

# <span id="page-61-0"></span>**3.13 RetrieveConfigData**

<span id="page-61-1"></span>Use this Knowledge Script to retrieve station configuration information from individual CICM Element Managers. This script stores the configuration information in the Nortel CS2x supplemental database, where it can be monitored by the [PhoneInventory](#page-55-0) and [PhoneDiagnostic](#page-53-0) Knowledge Scripts.

#### **3.13.1 Prerequisites**

- Run Discovery\_NortelCS2x or [SetupSupplementalDB](#page-62-0) to create the supplemental database.
- Configure the CICM Element Manager user name and password in AppManager Security Manager. For more information, see Section 2.9.1, ["Configuring](#page-25-2) CICM User Names and [Passwords,"](#page-25-2) on page 26.

## **3.13.2 Resource Object**

NortelCS2x

#### **3.13.3 Default Schedule**

By default, this script runs once every day at 3 AM, so as to perform CPU-intensive functions at a time when Element Managers are least busy.

To populate the supplemental database immediately, change the schedule to **Run Once**.

## **3.13.4 Setting Parameter Values**

Set the following parameters as needed:

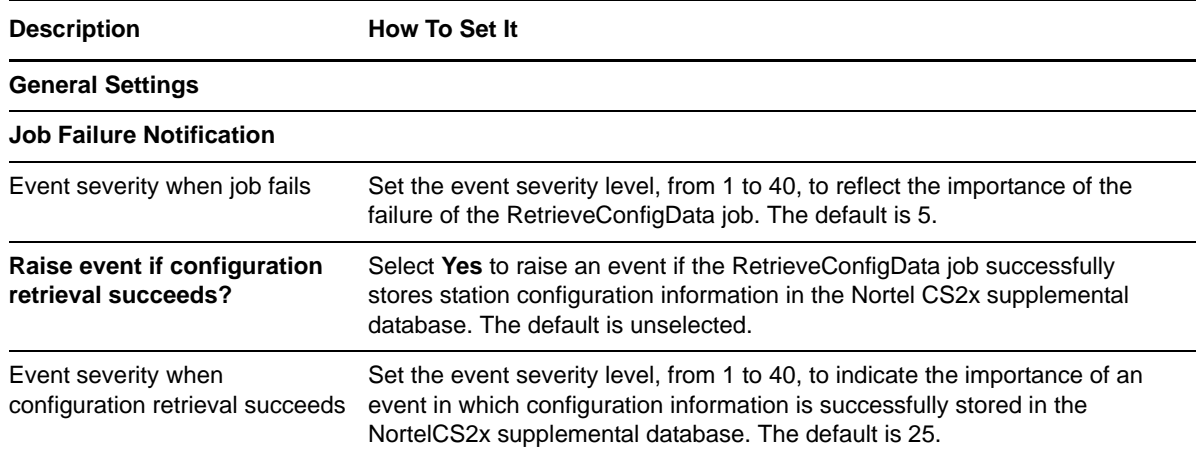

# <span id="page-62-0"></span>**3.14 SetupSupplementalDB**

<span id="page-62-2"></span>Use this Knowledge Script to create the Nortel CS2x supplemental database, including the tables and stored procedures needed to store logs, OM Reports, QoS and call detail records, and station configuration information. In addition, this script creates a SQL Server job that removes old records from the supplemental database.

<span id="page-62-1"></span>When you create the supplemental database, you specify how long data is retained before being deleted. AppManager automatically deletes any records older than the retention age you specify.

## **3.14.1 Understanding the Supplemental Database**

The Nortel CS2x supplemental database is a Microsoft SQL Server database you create locally on the proxy agent computer or on a specified remote computer. The log, OM, QoS syslog, and QoS file collector services receive data from the IEMS, the CICM, the CBM, and the Call Server, and then store that data in the supplemental database.

• The [CollectorHealth](#page-45-0) Knowledge Script verifies that collectors are receiving data and starts the process by which the collectors push their data to the supplemental database.

- The [CallActivity,](#page-30-0) [CallFailures](#page-35-0), [CallQuality,](#page-40-0) [LogQuery,](#page-47-0) and [OMQuery,](#page-50-0) and [PhoneQuality](#page-57-0) Knowledge Scripts query the supplemental database for the data you specify.
- The [RetrieveConfigData](#page-61-0) Knowledge Script populates the supplemental database with station information used by the [PhoneInventory](#page-55-0) and [PhoneDiagnostic](#page-53-0) Knowledge Scripts.

#### **To create and use the supplemental database:**

- **1 Create the database**. Create one Nortel CS2x supplemental database per office supported by a Communication Server solution. You can create the supplemental database when you run Discovery\_NortelCS2x or [SetupSupplementalDB.](#page-62-0)
- **2 Populate the database**. Run [CollectorHealth](#page-45-0) and [RetrieveConfigData](#page-61-0) to populate the Nortel CS2x supplemental database.
- **3 Monitor the data in the database**. Depending on your monitoring objectives, run the following scripts to analyze the data in the database.
	- [CallActivity](#page-30-0) monitors active and completed calls.
	- [CallFailures](#page-35-0) monitors LINE (line maintenance) logs.
	- [CallQuality](#page-40-0) monitors end‐of‐call voice quality statistics: jitter, latency, lost data, MOS, and R‐Value.
	- [LogQuery](#page-47-0) monitors logs in specified log reports.
	- [OMQuery](#page-50-0) monitors specified fields in the OM Report.
	- [PhoneDiagnostic](#page-53-0) invokes NetIQ Vivinet Diagnostics to diagnose call quality between two phones.
	- [PhoneInventory](#page-55-0) creates an inventory of the phones configured in a CICM Element Manager.
	- ◆ [PhoneQuality](#page-57-0) monitors real-time, mid-call voice quality statistics from active calls on IP phones.

#### **3.14.2 Resource Object**

NortelCS2x IEMS

#### **3.14.3 Default Schedule**

By default, this script runs once.

#### **3.14.4 Setting Parameter Values**

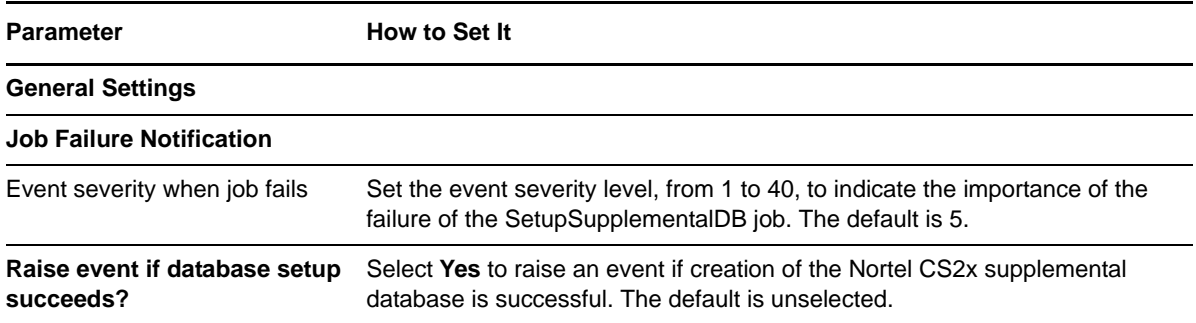

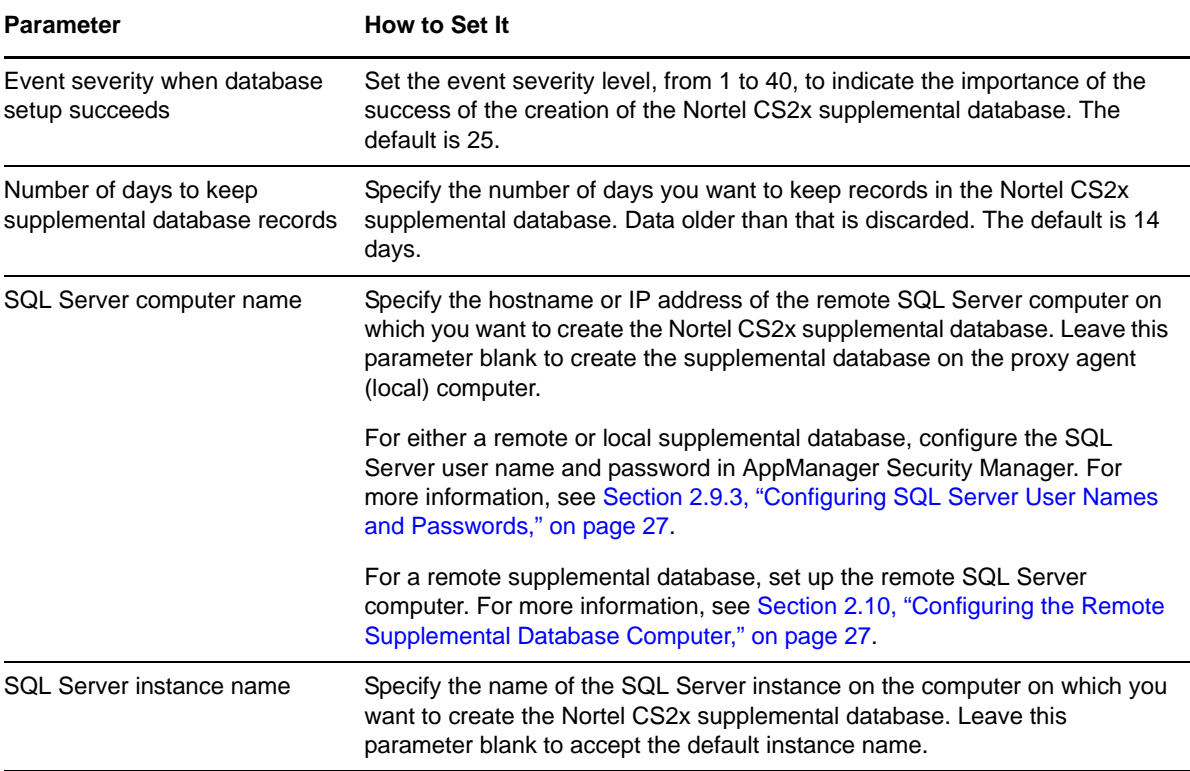

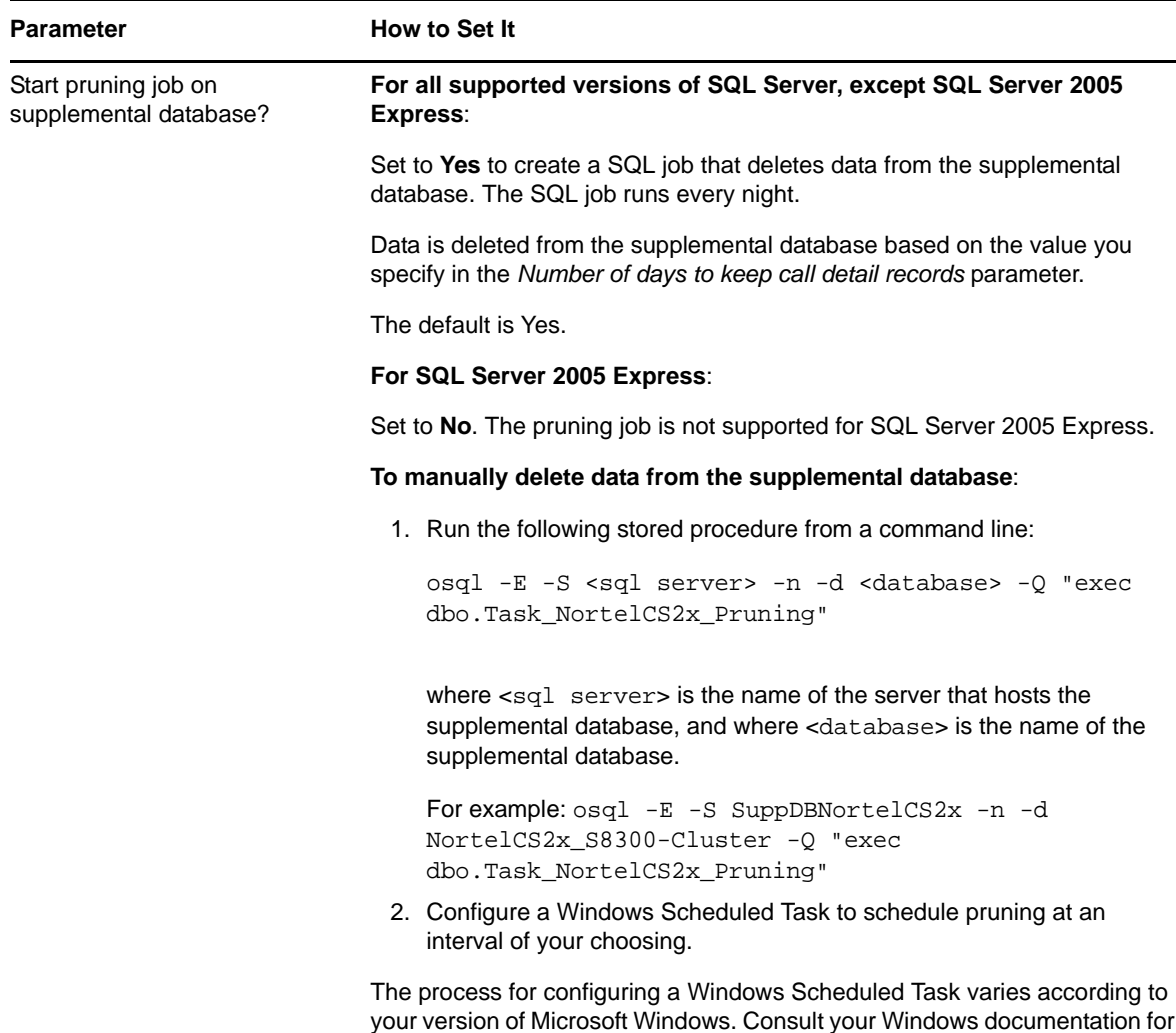

## <span id="page-65-0"></span>**3.15 Recommended Knowledge Script Group**

more information.

The following Knowledge Scripts in the AppManager for Nortel CS2x module are members of the NortelCS2x recommended Knowledge Script Group (KSG).

- [CallActivity](#page-30-0)
- [CallFailures](#page-35-0)
- [CallQuality](#page-40-0)
- [CollectorHealth](#page-45-0)

You can find the NortelCS2x KSG on the RECOMMENDED tab of the Knowledge Script pane of the Operator Console.

All the scripts in the KSG have their parameters set to recommended values. To run all of the recommended scripts at one time, click the RECOMMENDED tab, and then run the NortelCS2x group on a Nortel CS2x resource.

Run the KSG from the Master view, not the NortelCS2x view. In order to use the Discovery\_NortelCS2x Knowledge Script in a monitoring policy, the view must include root objects, which are not visible in the NortelCS2x view.

The NortelCS2x KSG enables a "best practices" usage of AppManager for monitoring your Nortel CS2x environment. You can use this KSG with AppManager monitoring policies. A monitoring policy, which enables you to efficiently and consistently monitor all the resources in your environment, uses a set of pre‐configured Knowledge Scripts to automatically monitor resources as they appear in the TreeView. For more information, see "About Policy‐Based Monitoring" in the AppManager Help.

A KSG is composed of a subset of a module's Knowledge Scripts. The script that belongs to a KSG is a different copy of the original script you access from the NortelCS2x tab. If you modify a script that belongs to a KSG, the parameter settings of the original script in the NortelCS2x tab are not affected.

In some cases, default script parameter settings are different when the script is deployed as part of a KSG, as opposed to when it is deployed alone. The default settings of a script within a group depend on its monitoring purpose within the larger group, and on the intended monitoring scope of that group.

<span id="page-66-1"></span>If you modify or remove a script associated with the NortelCS2x KSG and want to restore it to its original form, you can reinstall AppManager for Nortel CS2x on the repository computer or check in the appropriate script from the AppManager\qdb\kp\NortelCS2x directory.

# <span id="page-66-0"></span>**3.16 Triggering Call and Phone Quality Diagnoses**

You can use NetIQ Vivinet Diagnostics to diagnose problems identified by NortelCS2x Knowledge Scripts.

Using the existing methodology of launching an Action script based on an event, AppManager can launch Action\_DiagnoseVoIPQuality to trigger Vivinet Diagnostics in the following instances. The Action script runs by default only if Vivinet Diagnostics 2.3 or later is installed on the computer on which the script is running.

- To diagnose the problem for events raised by the [CallQuality](#page-40-0) and [PhoneQuality](#page-57-0) Knowledge Scripts.
- You can use the [PhoneDiagnostic](#page-53-0) Knowledge Script to trigger Vivinet Diagnostics on demand, rather than waiting for a problem to be identified by the CallQuality and PhoneQuality Knowledge Scripts.

You can also use the [CallAlert](#page-33-0) Knowledge Script to trigger Vivinet Diagnostics to diagnose the problems indicated by vqalerts.

#### **To trigger Vivinet Diagnostics:**

- **1** When setting parameter values for the CallQuality, PhoneQuality, or PhoneDiagnostic Knowledge Scripts, click the **Action** tab. Action\_DiagnoseVoIPQuality is selected by default.
- **2** Click **Properties** and enter values for all parameters for Action\_DiagnoseVoIPQuality.
- **3** Click **OK** to run the CallQuality, PhoneQuality, or PhoneDiagnostic Knowledge Script jobs.

The event message for the Action\_DiagnoseVoIPQuality job provides a hyperlink to a .dgv file, which is the Diagnosis. Click the link to view the Diagnosis in the Vivinet Diagnostics console. For more information, see the *User Guide for Vivinet Diagnostics* and the Help for the Action\_DiagnoseVoIPQuality Knowledge Script.